**نحوه دسترسی به سامانه جامع امور گمرکی ) واردات(**

برای استفاده از سامانه هوشمند بهتر است آخرین نسخه **Firefox Mozilla** یا **Chrome Google** را روی کامپیوتر خود نصب کنید. آدرس دسترسی به سامانه در گمرکات اجرایی بصورت ذیل می باشد:

**xxx.xxx.xxx.**81**:**1818**/Customs**

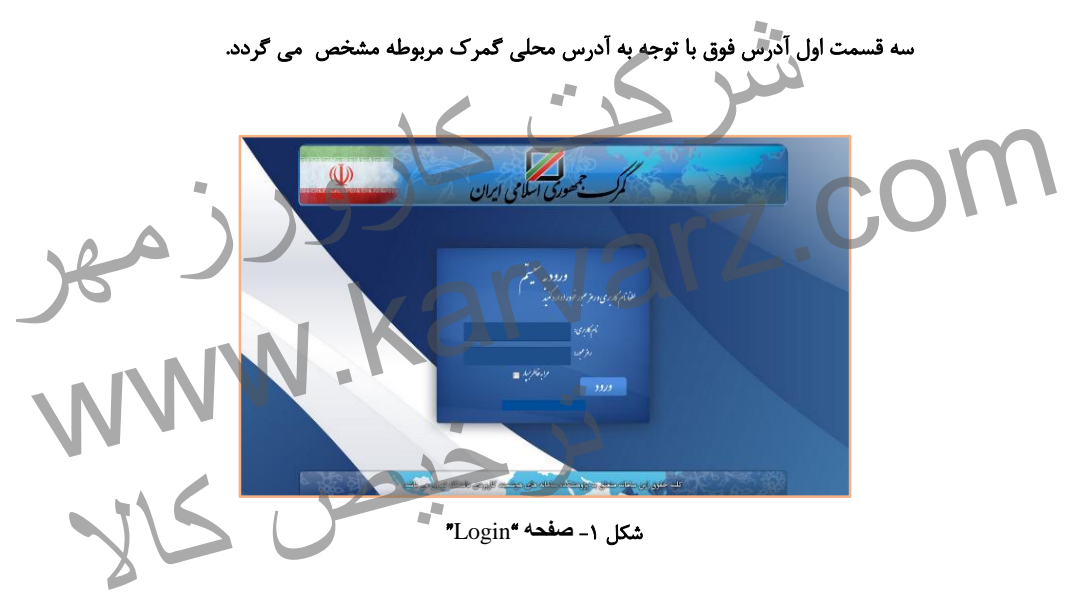

### همچنین دیدبان سامانه برای کنترل عملکرد کاربران در آدرس ذیل قابل دسترسی است:

### **xxx.xxx.xxx.**81:1818**/Swich/Monitor**

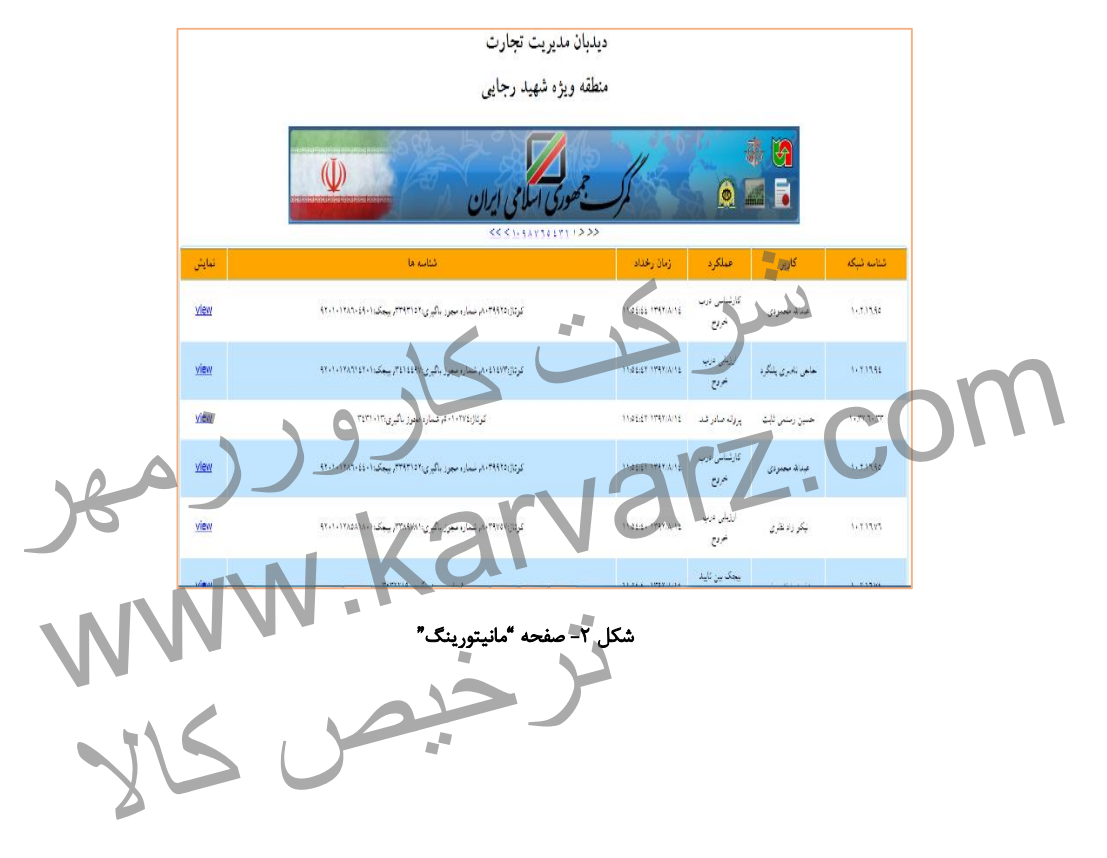

**اختیارات کارمندان و تعیین سطوح دسترسی**

تعریف کارمند

کاربری می تواند اقدام به تعریف کارمند نماید که خود حداقل دارای سطح دسترسی **SuperAdmin** باشد. در ابتدا با مراجعه به آدرس **URL** زیر وارد محیط مربوطه خواهید

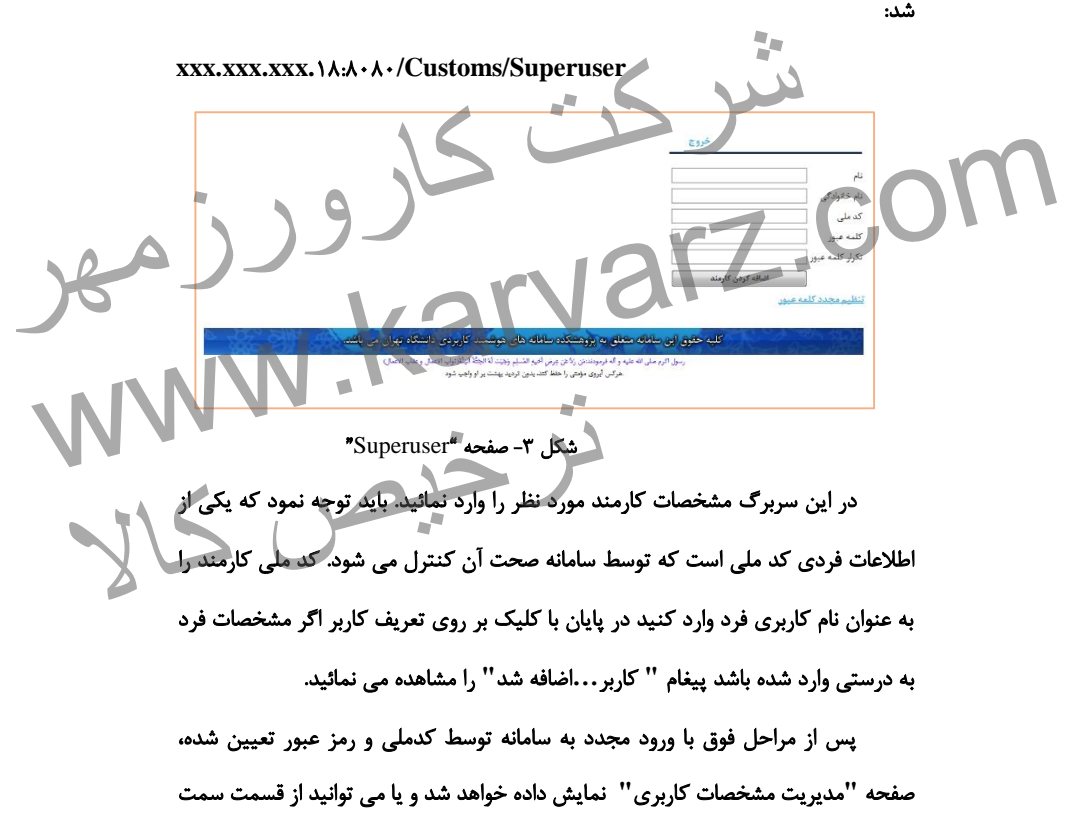

چپ باالی صفحه بر روی نام کاربر کلیک نموده و قسمت پروفایل من را انتخاب نمایید.

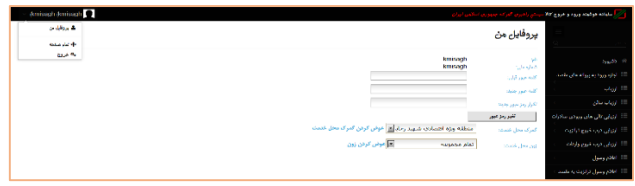

شکل -9 صفحه **"**پروفایل من**"**

در این صفحه، نام گمرک محل خدمت کارمند را انتخاب کنید )دقت شود که نام ها بر اساس اسامی صحیح گمرکات قرار دارند و باید نام درست انتخاب شود) و سپس کلید تائید را فشار دهید از شما در مورد اطمینان از انتخاب صحیح محل خدمت سوال خواهد شد، در صورتی که انتخاب خود را به درستی انجام داده اید آن را تائید کنید. سپس بخش مربوط به عملکرد کاربر را نیز تعیین کنید. در گمرکاتی که دارای بخش نیستند بایستی گزینه **"**تمام مجموعه ها**"** انتخاب گردد و کلید تائید را کلیک کنید. در پایان با کلیک بر روی خروج از سامانه خارج شوید. تمریت کرار دارند و باید دم درست امتحاب سود) و سپس تنید دیند را حسار<br>در مورد اطمینان از انتخاب صحیح محل خدمت سوال خواهد شد، در صورتی<br>د را به درستی انجام داده اید آن را تائید کنید. سپس بخش مربوط به عملکرد<br>بین کنید. در گمرکا سه استحاب خود و کلید تارستی الجام عامله اید آن و تعیید شعبه سهین بسن مربوت به مسترد<br>ها" انتخاب گردد و کلید تاثید را کلیک کنید. در پایان با کلیک بر روی خروج از سامانه خارج<br>شوید.<br>جستجو با جستجوی نام کارمند آن را انتخاب نمائ

برای تعیین اختیارات کاربر با سطح دسترسی مشخص به سامانه وارد شوید و در قسمت جستجو با جستجوی نام کارمند آن را انتخاب نمائید. در صفحه مدیریت کاربران در قسمت نام کارمندان، نام کارمند را انتخاب نمائید. در این لیست نام کلیه کارمندانی که تعریف نموده اید مشاهده می گردد. در قسمت سمت چپ اختیاری که به کاربر می خواهیم تخصیص دهیم را انتخاب می نمائیم. حال با کلیک بر روی کلید**"**اضافه کردن اختیارات جدید**"** این اختیار به فرد تخصیص می یابد و نام کاربر به افراد دارای اختیار در لیست اضافه می شود. شایان ذکر است که با تامل بر روی نام کارمند می توان اختیارات آن کارمند را مشاهده کرد. انتخاب نمائید. در صفحه مدیریت کاربران در قسمت<br>ید. در این لیست نام کلیه کارمندانی که تعریف نموده<br>چپ اختیاری که به کاربر می خواهیم تخصیص دهیم<br>روی کلید"اضافه کردن اختیارات جدید" این اختیار

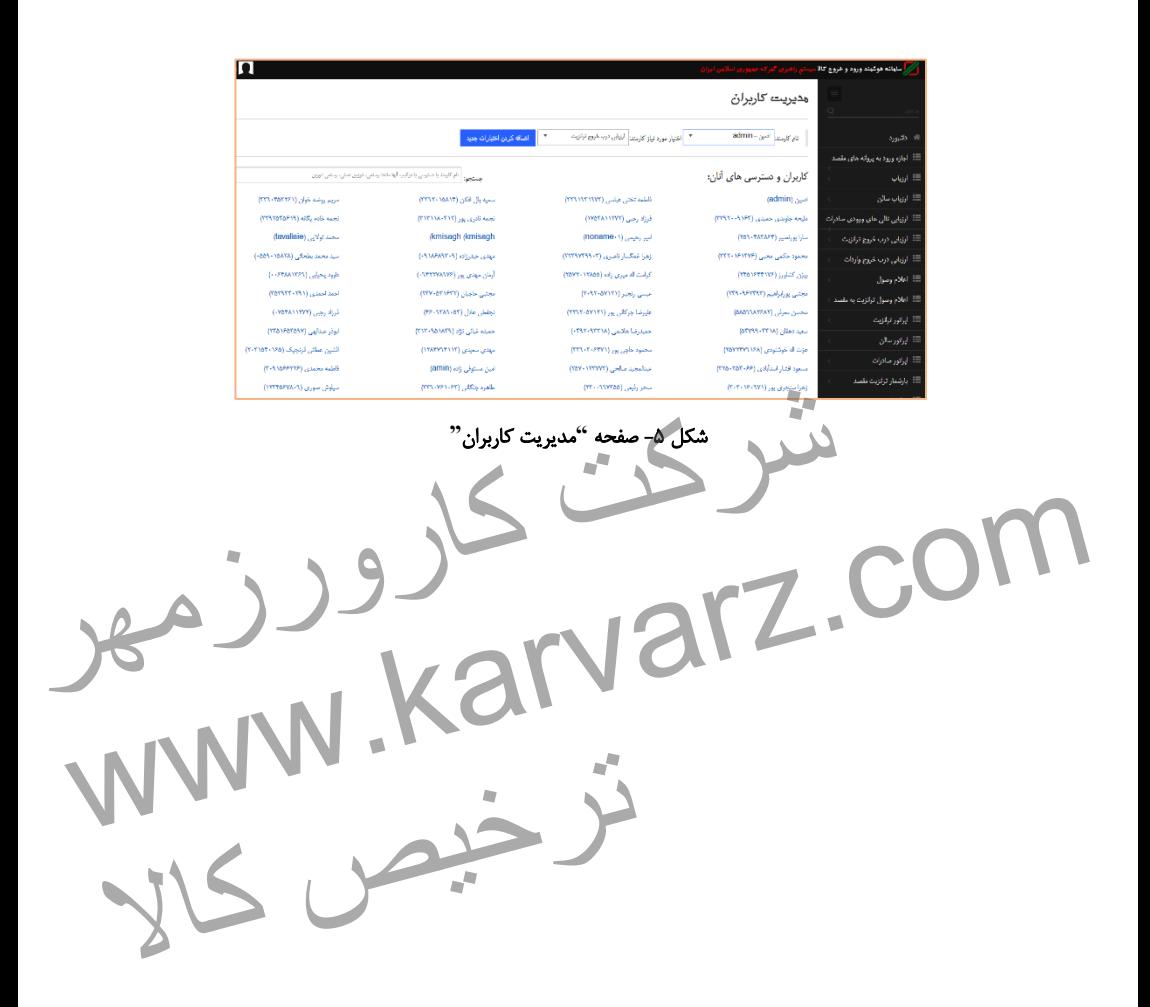

**-1 اظهار از راه دور**

اظهار از راه دور صرفاً از طریق سایت گمرک ایران قابل انجام می باشد.

-8-8 **دور اظهاری الکترونیک**

از مشکالت اظهارکنندگان که باعث توقف و یا کندی فعالیت در گمرک می گردد، عدم دسترسی به موقع به گمرکات اجرایی ، تسلیم به موقع اظهارنامه و همچنین عدم اطالع سیستمی اظهارکننده یا صاحب کاال از رویه های طی شده ، وضعیت اظهارنامه و پروانه گمرکی و ... می باشد.

به منظور تحقق دولت الکترونیک و ایجاد سرعت و سهولت در امر ورود و خروج کاال ، سامانه جامع امور گمرکی با ایجاد امکان دور اظهاری توسط اظهارکنندگان از طریق خطوط اینترنت و در اختیار قرار دادن کارتابل مربوط به شخص، اهداف فوق را برآورده ساخته است. از این رو ، نحوه استفاده و راه اندازی این سیستم در ادامه توضیح داده می شود. همچنین جهت اطلاع بیشتر می توانید از کتاب آموزشی دور اظهاری <mark>و</mark>ارد نمایید. ارکننده یا صاحب کالا از رویه های طی شده ، وضعیت اظهارنامه و پروانه گمرکی<br>ر تحقق دولت الکترونیک و ایجاد سرعت و سهولت در امر ورود و خروج کالا ،<br>مور گمرکی با ایجاد امکان دور اظهاری توسط اظهارکنندگان از طریق خطوط<br>مور گمرکی با به منظور تحقق دولت الكترونيک و ايجاد سرعت و سهولت در امر ورود و خروج کالا ،<br>اساماته جامع امور گمرکی با ایجاد امکان دور اظهاری توسط اظهارکنندگان از طریق خطوط<br>اینترنت و در اختیار قرار دادن کارتابل مربوط به شخص، اهداف فوق را توافید از کتاب آموزشی دور اظهاری واردات استفاده ایرانی استفاده<br>مسیحی کالان<br>مسیحی کالان استفاده ایرانی ایرانی کالان استفاده ایرانی استفاده ایرانی مسیحی کالان استفاده ایرانی ایرانی ایران

28 **|** راهنمای جامع کاربری سامانه هوشمند جامع امور گمرکی ) بخش واردات(

-8-8-8 امضای دیجیتال:

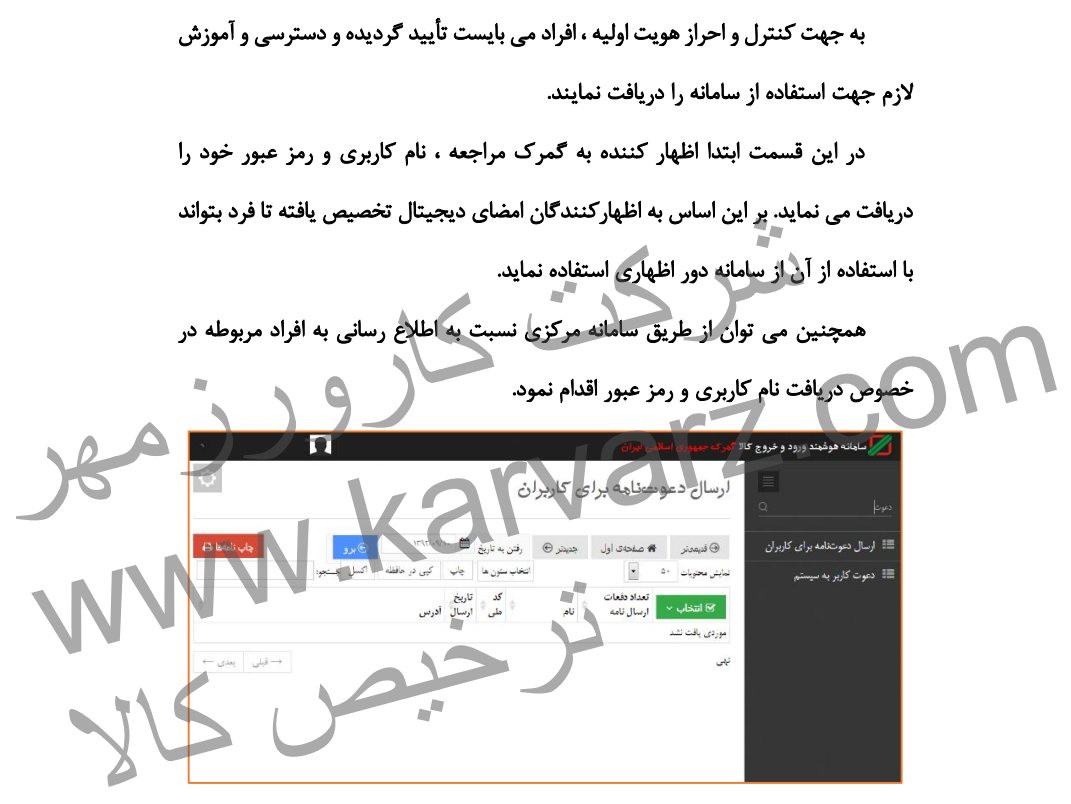

شکل 9 - ارسال دعوت نامه توسط سیستم

-2-8-8 ورود به سامانه :

کاربر (اظهارکننده) با استفاده از وب سایت اینترنتی گمرک به آدرس زیر وارد سامانه می شود.

[https://epl.irica.gov.ir](https://epl.irica.gov.ir/)

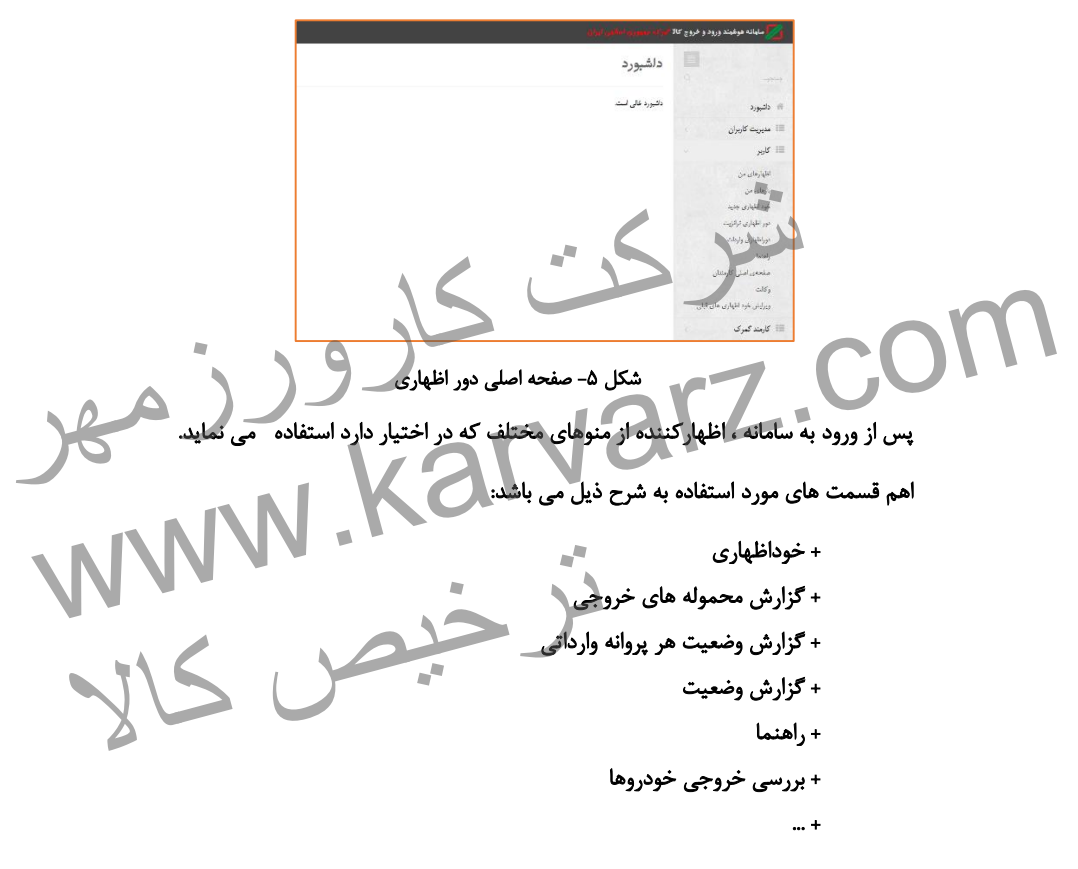

-3-8-8 ثبت پیش اظهار در این قسمت ، اظهار کننده با مراجعه به منوی **"**خوداظهاری جدید**"** نسبت به تکمیل فرم **SAD** اظهارنامه اقدام می نماید.

- فراخوانی اطالعات ثبت سفارش: جهت واردات ، ورود شماره پیگیری ثبت سفارش الزامی بوده و با ورود آن ، اطالعات مربوط ، ورود شماره پیگیری ثبت سفارش الزامی بوده و با ورود ان ، اطلاعات مربوط<br>لی فراخوانی و در اظهارنامه وارد می شود.<br>برت اطلاعات - می بایست ابتدا اطلاعات ثبت سفارش را اصلاح شود.<br>- است ابتدا از این سفارش است به این بایست ابتدا ا به ثبت سفارش فراخوانی و در اظهارنامه وارد می شود. در صورت مغایرت اطالعات ، می بایست ابتدا اطالعات ثبت سفارش را اصالح شود. www.karvarz.com ترخیص کالابام برند: درج تجارى

شکل ۶- اتصال به ثبت سفارش در دور اظهاری واردات

- مانیفست و قبض انبار الکترونیک

در گمرکاتی که مجهز به مانیفست و قبض انبار الکترونیک هستند، با وارد نمودن شماره پیگیری قبض انبار الکترونیک، اطالعات مربوطه بطور اتوماتیک به اطالعات پیش اظهار اضافه و متصل می گردد.

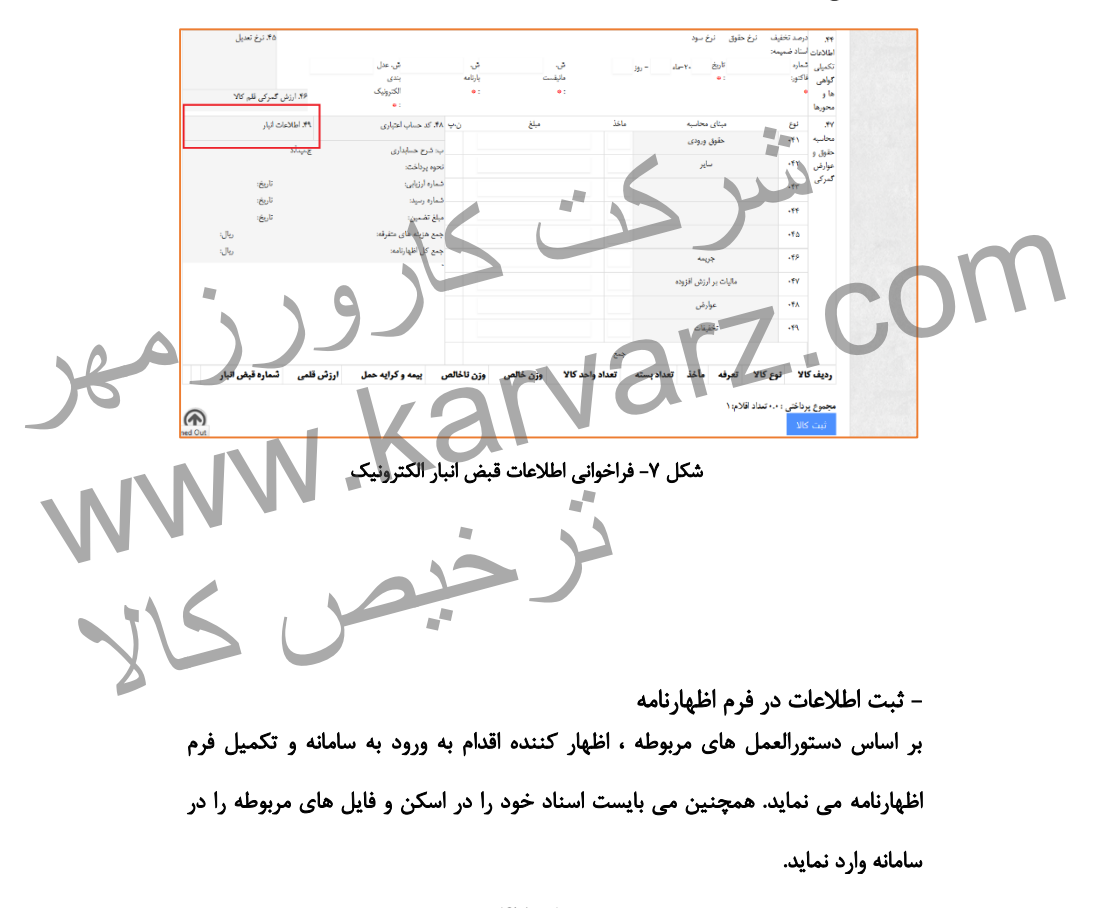

این اظهارنامه بر اساس فرم سند واحد اداری **(SAD (**می باشد.

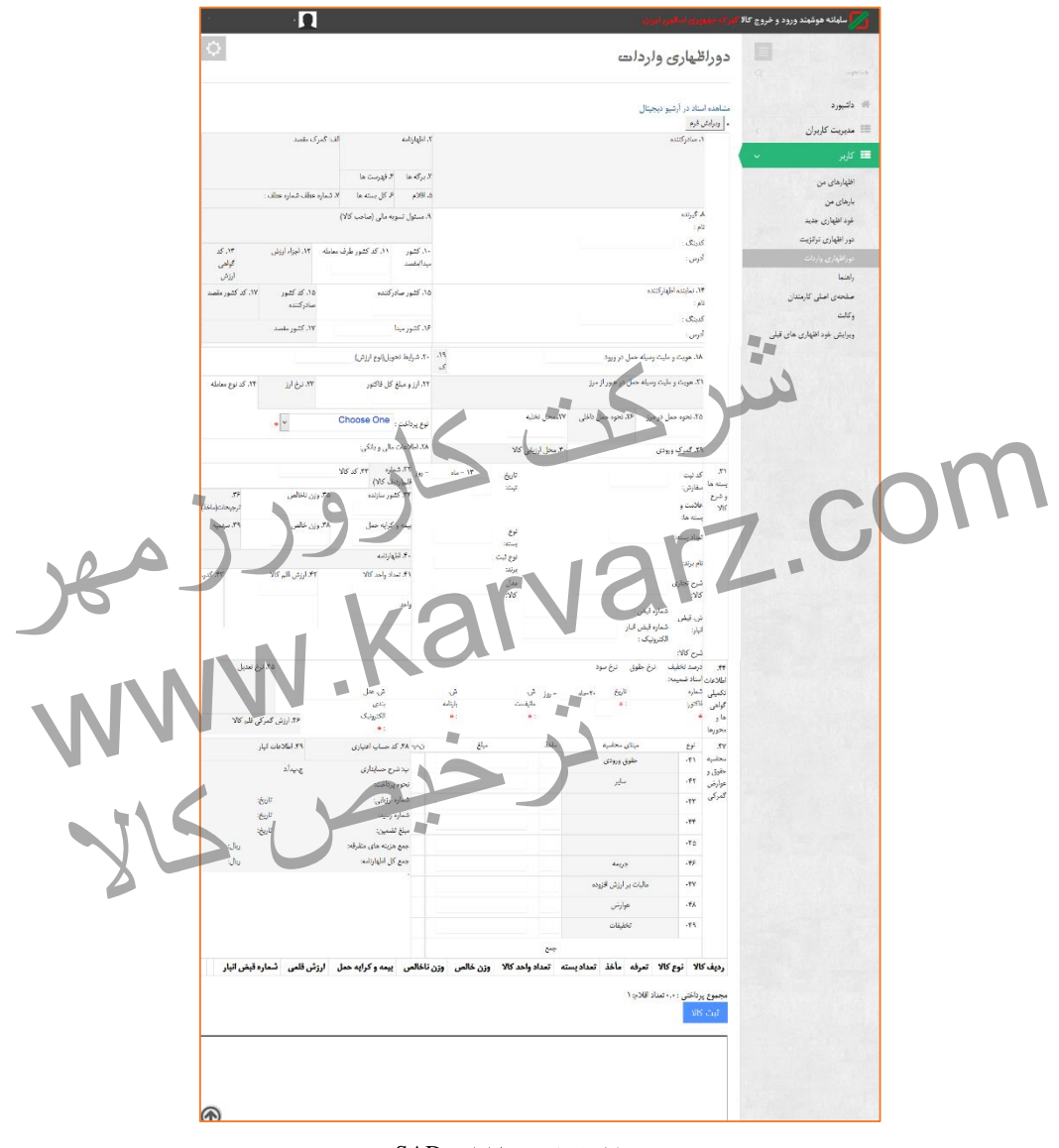

شکل ۸- فرم دور اظهاری SAD

-9-8-8 ثبت نهایی و دریافت شماره عطف و پیگیری

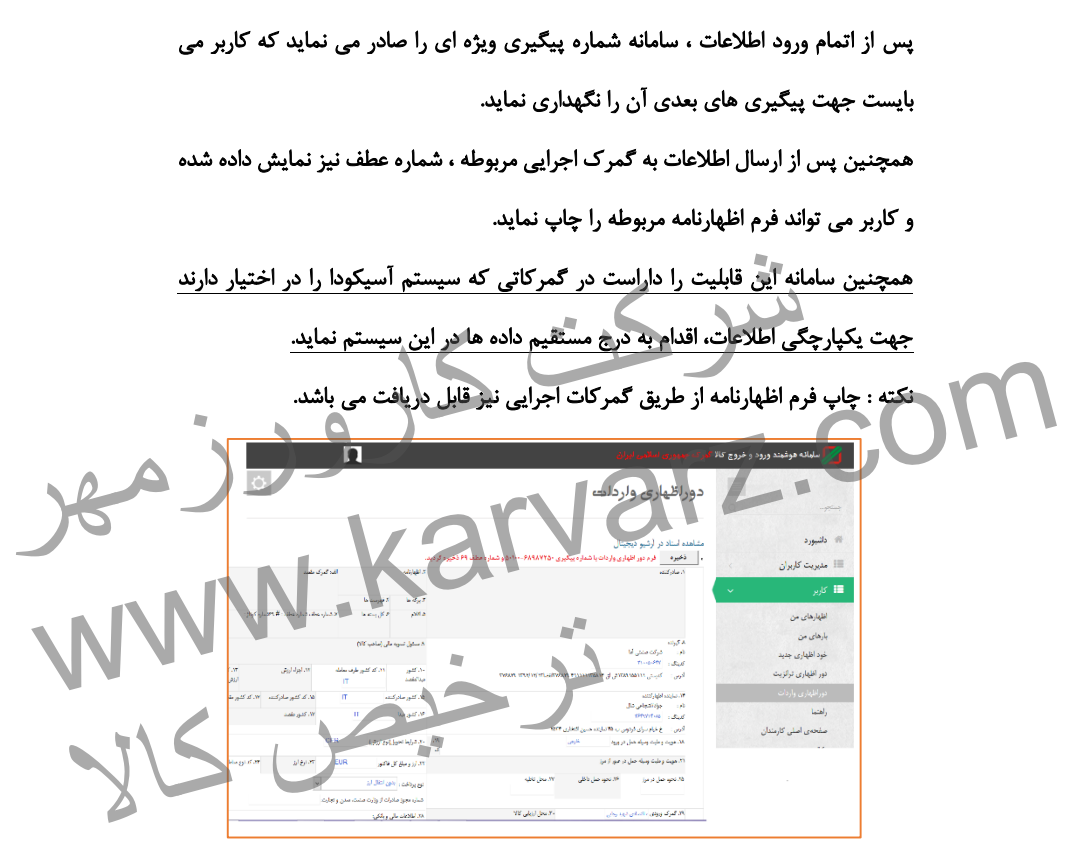

شکل ۹- ذخیره اطلاعات و دریافت شماره پیگیری

#### -5-8-8 پرداخت الکترونیک از طریق شبکه بانکی

یکی از موارد مهم احراز هویت می باشد که می توان آن ها را به شیوه سنتی و فعلی انجام داد و یا اینکه از شیوه های جدید و هوشمند استفاده نمود. بر این اساس با توجه به تحقیقات صورت گرفته توسط این پژوهشکده و همچنین دیگر نهادهای حوزه اقتصاد، پرداخت الکترونیک از طریق کارت های مربوط به خود فرد اظهارکننده از موارد مهم و به نوعی احراز الکترونیک می باشد که در بسیاری از کشورها مورد استناد قرار می گیرد. همچنین پرداخت از ابتدای مسیر و همزمان با تکمیل اظهارنامه، از جمله مواردی است که باعث شفافیت بیشتر و اطمینان بیشتر به اطالعات ثبت شده می گردد. بنابر توضیحات فوق، اظهارکننده پس از تکمیل و تأیید اطلاعات مربو محاسبات صورت گرفته توسط سامانه، اقدام به پرداخت الکترونیک نماید. ریاشد که در بسیاری از کشورها مورد استناد قرار می گیرد.<br>خت از ابتدای مسیر و همزمان با تکمیل اظهارنامه، از جمله مواردی است که<br>بیشتر و اطمینان بیشتر به اطلاعات ثبت شده می کردد.<br>ن فوق، اظهارکننده پس از تکمیل و تأیید اطلاعات م باعث شفافيت بيشتر و اطمينان بيشتر به اطلاعات ثبت شده مى گردند.<br>ابنابر توضيحات فوق، اظهار كننده پس از تكميل و تأييد اطلاعات مربوطه مى آواند بر اساس<br>محاسبات صورت گرفته توسط سامانه، اقدام به پرداخت الكترونيك نمايد.<br>محاسبات ص

|  | п                                                                                                    | بواك جعهدوم اسلفين أبوليني                                                                                                  | ب <mark>ر</mark> سليانه هوسيند ورود و خروج عالا <mark>ك</mark> |  |
|--|----------------------------------------------------------------------------------------------------|----------------------------------------------------------------------------------------------------|----------------------------------------------------------------|--|
|  |                                                                                                    | دوراظهارى واردات                                                                                                    | 目<br>$-15 - 15$                                                |  |
|  |                                                                                                    | يرداخت الكترونيكنا                                                                                                    | الله ولايورد                                                   |  |
|  |                                                                                                    | مبلغ کل قابل پرداخت: ٢٣٣/٧٨/٣٣ ريال                                                                                         | III. منهر بند کاربران<br>×.<br>$y_2$ $\beta$ $\equiv$          |  |
|  |                                                                                                    | متناهد انتلاع أرهبو فجهتان<br><b>Shops</b><br>٠.                                                                            | v<br>اقوارهای من                                               |  |
|  | والماهة<br><b>Arrest Feder</b><br><b>CONTRACTOR</b> CONTRACTOR<br>Samp 2.8<br>an a                                | station?                                                                                                    | بارهای من<br>note problems<br>دور اللهارى برگزيت               |  |
|  |                                                                                                    |                                                                                                    | أحور أظهاري وارتاب                                             |  |
|  | <b>INFortal Jeopal Scott</b><br><b>Julian</b><br>والركدكتين بلويدينكية<br>ad N<br>مردانهما<br>$\mathbb{R}^n$      | staf in<br>هود - افراندستان که<br>more cast<br>Power security administration and call of the security and could             | راهنا<br>ستحاق لبنى كارمتان                                    |  |
|  | فأعجبني للمصار بالأعامي<br>m.<br><b>Detail provide</b><br><b>Bagailta</b><br>$\pi$<br>$\omega_{\rm eff} < \alpha$ | <b>Contractor Service</b><br>فأود والأقطام فلي<br>errorse usad<br>المرودة أأوجوه سركي فرضورانها كالملجئة أصبن لتعاري أأنالا |                                                                |  |
|  | cris.<br><b>Ut allerkan</b>                                                                                       | $\mathcal{A}^{\text{out}}_{\text{out}}$<br>أفاسوه وبارته ويقا مؤردونها                                                      |                                                                |  |
|  | 100000<br><b>August</b><br>1104<br><b>CONTRACTOR</b>                                                              | and another needs were                                                                                                    |                                                                |  |

شکل -88 پرداخت الکترونیک در دور اظهاری

- تکمیل پرداخت بر اساس اصالحات صورت گرفته

در صورت اصالح اطالعات توسط کارشناسان گمرکی و اصالح میزان مبلغ عوارض گمرکی و دیگر مبالغ مانند جریمه و ... ، این موضوع از طریق سیستمهای الکترونیکی مانند پیامک و ایمیل، به اطالع اظهارکننده و صاحب کاال خواهد رسید. بنابر این اظهارکننده می تواند مجدد به سامانه مراجعه و نسبت به تکمیل پرداخت اقدام نماید.

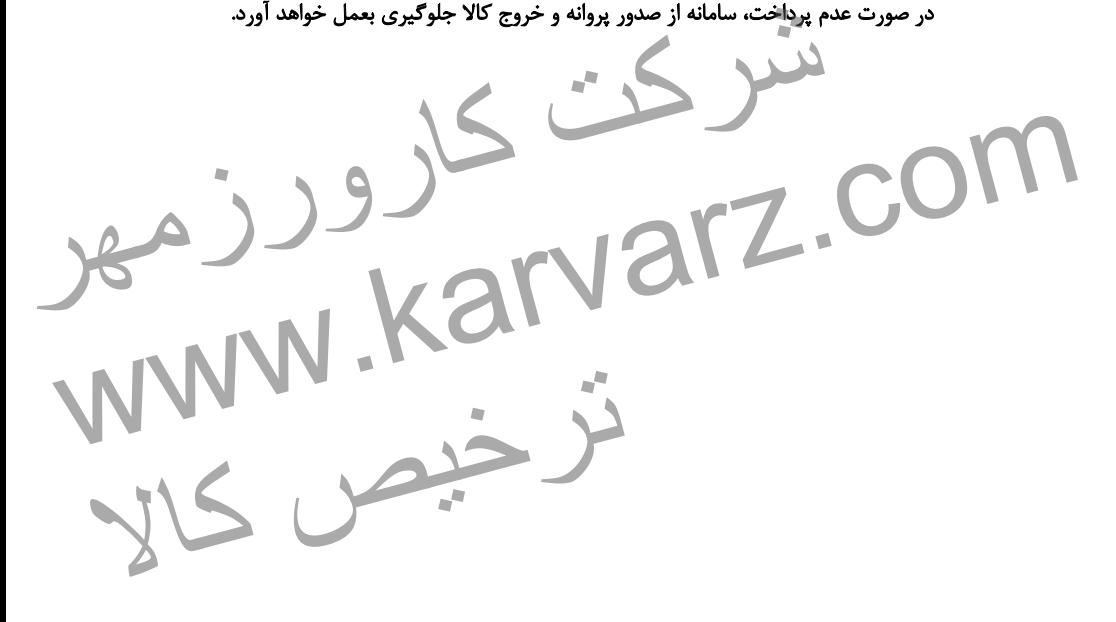

### **-2 کنترل بدهی ماده 7**

کنترل بدهی ماده 7 بصورت سیستمی و اتصال مستقیم به سامانه ماده 7 انجام می گیرد. بدین صورت که سامانه در مراحل مشخص شده دور اظهاری و سالن ارزیابی با استعالم از سیستم ماده 7 ، میزان بدهی و محدودیت های گمرکی را بررسی و در صورت وجود بدهی از ادامه فعالیت جلوگیری بعمل می آید. بطور مثال در شکل زیر در قسمت صدور مجوز بارگیری ، ماده 7 گمرک تشخیص داده شده و از ادامه مسیر خروج کاال جلوگیری بعمل می آید. شکل زیر در قسمت صدور مجوز بارگیری ، ماده ۷ گمرک تشخیص داده شده<br>در خروج کالا جلوگیری بعمل می آیند.<br>در در تاکل جلوگیری درب واردات استفاده باشد با بیش از استفاده با بیش از استفاده با بیش از استفاده با بیش از است<br>در در تاکل ا

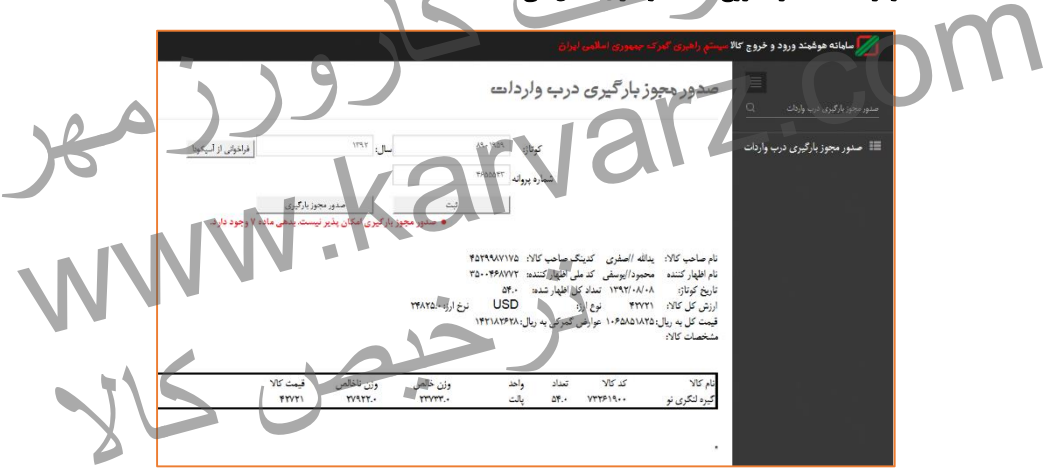

شکل 11- جلوگیری از فعالیت به علت بدهی ماده Y

**-3 ساختار جدید سرویس ارزیابی واردات**

در ساختار جدید سرویس ارزیابی ، کارشناس احراز و کارشناس ارزش حذف شده و بیشتر فعالیت احراز توسط سامانه بصورت اتوماتیک انجام می شود. همچنین کارشناس مسیر نیز وجود نخواهد داشت.

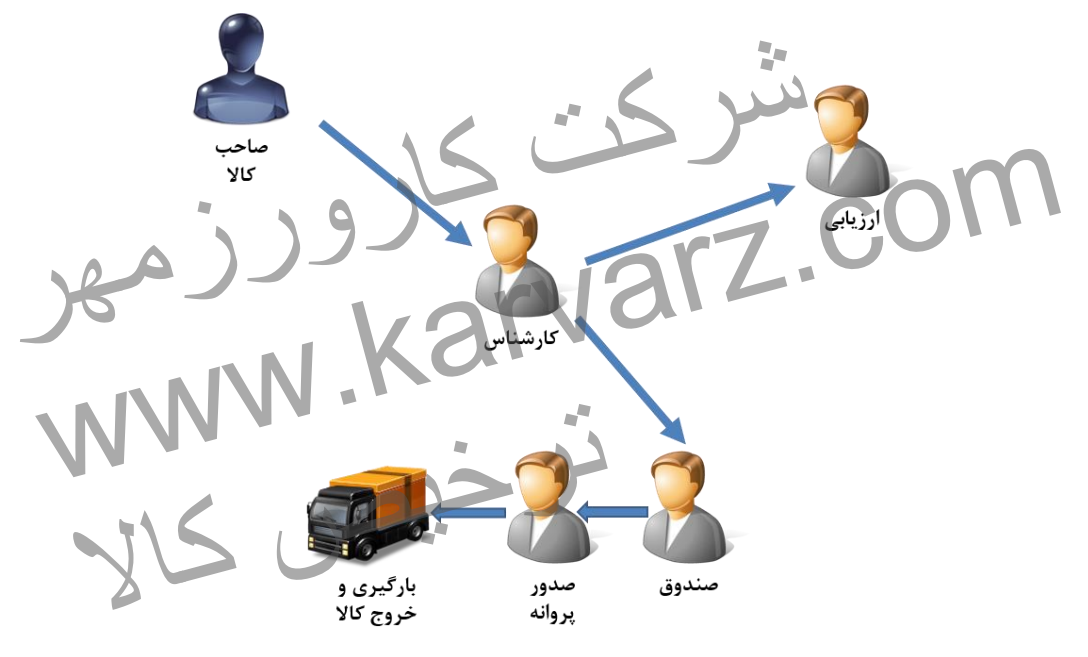

توجه :

این چرخه یک زنجیره بهم پیوسته بوده و در هر مرحله اظهارنامه پس از تأیید توسط کاربر به مرحله بعد ارسال می گردد. بطور مثال تا زمانیکه ارزیاب تأییدیه و نظر خود را وارد سامانه ننماید ، امکان تأیید توسط کارشناس وجود نخواهد داشت.

# **-4 تعریف و ایجاد واحدهای کاری کارشناسی و ارزیابی**

در ساختار جدید سرویس ارزیابی ، انتخاب کارشناس و ارزیاب یک اظهارنامه توسط سامانه صورت می پذیرد. بر این اساس، ابتدا به تعداد کارشناسان سرویس واردات، گیت هایی )واحدهای کاری( مشخص می نماییم. ( بطور مثال کارشناس ۱ ، کارشناس ۷ و .. ) و همچنین به ازائ تعداد ارزیابان نیز گیت های ارزیابی مشخص می نماییم. سپس می بایست بر اساس دستورالعمل های مربوطه ، کارشناسان را به گیت ها تخصیص داد. در ساختار جدید سرویس ارزیابی اظهارنامه ها در هر مرحله به جای تخصیص به افراد ، به گیت ها تخصیص داده شده و فرد تخصیص داده شده به گیت می تواند اظهارنامه های مربوطه را بررسی و تأیید نماید. جهت بررسی بیشتر این موضوع به کتاب آموزش سطح مراجعه نمایید. سور سان درستان ۲۰ درستان ۱ و ۲۰ و سبکین به ارائ نسبه رازی تسان ارزیبان کرد<br>بایی مشخص می نماییم.<br>نید سرویس ارزیابی اظهارنامه ها در هر مرحله به جای تخصیص به افراد ۴۰ به<br>هن داده شده و فرد تخصیص داده شده به کیت می تواند اظهار سپس می بایست بر اساس دستورالعمل های مربوطه ، دار سناسان را به دیب ها محصیص داد.<br>این ساختار جدید سرویس ارزیابی اظهارنامه ها در هر مرحله به جای تخصیص به افراد ، به<br>را بررسی و تأیید نماید.<br>جهت بررسی بیشتر این موضوع به کتاب آ ترخیص کالا<br>ترخیص کالا

## **-5 نقش های سرویس ارزیابی واردات**

بررسی های احراز هویت بصورت سیستمی و در دوراظهاری صورت گرفته و سامانه بطور اتوماتیک وکالت نامه ها و بررسی های احراز را انجام می دهد و در صورت مشاهده اختالف از انجام دور اظهاری جلوگیری بعمل می آورد. بنابر این در سامانه جدید ، احراز هویت وظایف جدیدی دارد. از این رو بر اساس چینش جدید سالن واردات ، کارشناس دایره احراز حذف و صرفاً مسئول احراز باقی خواهد ماند. همچنین کارشناس ارزش نیز از چرخه مربوطه حذف شده و این وظایف بر عهده کارشناس خواهند بود. از این رو کارشناسان احراز و ارزش با نظر مدیریت گمرک اجرایی می توانند به عنوان کارشناس سالن واردات مشغول به فعالیت شوند. -8-5 **مسئول احراز** ریاست احراز در کارتابل خود ، اظهارنامه های دریافتی را مشاهده می نماید. مسئول احراز پس از ورود به سامانه از منوی **"**مسئول احراز سالن**"** اقدام به فراخوانی شماره سریال صادر شده توسط سامانه نموده یا در کارتابل خود بر روی آن کلیک می نماید تا سامانه به صورت شکل زیر اطالعات را نمایش دهد. کارشناس دایره احراز حذف و صرفاً مسئول احراز باقی خواهد ماند.<br>نناس ارزش نیز از چرخه مربوطه حذف شده و این وظایف بر عهده کارشناس<br>ز این رو کارشناسان احراز و ارزش با نظر مدیریت کمرک اجرایی می توانند به<br>س سالن واردات مشغول به ف المجمولات الورد از این رو کارشناسان احراز و ارزش با نظر مدیریت کمرک اجرایی می توانند به<br>این استفاده استفاده استفاده به فعالیت شوند.<br>۱-۵- هسئول احراز استفاده استفاده استفاده استفاده استفاده استفاده استفاده استفاده استفاده ه های دریافتی را مشاهده می نماید. مسئول احراز پس<br>ماهای دریافتی را مشاهده می نماید. مسئول احراز پس<br>راز سالن " اقدام به فراخوانی شماره سریال صادر شده

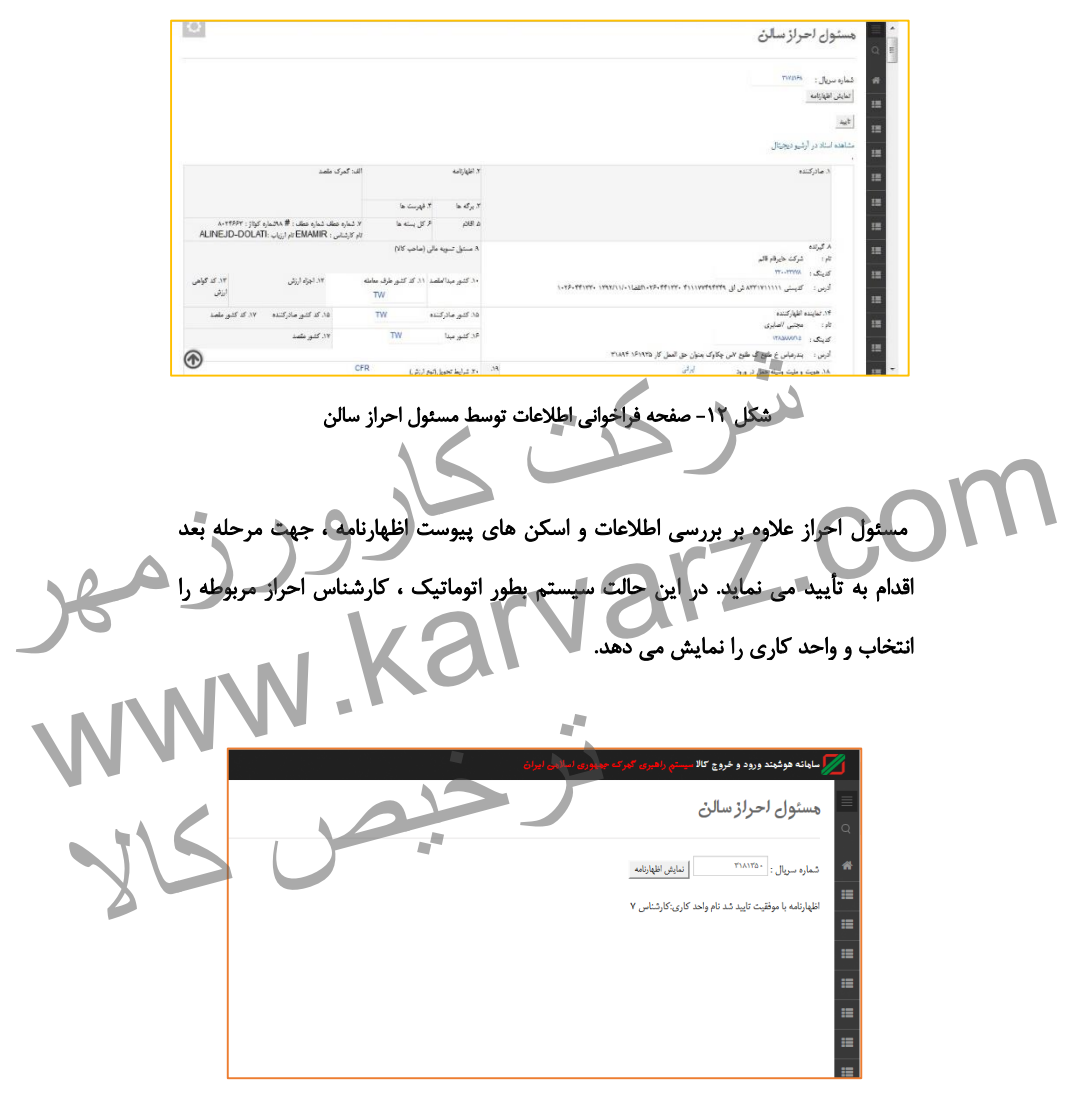

شکل -83 تعیین کارشناس بصورت اتوماتیک

نکته 8 : بر اساس قانون امور گمرکی ، پس از تخصیص گیت کارشناسی ، اظهارنامه کوتاژ شده محسوب می گردد و صاحب کاال یا اظهارکننده امکان ویرایش اظهارنامه مربوطه را نخواهند داشت.

نکته 2 : در این مرحله سامانه اقدام به قفل نمودن اطالعات مربوط به اظهارنامه نموده و امکان اظهار مجدد را نمی دهد. همچنین در صورت لزوم اصالح اطالعات بر عهده کارشناس مربوطه

می باشد. شرکت کارورزمھر www.karvarz.com ترخیص کالا

-2-5 **کارشناس تعیین مسیر** کارشناس پس از ورود به سامانه ، در کارتابل خود اسناد مربوطه اختصاص یافته توسط سامانه را مشاهده می نماید و یا با ورود به منوی **"**کارشناس تعیین مسیر**"** اقدام به جستجوی شماره سریال می نماید. )شکل زیر(

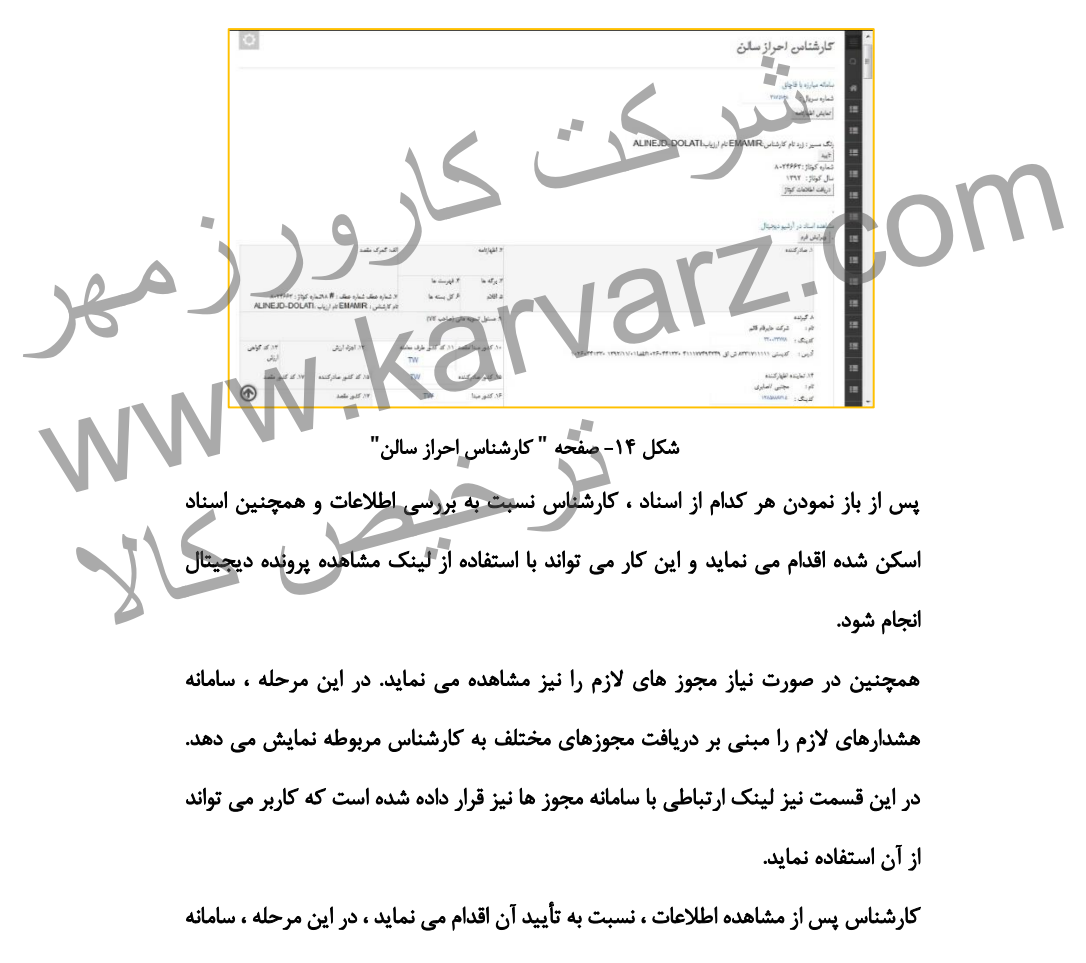

بطور اتوماتیک نسبت به نمایش شماره کوتاژ و مسیر اظهارنامه اقدام می نماید.

 $\overline{6}$ كارشناس احراز سالن بارزه با قاچاق  $1.3 - 1.1$ أتفايش أظهاراته ري.<br>ري. سيرا اقوامه الزام الزواب، عباس قبيا صفوي.  $1.79557...$ سال کرتاژ: ۱۳۹۲  $\left\vert \left\langle \mathbf{b}_{\mathbf{a}}\right\rangle \right\vert \leq\left\vert \left\langle \mathbf{b}_{\mathbf{a}}\right\rangle \right\vert \leq\left\vert \left\langle \mathbf{b}_{\mathbf{a}}\right\rangle \right\vert \leq\left\vert \left\langle \mathbf{b}_{\mathbf{a}}\right\rangle \right\vert \leq\left\vert \left\langle \mathbf{b}_{\mathbf{a}}\right\rangle \right\vert \leq\left\vert \left\langle \mathbf{b}_{\mathbf{a}}\right\rangle \right\vert \leq\left\vert \left\langle \mathbf{b}_{\mathbf{a}}\right\rangle \right\vert \leq\left\$  $\frac{e^{\frac{1}{2}}\,e^{\frac{1}{2}}\,e^{\frac{1}{2}}}{e^{\frac{1}{2}}\,e^{\frac{1}{2}}}\Bigg],$  where  $e$ e. .<br>That where We does not also what it  $5 - 85$  $\frac{1}{2}$ ر<br>د ستول تسویه بالی (سامب ۱۹۲ .<br>ادامهٔ ایش شرکت کارورز کی در ایران که بازی که در ایران کارورزمها به دست کارورزمها به دست که در ایران که در ایران که در ای<br>شکل (۱۵- تعیین مسیر ، ارزیاب و شماره کوتاژ توسط سامانه هوشمند<br>باز تایید توسط کارشناس، کوتاژ و مسیر مربوطه را ن شکل (۱۵- تعیین مسیر ، ارزیاب و شماره کوتاژ توسط سامانه هوشمند www.karvarz.com f نکته : در صورت وجود سیستم آسیکودا و به جهت نگهداری از اطالعات یکپارچه، سامانه هوشمند ، پس از تأیید توسط کارشناس، کوتاژ و مسیر مربوطه را نمایش داده و در خود ذخیره می نماید. ترخیص کالا<br>ترخیص کالا

-3-5 **انتخاب ارزیاب در مسیر قرمز**

در مسیر قرمز ، بعد از تأیید توسط کارشناس ، سامانه بطور اتوماتیک واحد کاری مربوط به

ارزیابی را مشخص و نمایش می دهد.

نکته : در گمرکاتی که دارای ناحیه بندی هستند ، این قابلیت در سامانه وجود دارد تا در ناحیه های مختلف و ارزیابان متفاوت را پشتیبانی نماید.

-9-5 **تغییر مسیر** در صورت نیاز به تغییر مسیر ، کارشناس اظهارنامه را تأیید ننموده و با پر نمودن فرم تغییر مسیر ، اظهارنامه را به رئیس سرویس ارجاع می دهد. ریاست سرویس می تواند اظهارنامه را از مسیر سبز به زرد یا از مسیر زرد به قرمز تغییر دهد. الزم به ذکر است پس از تغییر مسیر اظهارنامه به کارتابل کارشناس بازگشته و کارشناس موظف به تأیید آن می باشد. تغییر مسیر<br>به تغییر مسیر کارشناس اظهارنامه را تأیید ننموده و با پر نمودن فرم تغییر<br>امه را به رئیس سرویس ارجاع می دهد. ریاست سرویس می تواند اظهارنامه را<br>نم زرد با از مسیر زرد به قرمز تغییر دهد.<br>ست پس از تغییر مسیر اظهارنام المسير ، اظهارنامه را به رئيس سرويس ارجاع مى دهد. رياست سرويس مى تواند اظهارنامه را<br>از مسير ماظهارنامه را به رئيس سرويس ارجاع مى دهد. رياست سرويس مى تواند اظهارنامه را<br>لازم به ذكر است پس از تغيير مسير اظهارنامه به كارثابل ترخیص کالا<br>ترخیص کالا

**-6 ارزیابی** 

پس از تعیین مسیر ، اظهارنامه هایی که در مسیر قرمز قرار گرفته اند ، جهت ارزیابی ارسال می گردند. بدین صورت ارزیاب در کارتابل خود اطالعات مربوطه را مشاهده و یا پس از ورود به منوی **"** ارزیابی سالن **"** و ورود شماره سریال ، نسبت به بررسی آنها اقدام می نماید. نکته : فقط ارزیابانی که اظهارنامه به آنها تخصیص داده شده باشد توانایی مشاهده اطالعات و تأیید های مربوطه را خواهند داشت.

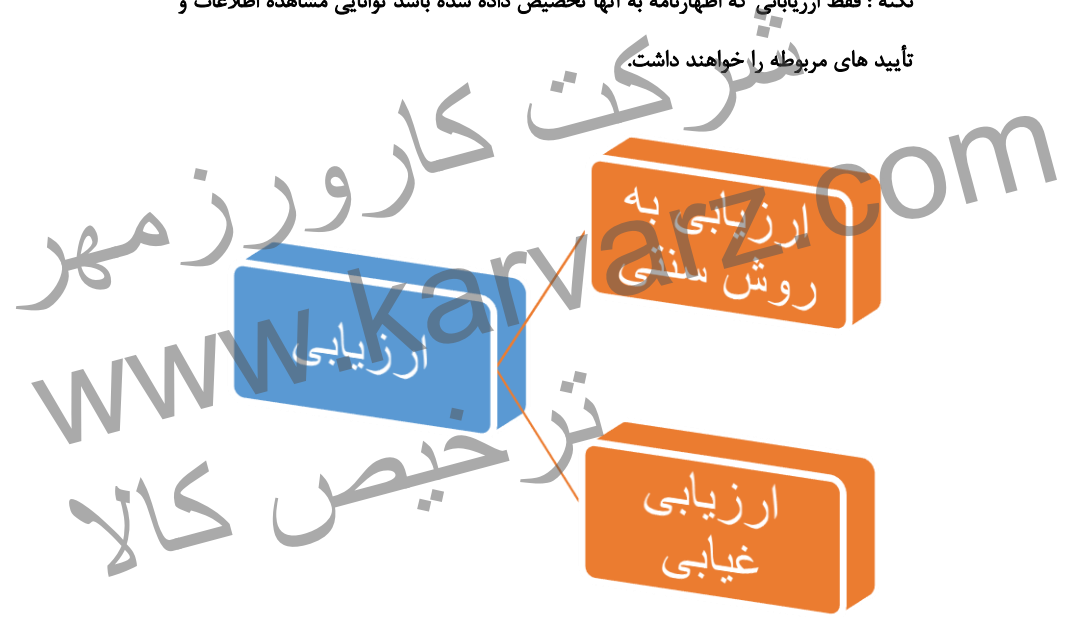

#### -8-9 **ارزیابی به روش سنتی**

در این روش در صورت عدم امکان ارزیابی غیر حضوری، اطالعات توسط سامانه بطور اتوماتیک به کارتابل ارزیاب مربوطه ارسال می گردد. اظهارکننده پس از مرحله کارشناس احراز ، به ارزیاب مراجعه نموده و سپس اقدام به ارزیابی فیزیکی می شود. پس از این مرحله ، ارزیاب به سامانه مراجعه نموده ، ضمن مشاهده اطالعات و همچنین اسناد مربوطه اقدام به تأیید آن و ارسال به مرحله بعد می نماید. همچنین ارزیاب می بایست در سامانه نظریه و مشاهدات خود را نیز وارد نماید. برای این منظور در زمان فراخوانی اطالعات ، نظریه خود را مانند شکل وارد نموده و دکمه اضافه کردن نظر را وارد می نماید تا نظریه به نام وی ثبت گردد. -2-9 **ارزیابی غیر حضوری** سامانه هوشمند این توانایی را دارد در گمرکاتی که انبارهای آنها بصورت الکترونیک به سامانه مجهز بوده و همچنین امکان ارزیابی غیابی را دارا باشند ، این موضوع را به اجرا نماید. ، نموده و سپس اقدام به ارزیابی فیزیدی می سود.<br>خله ، ارزیاب به سامانه مراجعه نموده ، ضمن مشاهده اطلاعات و همچنین اسناد<br>به تأیید آن و ارسال به مرحله بعد می نماید.<br>ور در زمان فراخوانی اطلاعات ، نظریه خود را مانند شکل وارد نم مربوطه اقدام به تایید ای و ارسال به مرحله بعد می نماید.<br>برای این منظور در زمان فراخوانی اطلاعات ، نظریه خود را مانند شکل وارد معروده و دکمه<br>اضافه کردن نظر را وارد می نماید تا نظریه به نام وی تلت کردد.<br>اضافه کردن نظر را وا ترکال که انبارهای آنها بصورت الکترونیک به سامانه<br>نمرکاتی که انبارهای آنها بصورت الکترونیک به سامانه<br>بیابی را دارا باشند ، این موضوع را بصورت سیستمی

> در این روش ، پس از احراز هویت ، سامانه هوشمند اطالعات و اسناد مربوطه را به کارتابل ارزیاب ارسال می نماید.

> ارزیاب پس از مراجعه به سامانه ، در کارتابل خود اطالعات مربوط به کاالیی که نیاز به ارزیابی فیزیکی را دارد مشاهده می نماید. این اطالعات شامل : اطالعات کامل کاال، بِرند ، تعداد و ... بوده و همچنین نام انبار و محل دقیق قرارگیری آنها را مشاهده می نماید. در این مرحله

می توان اطالعات مربوط به صاحب کاال و اظهارکننده را جهت کنترل های بیشتر به ارزیاب نمایش داد.

ارزیاب پس از مشاهده فیزیکی کاال ، اظهارنامه را به مرحله بعدی ارسال نموده و همچنین ظ هرنویسی مربوطه را در سامانه وارد می نماید.

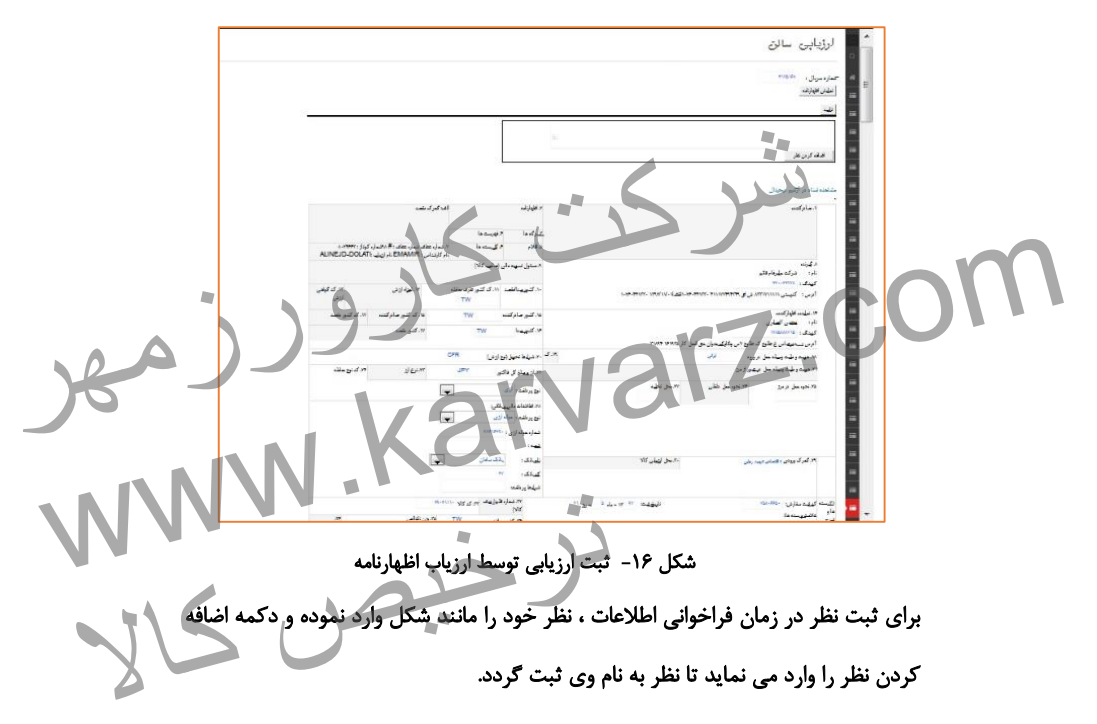

-8-2-9 ارسال نمونه کاال به استاندارد جهت تعیین ماهیت

در صورت وجود سامانه هوشمند استاندارد و همچنین ارتباط آن با گمرک و در صورت عدم تشخیص نمونه کاال با اظهار یا نیاز به تعیین ماهیت تخصصی کاال، ارزیاب می تواند با استفاده از گزینه **"**ارسال نمونه جهت تعیین ماهیت**"** اطالعات نمونه مربوطه را به استاندارد ارسال نماید. سامانه بطور اتوماتیک اطالعات مربوطه را به استاندارد ارسال و پس از انجام رویه داخلی اداره استاندارد ، نتیجه مربوطه دریافت و به اطالع ارزیاب و دیگر قسمت های گمرکی خواهد رسید. فعالتیک اطلاعات مربوطه را به استاندارد ارسال و پس از انجام رویه داخلی اداره<br>جه مربوطه دریافت و به اطلاع ارزیاب و دیگر گسمت های گمرکی خواهد رسید.<br>استحمل استحمل استاندارد است که استحمل استحمل استحمل استحمل استحمل استحمل است WWW.Karvarz.com ترخیص کالا

**-7 کارشناس نهایی سالن واردات**

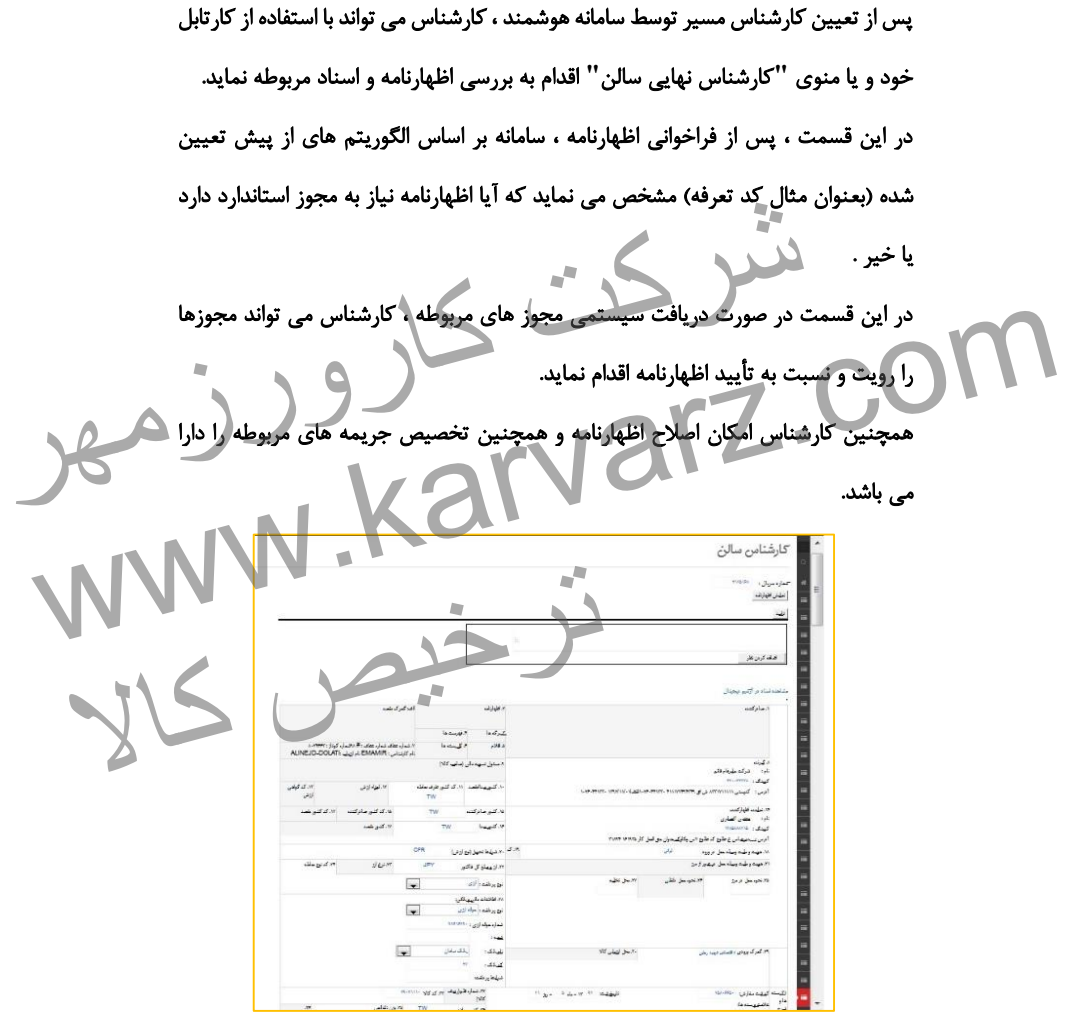

شکل -87 صفحه کارشناس سالن در سامانه هوشمند

-8-7 **دریافت اتوماتیک مجوزها** در صورت وجود سامانه استاندارد و اتصال آن به سامانه هوشمند گمرک ، تبادل اطالعات سیستمی و اتوماتیک بین این دو سامانه صورت می گیرد و سامانه جامع امور گمرکی ، اطالعات مورد نیاز استاندارد و سایر دستگاههای مجوز دهنده را ارسال و مجوز های آنها را بصورت سیستمی دریافت می نماید. کارشناس می تواند با مشاهده این اطالعات و تأیید های آنها نسبت به بررسی و ارسال به مرحله بعد اقدام نماید. نکته: در صورت وجود ارتباط سیستمی ، اجازه ارسال به مرحله بعد تا زمان دریافت مجوز الکترونیک داده نخواهد شد. فت می نماید.<br>افزائد با مشاهده این اطلاعات و تأیید های آنها نسبت به بررسی و ارسال به<br>ام نماید.<br>ه نخواهد شد. این اسیستمی ، اجازه ارسال به مرحله بعد تازمان دریافت مجوز المسلم المعلمة المرضورت وجود ارتباط سيستمى ، اجازه ارسال به مرحله بعد تأكمان وريافت مجوز<br>الكتابة مرضورت وجود ارتباط سيستمى ، اجازه ارسال به مرحله بعد تأكمان وريافت مجوز<br>الكترونيك دادة تغواهه شد. المجاز المستمى ، اجازه ارس ترخیص کالا

**-8 اصالح اظهارنامه توسط کارشناس**

جهت اصالح اظهارنامه ، کارشناس می تواند از منوی کارشناس تعیین مسیر یا کارشناس نهایی سالن واردات اقدام به اصالح اظهارنامه نماید.

با انتخاب اظهارنامه و باز شدن آن شکل زیر ظاهر می گردد.

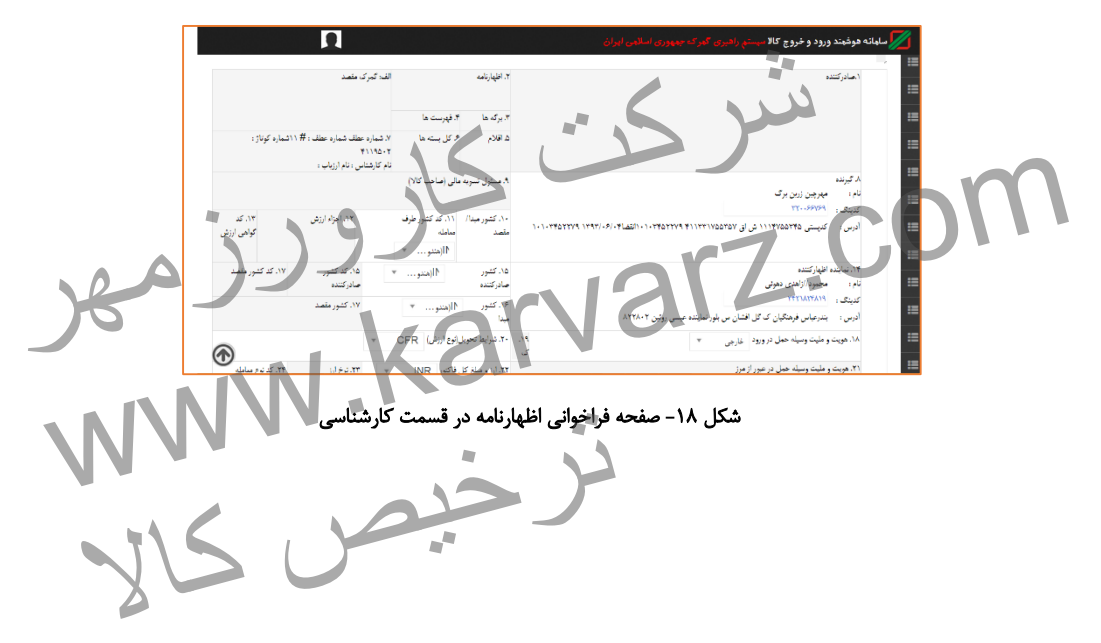

-8-1 **اصالح کلیات اظهارنامه** اطالعاتی که کارشناس دسترسی اصالح دارد ، در این قسمت قابل مشاهده و تغییر می باشد و کارشناس می تواند بر روی هر کدام از فیلد های مورد نیاز مانند نام صاحب کاال ، محل ارزیابی ، گمرک ورودی، کشور طرف معامله ، نوع پرداخت ) بدون انتقال ارز، اطالعات بانک و ... ( ، نوع ارز و ... اصالح انجام دهد.

پس از انجام تغییر مورد نیاز ، در پایین صفحه کارشناسی ، دکمه ویرایش فرم را انتخاب می نماید.

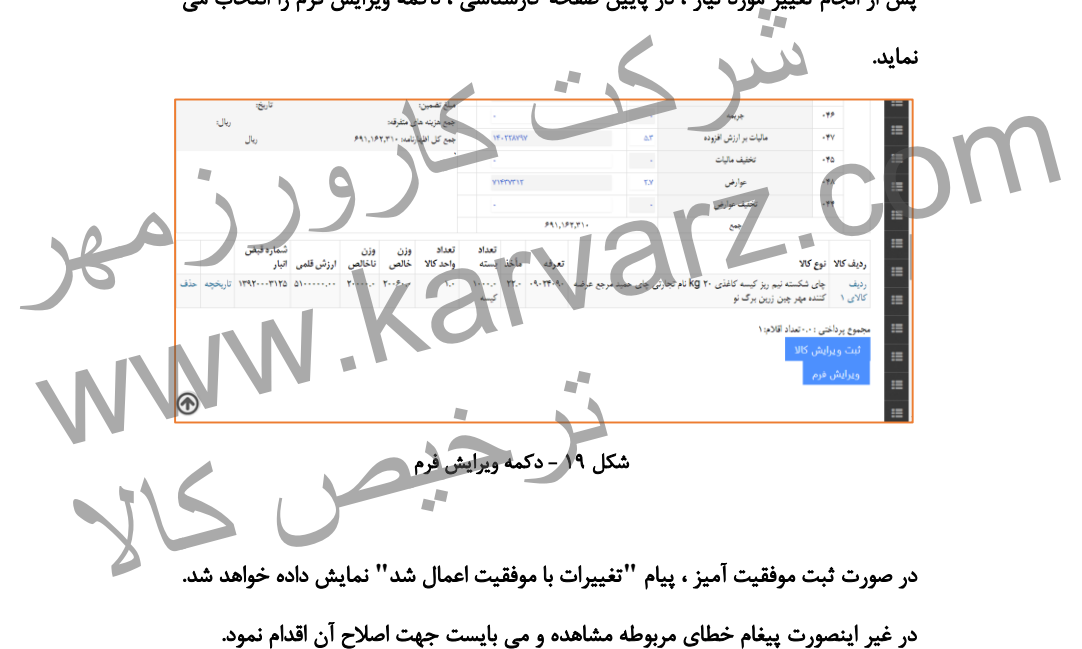

-2-1 **اصالح قلم های کاال** جهت اصالح اطالعات مربوط به کاال و عوارض مربوطه ، در زمان فراخوانی اظهارنامه، اطالعات قلم کاال در صفحه قرار می گیرد و از باکس های 38 به بعد قابل اصالح می باشد. بر این اساس کارشناس می تواند اطالعات مورد نظر مانند توضیحات کاال ، کشور سازنده ، ارزش و ... را تغییر دهد.<br>شرص اصلاح اطلاعات پرداختی، کارشناس می تواند عدد مأخذ جهت محاسبات<br>و دیگر اطلاعات خواسته شده را تغییر دهد.<br>توروز السادران تعداد ، وزن ، ارزش و ... را تغییر دهد. همچنین در خصوص اصالح اطالعات پرداختی، کارشناس می تواند عدد مأخذ جهت محاسبات www.karvarz.com حقوق ورودی و دیگر اطالعات خواسته شده را تغییر دهد. ترخیص کالاتخفيف ماليات  $-40$ عوارض **YY** ۰۴۸ تخفيف عوارض  $+ +$ ېيى

شکل -28 قسمت اطالعات حقوق ورودی و عوارض در اظهارنامه

پس از ویرایش اطالعات مورد نظر ، دکمه ثبت ویرایش کاال را انتخاب تا پیغام ثبت ویرایش کاال با موفقیت انجام شد را مشاهده نماییم.

در صورت اشتباه در اصالح و یا خالی بودن باکس های مورد نیاز ، پیغام مربوطه نمایش داده خواهد شد.

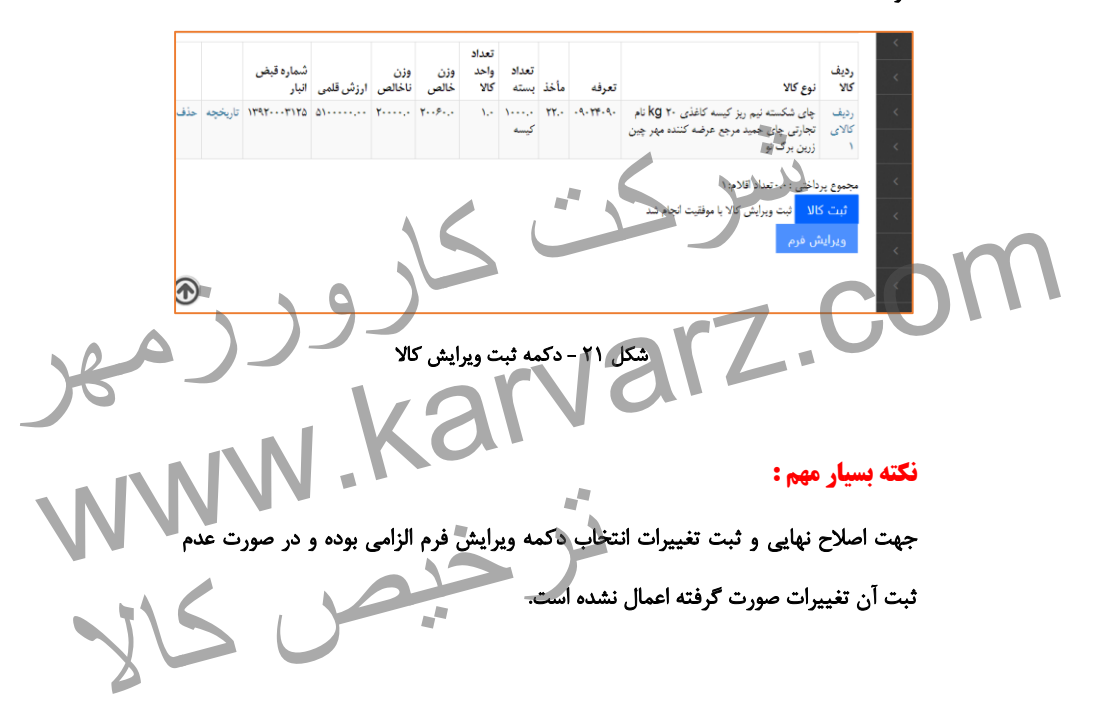

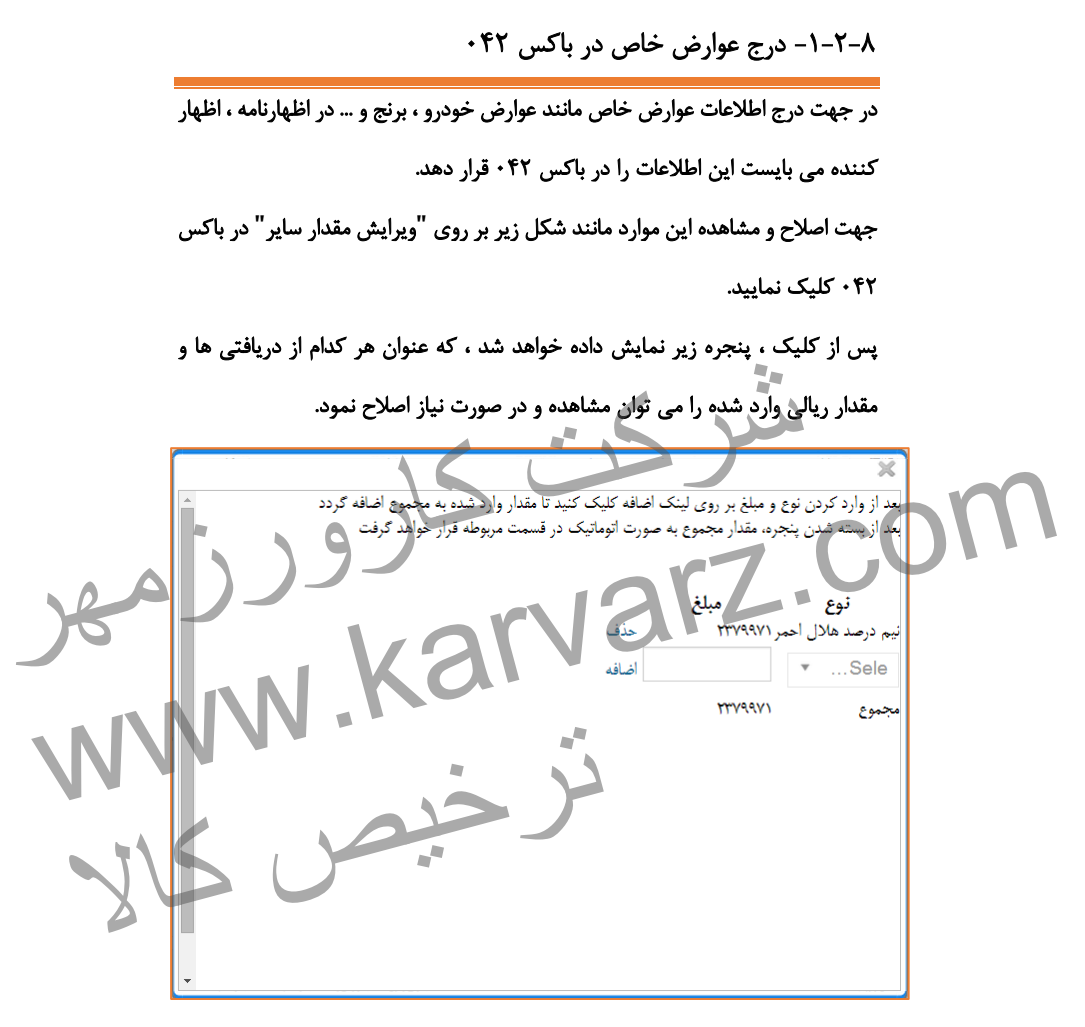

شکل 22 - ثبت یا ویرایش عوارض خاص در اظهارنامه

پس از انتخاب عنوان مورد نظر از لیست مربوطه ، مقدار ریالی را وارد و دکمه اضافه کردن را انتخاب می نماییم تا جمع کل نمایش داده شود و سپس پنجره باز شده مربوطه را می بندیم.

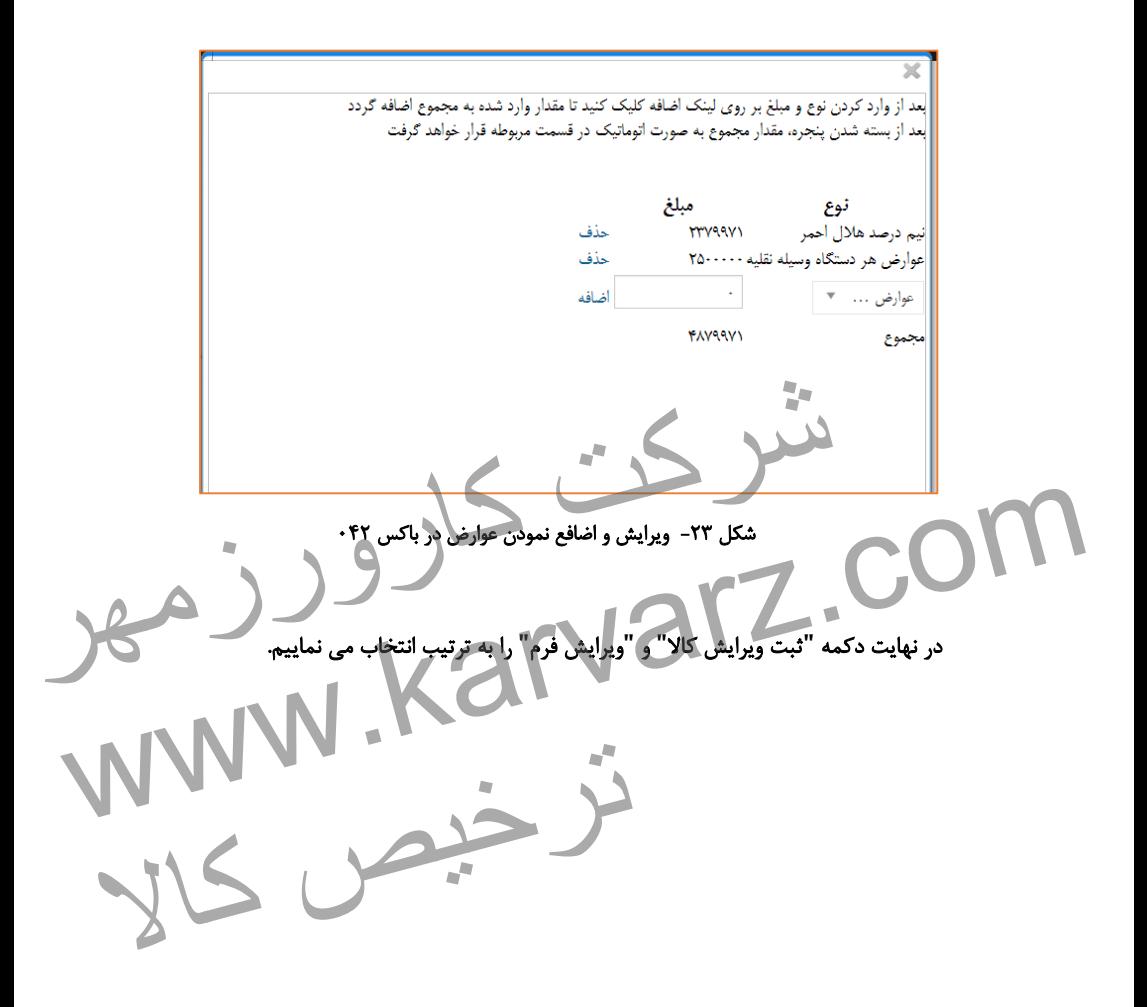

-2-2-1 اظهارنامه های دارای چند قلم کاال

جهت ویرایش اطالعات کاالیی در اظهارنامه های دارای قلم کاالهای بیش از یک ، پس از ویرایش قلم کاالی اول و یا در صورت نیاز به ویرایش قلم کاالی دیگر ، پس از فراخوانی اظهارنامه مانند شکل زیر ، بر روی ردیف کاالی مربوطه کلیک می نماییم.

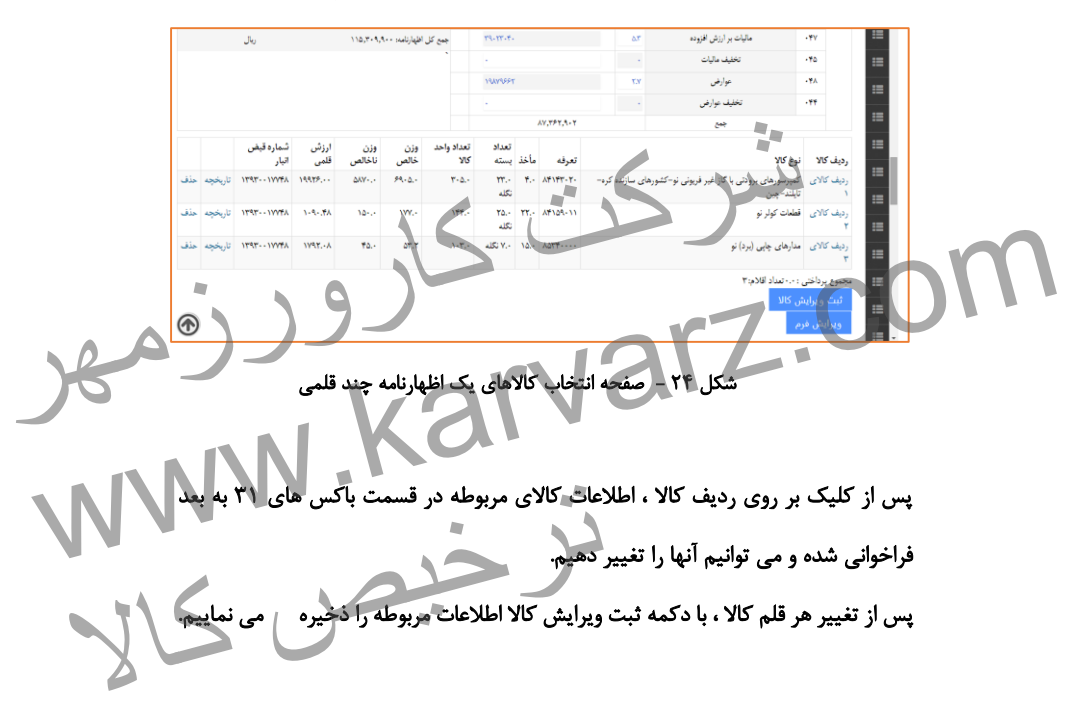
**-9 اظهارنامه های مسیر سبز و زرد**

در قسمت کارشناس تعیین مسیر ، اظهارنامه ها توسط سیستم بر اساس قوانین سلکتیویته تعیین مسیر می شود و اظهارنامه از مرحله ای به مرحله دیگر بر اساس این مسیر ارجاع داده می شود.

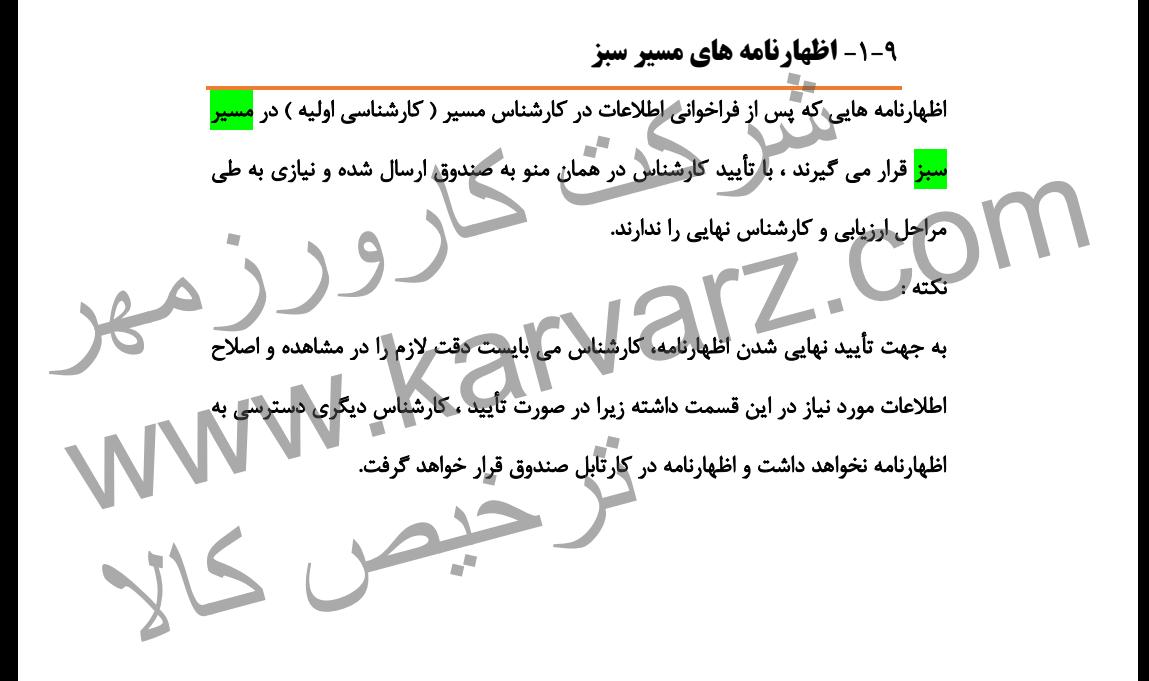

-2-3 **اظهارنامه های مسیر زرد**

اظهارنامه هایی که پس از فراخوانی اطلاعات در کارشناس مسیر ( کارشناسی اولیه ) در <mark>مسیر</mark> <mark>زرد</mark> قرار می گیرند ، با تأیید کارشناس در منوی کارشناس مسیر ، به کارتابل کارشناس در قسمت کارشناس نهایی ارسال خواهد شد. عموم اظهارنامه های این مسیر مربوط به مجوز های مورد نیاز و دیگر بررسی های اسنادی می باشد . کارشناس می تواند پس از بررسی های اسناد مورد نیاز و دیگر موارد مربوطه از کارتابل کارشناس نهایی نسبت به تأیید نهایی اظهارنامه و ارسال به صندوق اقدام نماید. Ĩ ش کی تواند پس از بررسی های اسناد مورد نیاز و دیگر موارد مربوطه از کارتابل<br>ی نسبت که تأیید تهایی اظهارنامه و ارسال به صندوق اقدام نماید.<br>- است که این است که این استاد مورد نیاز و دیگر موارد مربوطه از کارتابل ww.karvarz.com ترخیص کالا

**-11 شناسه پرداخت ) ردیف پرداخت (**

به جهت اعمال کنترل های الزم و اتصال مستقیم به بانک ، سامانه اقدام به صدور شناسه پرداخت و پرینت مربوطه می نماید.

برای این منظور ، پس از بررسی نهایی توسط کارشناس ، کارشناس می بایست در منوی مربوط به کارشناس نهایی مانند شکل زیر بر روی لینک **"** مدیریت ردیف های پرداختی **"** کلیک نماید.

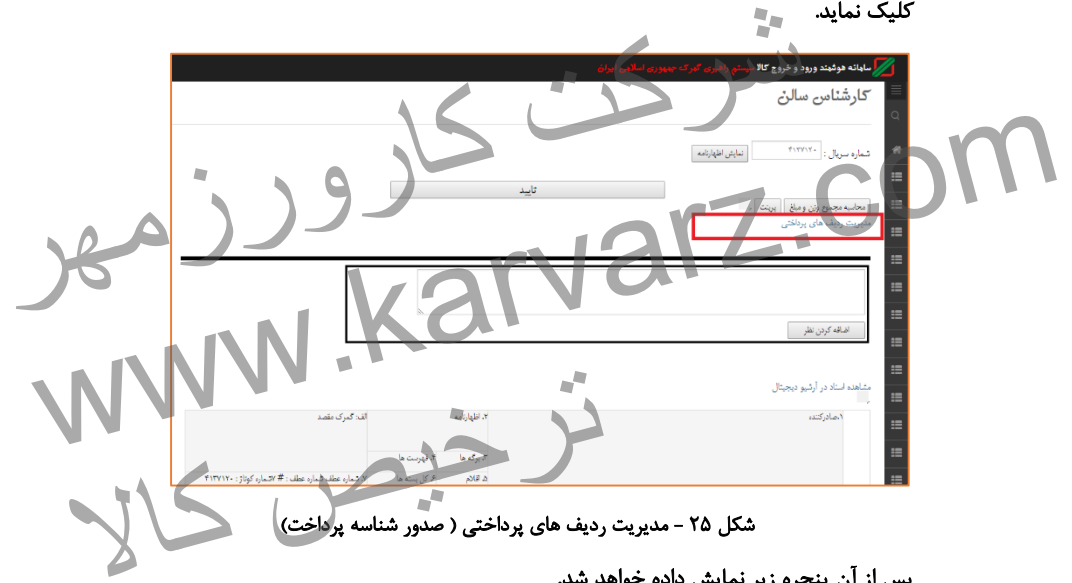

پس از آن پنجره زیر نمایش داده خواهد شد.

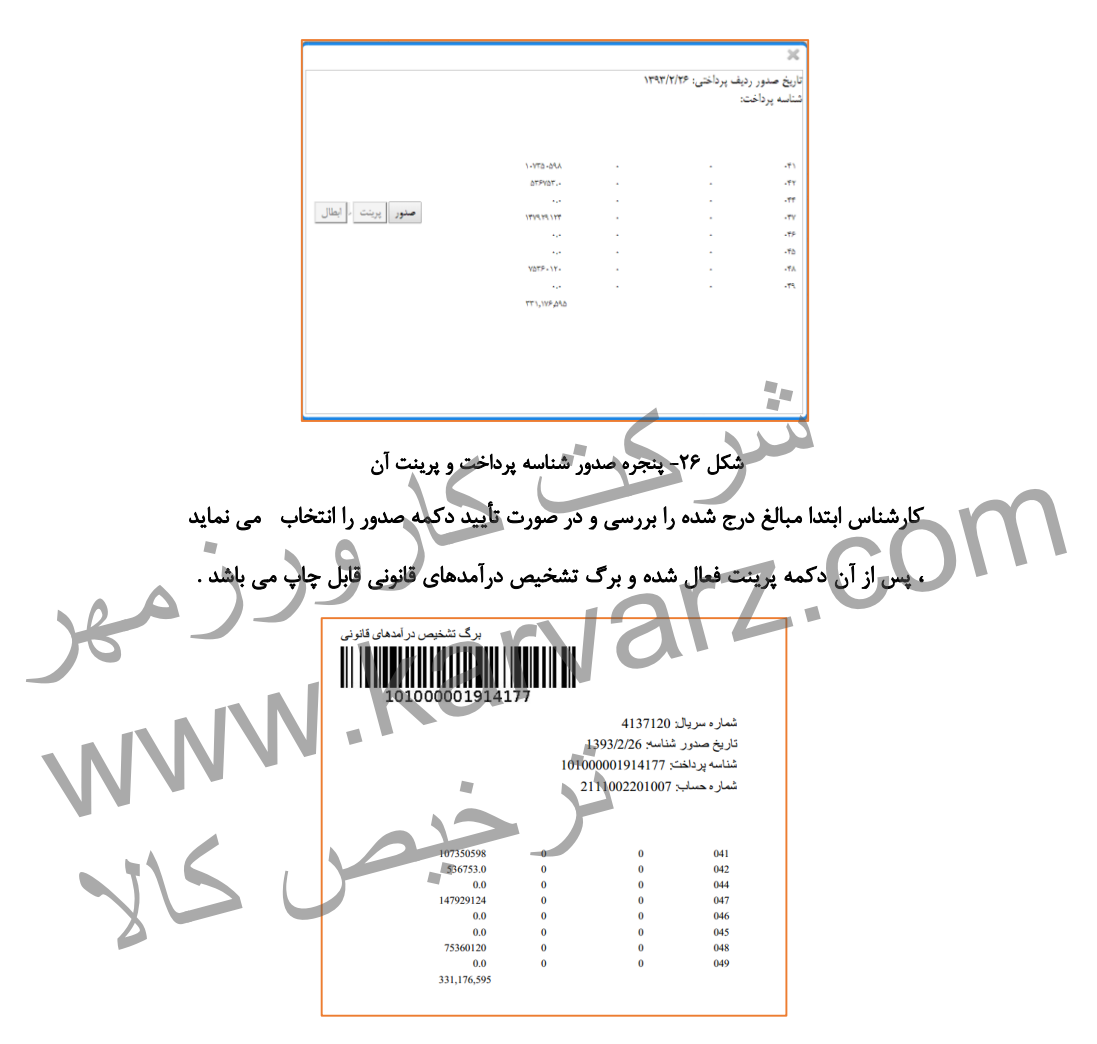

شکل ٢٧- پرینت برگ تشخیص درآمد های قانونی ( شناسه پرداخت )

#### **-11 صندوق و صدور پروانه واردات**

-8-88 **صندوق واردات**

در قسمت صندوق ، کاربر مربوطه در صورت وجود جریمه و اصالحیه های مربوطه ، بررسی می نماید که آیا پرداخت الکترونیک مربوطه صورت گرفته است یا خیر و در صورت پرداخت الکترونیک سامانه اجازه صدور پروانه واردات را صادر می نماید.

همچنین اظهار کننده می تواند با استفاده از دستگاههای پرداخت کارت )**POS** )متصل به سامانه ، اقدام به پرداخت مبالغ اصالحی و یا جریمه های متعلقه بنماید.

پس از تأیید کارشناس نهایی واردات ، کاربر صندوق می تواند نسبت به دریافت فیش و یا مبالغ مربوطه اقدام نماید. جهت این منظور در صورت عدم اتصال به بانک ، کاربر وارد سامانه شده و از منوی **"**صندوق واردات**"** نسبت به فراخوانی اظهارنامه مانند شکل زیر اقدام می نماید. به پرداخت مبالغ اصلاحی و یا جریمه های متعلقه بنماید.<br>- **صندوق واردات**<br>کارشناس نهایی واردات ، کاربر صندوق می تواند نسبت به دریافت فیش و یا<br>اقدام نماید. جهت این منظور در صورت عدم اتصال به بانک ، کاربر وارد سامانه<br>- اسندوق و هم از تأیید کارشناس نهایی واردات ، کاربر صندوق می تواند نسبت به دریافت فیش و یا<br>مبالغ مربوطه اقدام نیاید. جهت این منظور در صورت عدم اتصال به بانک ، کاربر وارد سامانه<br>شده و از منوی "صندوق واردات" نسبت به فراخوانی اظهارنامه

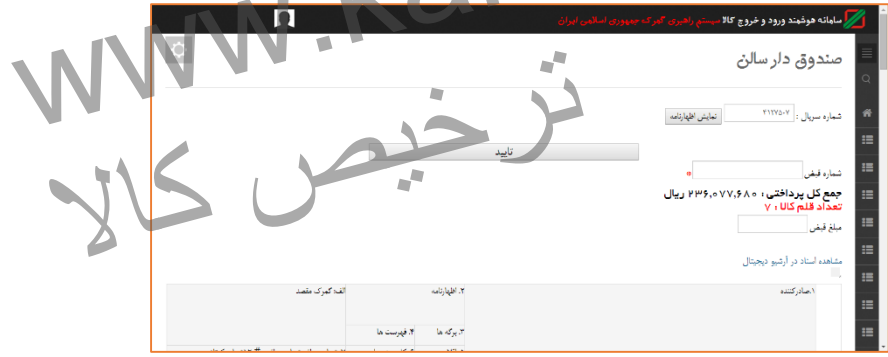

شکل 21 - صفحه صندوق واردات

در این منو کاربر مقدار ریالی پرداخت شده را در محل مربوطه و شماره پیگیری) شماره فیش پرداختی ( را وارد می نماید و سپس دکمه تأییدرا انتخاب می کند.

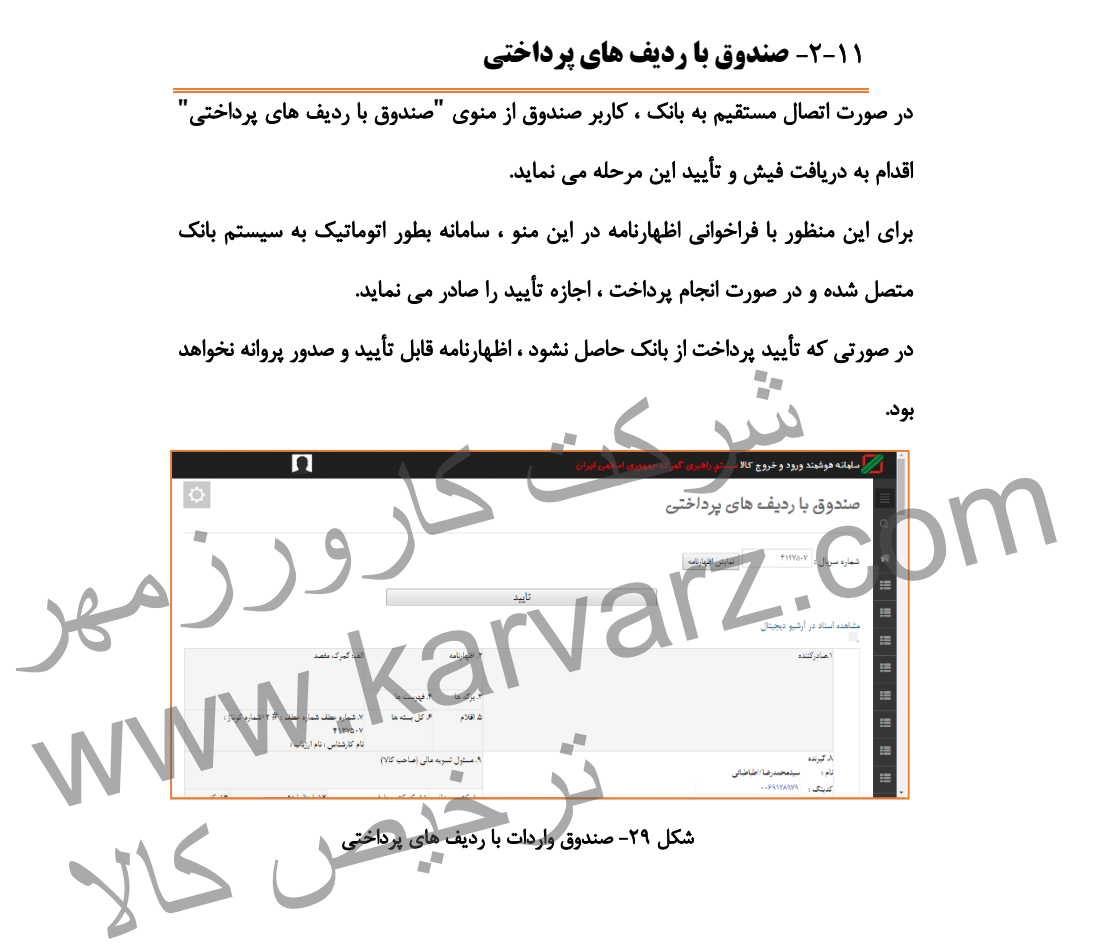

-3-88 **صدور پروانه واردات** کاربر صدور پروانه ، پس از تأیید قسمت صندوق ، نسبت به پرینت پروانه واردات اقدام می نماید.

برای این منظور ، کاربر با استفاده از منوی **"** صدور پروانه سالن**"** شماره سریال را فراخوان و سپس اقدام به ثبت شماره سریال برگ سبز (پروانه واردات) در قسمت مربوطه می نماید. پس از آن پروانه واردات تأیید و به مرحله بعد ارسال می گردد.

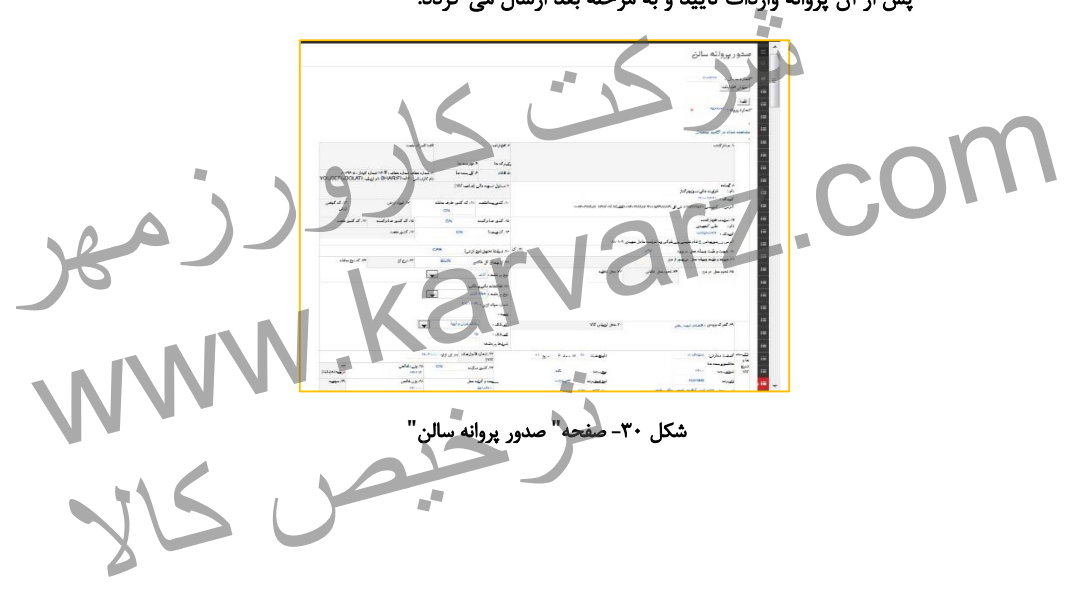

**-12 دفتر کوتاژ و دایره بازبینی**

پس از صدور پروانه واردات ، اسناد مربوط به اظهارنامه پس از تأیید توسط رئیس سرویس واردات می بایست تحویل دایره بازبینی داده شوند. دایره بازبینی مجدد در خصوص بررسی اسناد و مدارک و در صورت نیاز صدور مطالبه نامه اقدام می نماید. به جهت ایجاد کنترل های سیستمی و همچنین بررسی مسیر طی شده توسط اسناد فیزیکی در سامانه جامع امور گمرکی ، دریافت اسناد در دفتر کوتاژ مستقر در سالن ارزیابی، در سامانه وارد شده و تأیید می گردد. برای این منظور ، کاربر مربوطه پس از ورود به سامانه بازبینی ، از منوی **"**ورود اظهارنامه**"** قسمت **"**ثبت کوتاژ**"** را انتخاب می نماید. پس از آن کاربر با وارد نمودن شماره کوتاژ یا شماره سریال اظهارنامه دریافت آن را تأیید می نماید. پس از اینکه سامانه تأیید دریافت اظهارنامه را انجام داد ، اظهارکننده می تواند جهت دریافت کاالی خود به درب خروج مراجعه نماید. ..<br>. فلترل های سیستمی و همچنین بررسی مسیر طی شده توسط اسناد فیزیکی<br>ید می گردد.<br>ور ، کاربر مربوطه پس از ورود به سامانه بازبینی ، از منوی "ورود اظهارنامه"<br>کوتاژ" را انتخاب می نماید.<br>کوتاژ" را انتخاب می نماید. در سامانه جامع امور گمرکی ، دریافت اسناد در ففتر کوتاژ مستقر در سالن ارزیابی، در سامانه<br>برای این منظور ، کاربر مربوطه پس از ورود به سامانه بازبینی ، از منوی "ورود اظهارنامه"<br>قسمت "ثبت کوتاژ" را انتخاب می نماید.<br>پس از آن ک كالا الله الله الله الله عن الله عن الله عن الله عن الله عن الله عن الله عن الله عن الله عن الله عن الله عن ال<br>تامه را انجام داد ، الله الله عن الله عن الله عن الله عن الله عن الله عن الله عن الله عن الله عن الله عن الله<br>

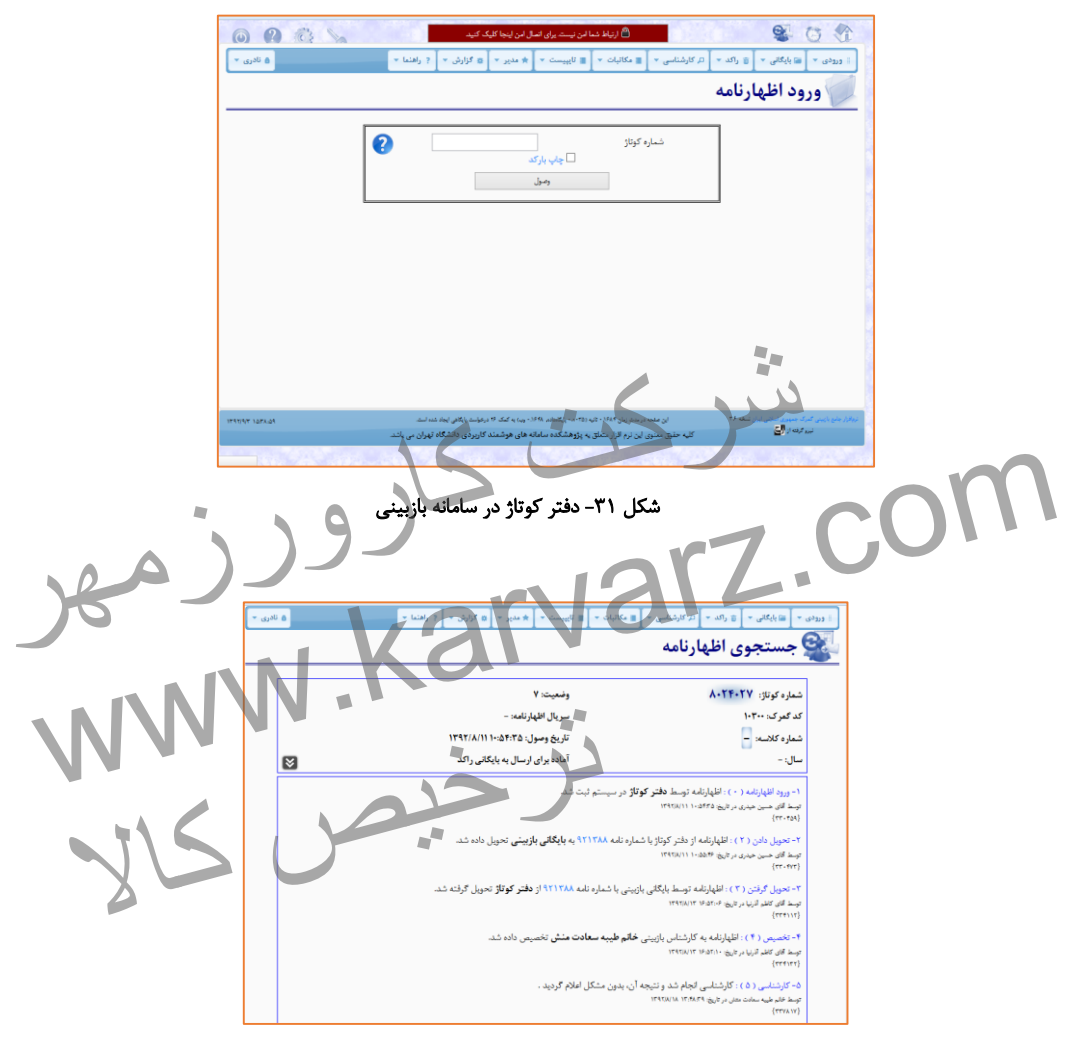

شکل -32 مشاهده مسیر طی شده یک پروانه وارداتی در بازبینی

# **-13 درب خروج واردات**

درب خروج گمرک مهمترین نقطه کنترلی گمرک استتتت که وظایف زیر را برعهده دارد:

.8 تایید اصالت پروانه گمرکی و اسناد مربوطه .2 تطبیق و تایید نوع کاالی بارگیری شده درب خروج با کاالی اظهار شده پروانه .3 تایید تعداد کاالی بارگیری شده در وسیله نقلیه .9 تایید درستی بیجک صادر شده برای وسیله نقلیه .5 مستهلک نمودن یک پروانه .9 تایید ارزش و تعرفه پروانه .7 تعیین و اخذ مابه التفاوت عوارض گمرکی کارمندان درب خروج در صورت مشاهده هرگونه مغایرتی با پروانه اجازه خروج کاال از گمرک را لغو نموده و به بررسی علت مغایرت اقدام می نمایند. اهمیت انجام صحیح وظایف فوق الذکر تضمینی قوی بر اعمال قانون، اخذ حقوق حقه بیت المال و رشد اقتصادی کشور است. شرکت کارورزمھر www.karvarz.com ترخیص کالا

از طرف دیگر اهمیت درب خروج از آن جهت است که این درب در واقع درب ورودی اقتصادی کشور است. با کنترل میزان ورود و خروج کاال در این نقطه می توان میزان واقعی واردات، صادرات و ترانزیت را محاسبه نمود.

روند درب خروج واردات شامل مراحل زیر می باشد: **.1 صدور مجوز بارگیری .2 گارد ورودی ، توزین .3 صدور بیجک خروجی انبار .4 تخصیص کارشناس و ارزیاب در درب خروج .5 ارزیابی درب خروج واردات .6 کارشناسی درب خروج واردات .7 صدور پروانه عبوری ) پته عبور( .8 بیجک بین یا گارد خروجی** شرکت کارورزمھر www.karvarz.com ترخیص کالا

**-14 صدور مجوز بارگیری الکترونیک واردات**

پس از صدور پروانه بایستی مجوز بارگیری صادر گردد با صدور مجوز بارگیری امکان صدور حواله بارگیری توسط پایانه، مجوز ورود به محوطه گمرکی به گارد، مجوز توزین و صدور بیجک صادر میگردد. به عبارتی صدور مجوز بارگیری به عنوان مجوزی الکترونیکی مهمترین وظیفه را در بارگیری و خروج کاال به عهده دارد. اختیار مجوز بارگیری به درب خروج داده شده است.

ی این ا**ختیا**ر داد اختیار به کارمندی در درب خروج گمرک که وظیفه درب خروج دارد ، داده می شود. همان طور که در شکل نشان داده شده است کارمند درب خروج با ورود در سامانه در فهرست کاربری (سمت راست صفحه) منوی "صدور مجوز بارگیری درب واردات" نمود. کارمند درب خروج اطالعات مربوط به پروانه ، سریال آن ، کاالها و ... را بررسی نموده و در صورت مشاهده مغایرت از خروج آن جلوگیری می نماید. ار نیری و حروج کالا به عهده دارد. احتیار مجوز بار نیری به درب حروج داده<br>چه کسی این اختیار داده می شود؟<br>ختیار به کارمندی در درب خروج گمرک که وظیفه کنترل سند و پروانه ( در هم ال السوال الديه جه كسى اين اختيار داده مى شود؟<br>درب خروج دارد ، داده مى شود به خروج گمرک که وظيفه گنترل سند و بروانه را در<br>درب خروج دارد ، داده مى شود .<br>همان طور که در شکل نشان داده شده است کارمند درب خروج با ورود در سا ترخیص کالا

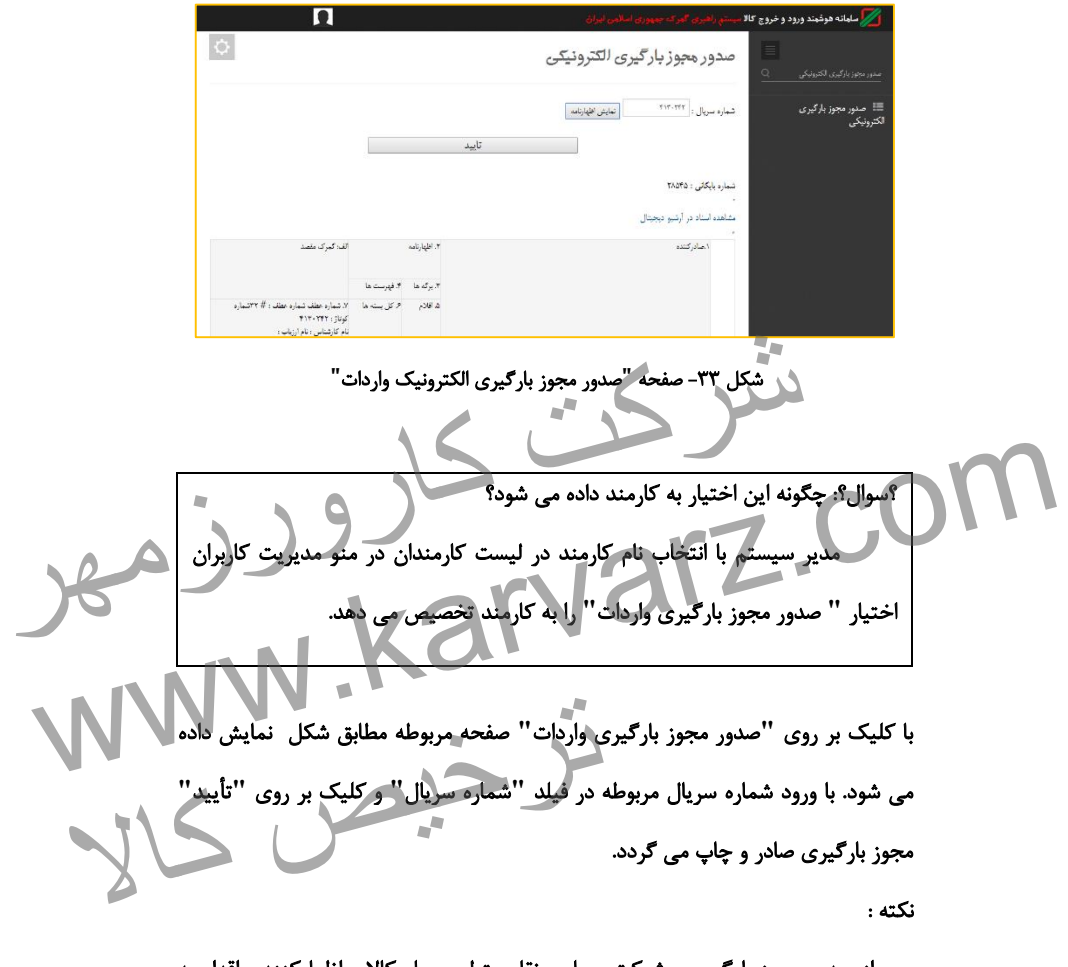

پس از صدور مجوز بارگیری ، شرکت حمل و نقل متولی حمل کاال و اظهارکننده، اقدام به ورود خودرو به محوطه گمرکی و انجام توزین ، انبار و صدور بیجک می نمایند که در ادامه بررسی می گردد.

## **-15 گارد ورودی**

جهت کنترل عبور و مرور خودروها در محوطه گمرکی و کنترل ترافیک ، گارد ورودی کلیه ورودی و خروجی های خودروها را ثبت می نماید. کاربر گارد ورودی پس از ورود به سامانه با نام کاربری خویش ، اقدام به ثبت مجوز ورود و یا تأیید ورود خودرو می نماید. بر این اساس ، کاربر از منوی ورودی قسمت ثبت مجوز ورود را انتخاب می نماید. پس از آن با ورود شماره خوردو چنانچه این خودرو قبال مراجعه نموده باشد، اطالعات مربوط به خودرو و راننده مشاهده می گردد. درصورتیکه این اطالعات قبالً ثبت نباشد کاربر با ورود کد ملی راننده اقدام به ثبت اطالعات می نماید. سپس کاربر شماره مجوز بارگیری که همان شماره سریال می باشد را وارد ه اطالعات مربوط به پروانه وارداتی را نمایش می دهد. کاربر در انتها دکمه ثبت اطالعات را فشار می دهد. درو می نماید.<br>دکاربر از منوی ورودی قسمت ثبت مجوز ورود را انتخاب می نماید.<br>رود شماره خوردو چنانچه این خودرو قبلا مراجعه نموده باشد، اطلاعات مربوط<br>اقدام به ثبت اطلاعات می نماید.<br>داقدام به ثبت اطلاعات می نماید.<br>ماره مجوز بار پس از آن با ورود شماره خوردو چنانچه این خودرو قبلا مراجعه نموده باشد، اطلاعات مربوط<br>که ملی راننده اقدام به ثبت اطلاعات می نماید.<br>کد ملی راننده اقدام به ثبت اطلاعات می نماید.<br>سپس کاربر شماره مجوز بارگیری که همان شماره سریا ترخیص کالا

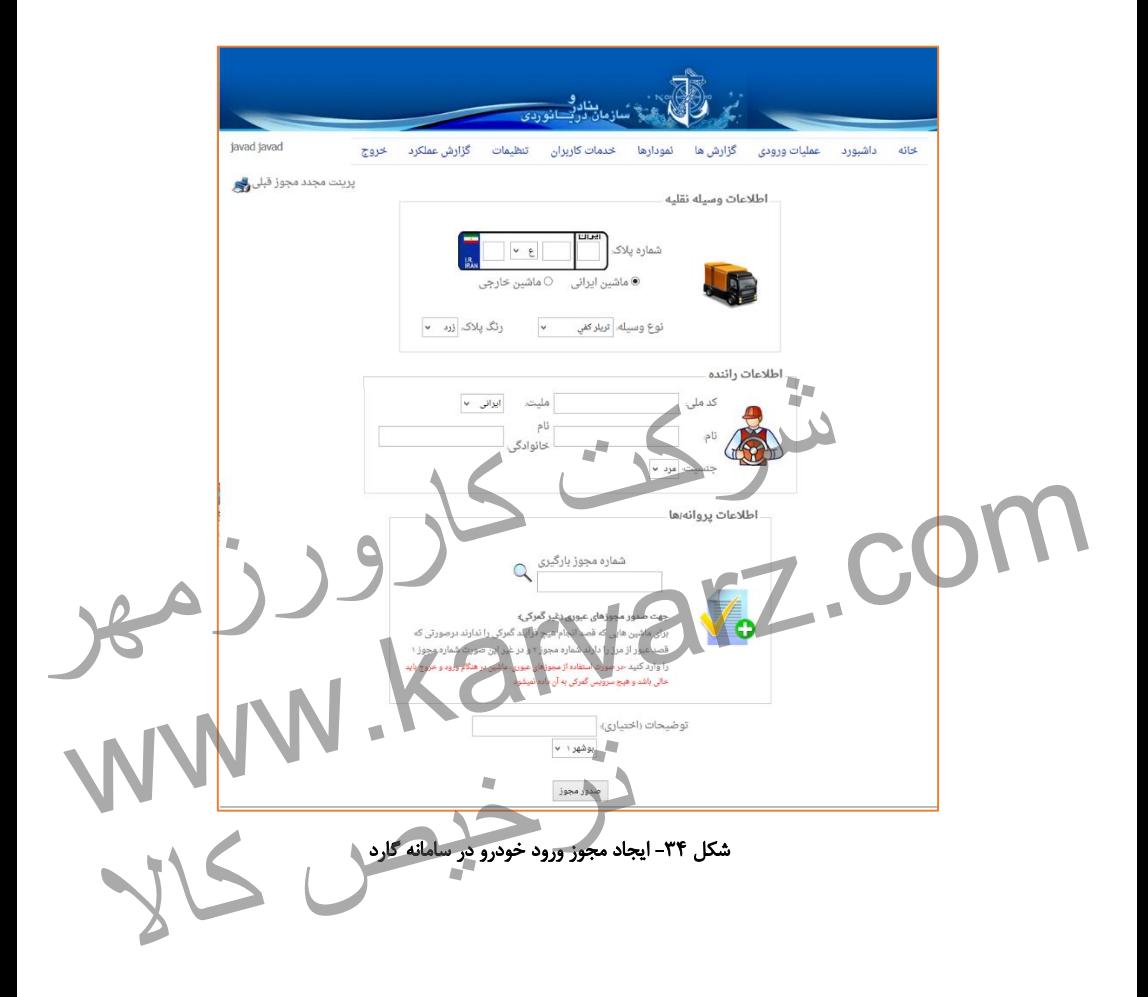

ترخیص کالا<br>ترخیص کالا

**-16 توزین**

با توجه به اینکه عوارض گمرکی بیشتر کاالهای وارداتی بر اساس وزن تعیین می گردد، توزین کاالها در گمرک از اهمیت باالیی برخوردار می باشد. از این رو باسکول هایی جهت توزین خودروهای حامل بار به دو صورت توزین ورود (خالی) و توزین خروج ( پر) انجام می گیرد.

باسکول های تعبیه شده در گمرک مجهز به سیستم دیجیتال می باشند که وزن مربوطه را به کاربر نمایش می دهد.

سامانه جامع امور گمرکی در قسمت توزین با اتصال مستقیم به این دستگاهها وزن را بصورت اتوماتیک خوانده و از ثبت وزن توسط کاربر جلوگیری می نماید. در ادامه به تشریح چگونگی این توزین ها در سامانه می پردازیم. شبیه سده در دمر ت مجهز به سیستم دیجیتال می باسند نه وزن مربوطه را به<br>شده در گمرکی در قسمت توزین با اتصال مستقیم به این دستگاهها وزن را بصورت<br>ده و از ثبت وزن توسط کاربر جلوگیری می نماید. در ادامه به تشریح چگونگی<br>در سامانه سامانه جامع امور گمرکی در قسمت توزین با اتصال مستقیم به این دستگاهها وزن را بصورت<br>این توزین ها در سامانه می پردازیت<br>این توزین ها در سامانه می پردازیت<br>- این توزین ها در سامانه می پردازیت

-8-89 **توزین ورود:**

به منظور انجام عملیات توزین ورود، کاربر با ورود به سامانه توزین و سپس ورود به گزینه **"**توزین ورود**"** مانند شکل ،23 اقدام به درج شماره ماشین خودرو و اطالعات درخواستی اعم از شماره مجوز بارگیری، کد ملی راننده می نماید.

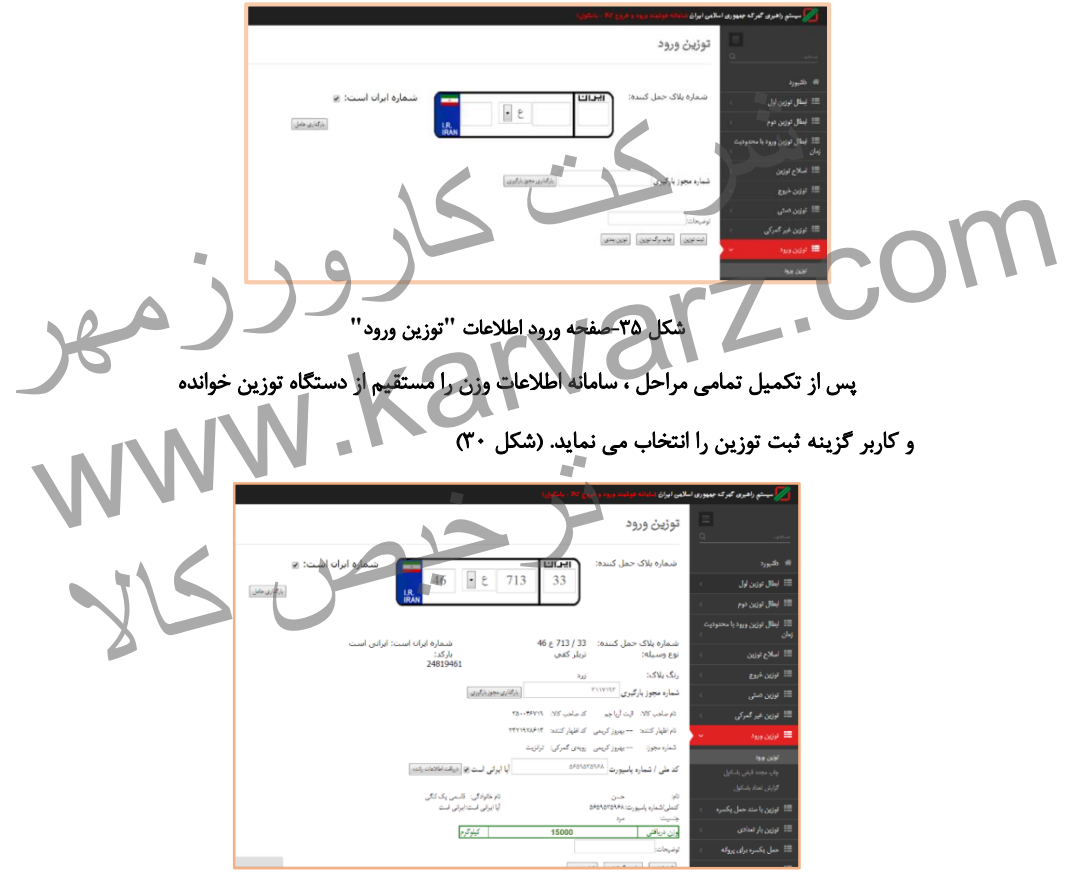

شکل -39 صفحه **"**توزین ورود**"**

در قسمت پایین شکل ۳، ۳ گزینه ثبت توزین، چاپ برگ توزین و توزین بعدی وجود دارد که پس از انجام توزین وسیله نقلیه می توان هریک را به ترتیب انتخاب کرد تا رویه توزین ورود به درستی انجام شود. تعاریف هریک از 3 گزینه باال به شرح زیر است: o ثبت توزین: در این قسمت توزین انجام شده ثبت می گردد. o چاپ برگ توزین: در این قسمت توزین انجام شده چاپ می گردد. o توزین بعدی: با انتخاب این گزینه به توزین بعدی رفته و توزین بعدی قابل انجام است. نکته : در صورت وجود سامانه گارد ، کاربر باسکول صرفا شماره خودرو را وارد نموده و دیگر اطالعات بصورت اتوماتیک از گارد ورودی فراخوانی می گردد و نیازی به ورود اطالعات در باسکول ورود نمی باشد. تورین بندی. با شاعباً بین ترینا بندی کردن بندی رساز تورزین بندی میں<br>انجام است.<br>ت وجود سامانه کارد ، کاربر باسکول صرفاً شماره خودرو را وارد نموده و دیگر<br>تمی باشده کارد ورودی فراخوانی می گردد و نیازی به ورود اطلاعات در www.karvarz.com ترخیص کالا<br>ترخیص کالا

-2-89 **توزین خروج:**

پس از بارگیری کاال ، خودروی مورد نظر جهت توزین خروج به باسکول مراجعه می نماید. به منظور انجام عملیات توزین خروج، کاربر با ورود به سامانه توزین و سپس ورود به گزینه **"**توزین خروج**"** مانند شکل ،38 اقدام به درج شماره ماشین خودرو می نماید.

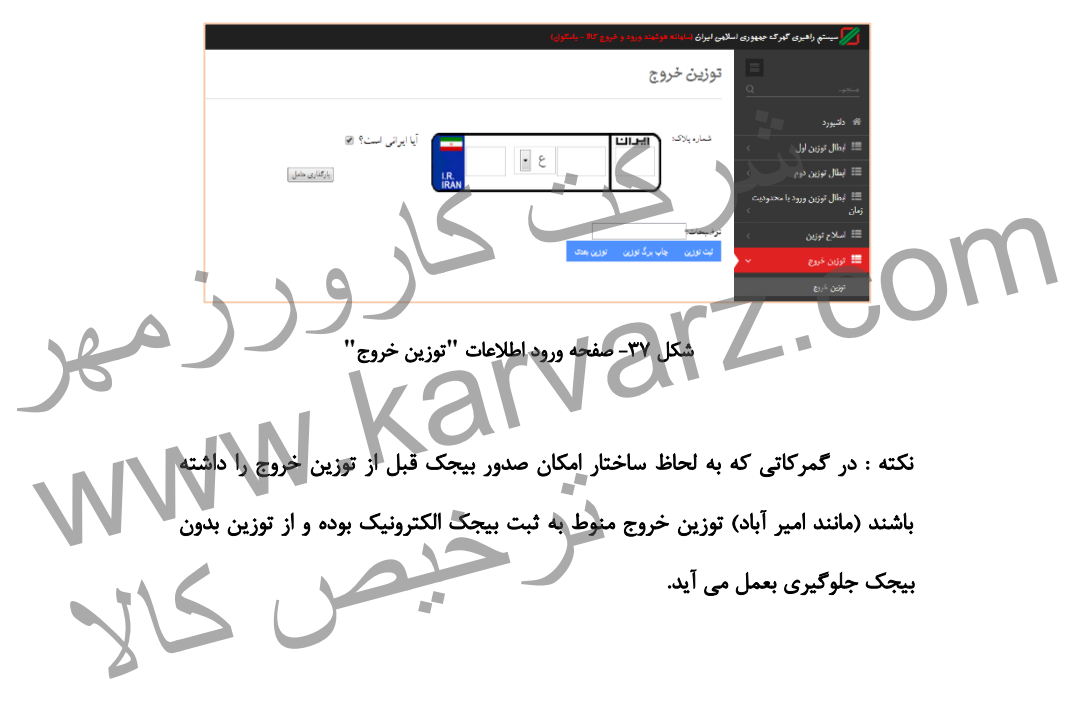

پس از ورود شماره خوردو ، سامانه اطالعات مربوط به توزین اول خودرو را نمایش می دهد و کاربر گزینه ثبت توزین را انتخاب می نماید. )شکل 32(

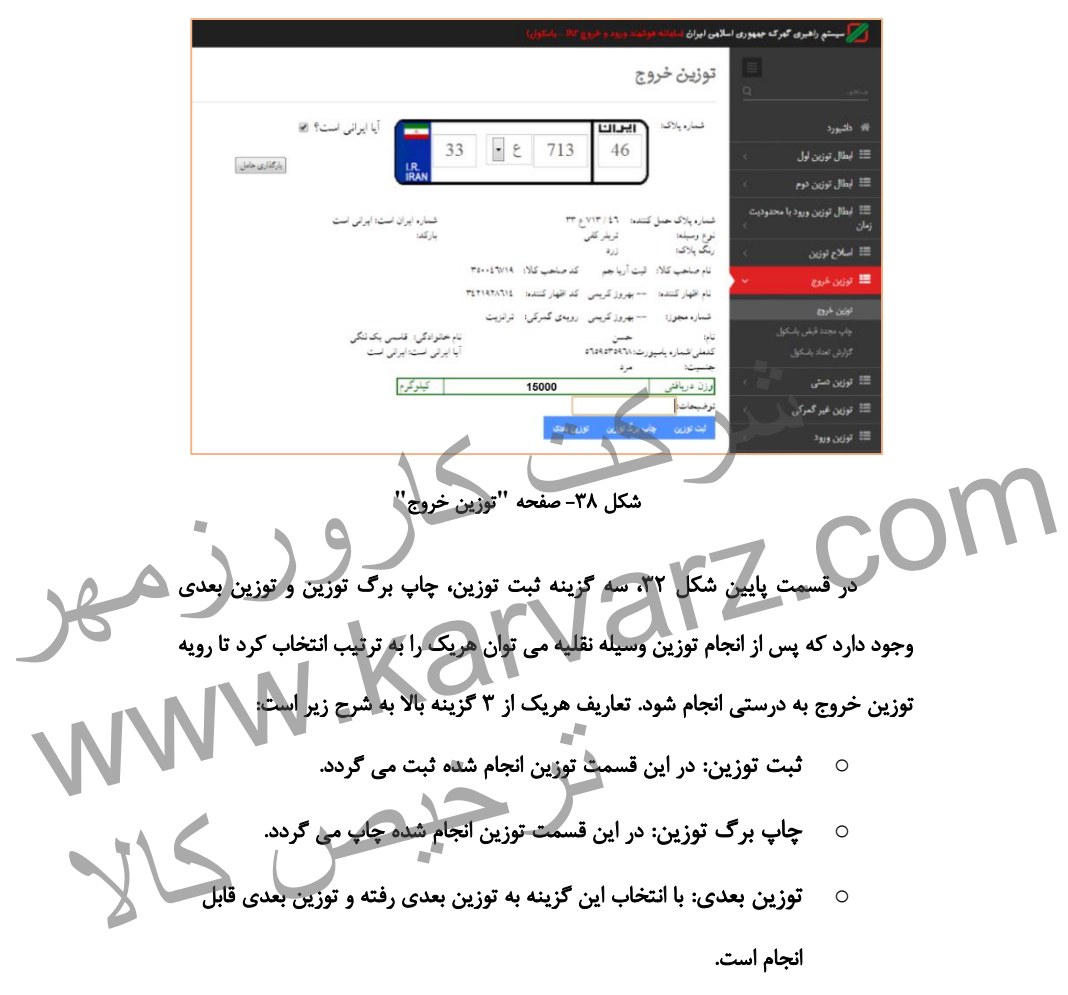

پس از پایان عملیات توزین خروج می توان آن را به صورت کاغذی همچون شکل 33 چاپ کرد.

برگ توزین .<br>منطقه ویژه شهید <sub>د</sub>جا 4554154  $\Delta$ ۰۱۰۰ کد باسكول خروج شماره پیگیری ۴۵۵۷۴۶۳ اطلاعات توزين أطلاعات كالا زمان توزين اول نام راننده باره پروانه 1:18 1597/0/1 حسن قاسمی یک لنگی **FTFFTF** يزان توزين اول کد ملی / شماره پاسپورت ماره مجوز بارگیری  $187...$ 484447484 **TIIVIIT** باره وسيله نقليه اپراتور توزين اول ريخ صدور مجوز  $1 - 577$   $1797/7779$ زمان توزین دوم ایران تعداد دارالله هیچ کورزم است.<br>است آریا هم است که این ایران است که ایران توزین دوم است که است که است که است که است که است که است که است که اس<br>است آریا هم است که ایران برداشت برنج است که است که است که اس www.karvarz.com شکل -33 صفحه چاپ برگه **"**توزین خروج**"** ترخیلی میروانه، شماره مجوز بارگیری، میزان و زمان<br>ن شماره پروانه، شماره مجوز بارگیری، میزان و زمان<br>ست، قابل مشاهده است. در این برگ ، اطالعاتی همچون شماره پروانه، شماره مجوز بارگیری، میزان و زمان توزین اول و دوم، وزن خالص، نام راننده، شماره وسیله نقلیه و همچنین شماره قبض باسکول که با کادر قرمز رنگ نشان داده شده است، قابل مشاهده است.

**-17 انبار و صدور بیجک الکترونیک**

انبار در زمان تحویل کاال می بایست پروانه گمرکی را مالک عمل قرار داده و همچنین پس از صدور مجوز بارگیری اقدام به تحویل کاال نماید و همچنین تعداد بارگیری شده هر نوع کاال بر روی وسیله حمل را نیز به گمرک با استفاده از بیجک ارائه دهد. سامانه هوشمند بیجک الکترونیک با ایجاد ارتباط موثر با درب خروج و مجوز بارگیری و همچنین ایجاد رویه واحد و کنترل های گمرکی مؤثر ، توانسته است دقت را افزایش داده و سرعت را نیز به طور چشمگیری افزایش دهد. بر این اساس کارکنان انبارها موظف می باشند ، اطالعات خروج کاال را در سامانه بیجک الکترونیک ثبت نمایند. در ادامه به توضیح کلی آین علاقه مندان می توانن جهت اطلاعات بیشتر به راهن نمایند. هوسیند بیجک انگیزویت با ایجاد ارتباط موثر با درب حروج و مجوز بار دیزی<br>فادارویه واحد و کنترل های گمرکی مؤثر ، توانسته است دقت را افزایش داده و<br>به طور چشمگیری افزایش دهد.<br>نماینگیر کلی این قسمت خواهیم پرداخت.<br>نماینگیر کلی ای سرعت را نیز به طور چشمگیری افزایش دهد.<br>الکترونیک ثبت نماینگه<br>در ادامه به توضیح کلی این کسمت خواهیم برداخت.<br>علاقه مندان می توانن جهت اطلاعات بیشتر به راهنمای جامع سامانه مدیریت انبارها مراجعه<br>ملاقه مندان می توانن جهت اطلاع ترخیص کالا

72 **|** راهنمای جامع کاربری سامانه هوشمند جامع امور گمرکی ) بخش واردات(

**15-2-3 ثبت خروج کالا:** 

ثبت می شود.

در این قسمت به سامانه مدیریت انبارها و ورود به گزینه خروج کاال و سپس گزینه ثبت خروج کاال وارد شده و با وارد کردن شماره پالک خودرو و یا شماره قبض باسکول اقدام به ثبت خروج کالا می شود. (شکل ٣۴)

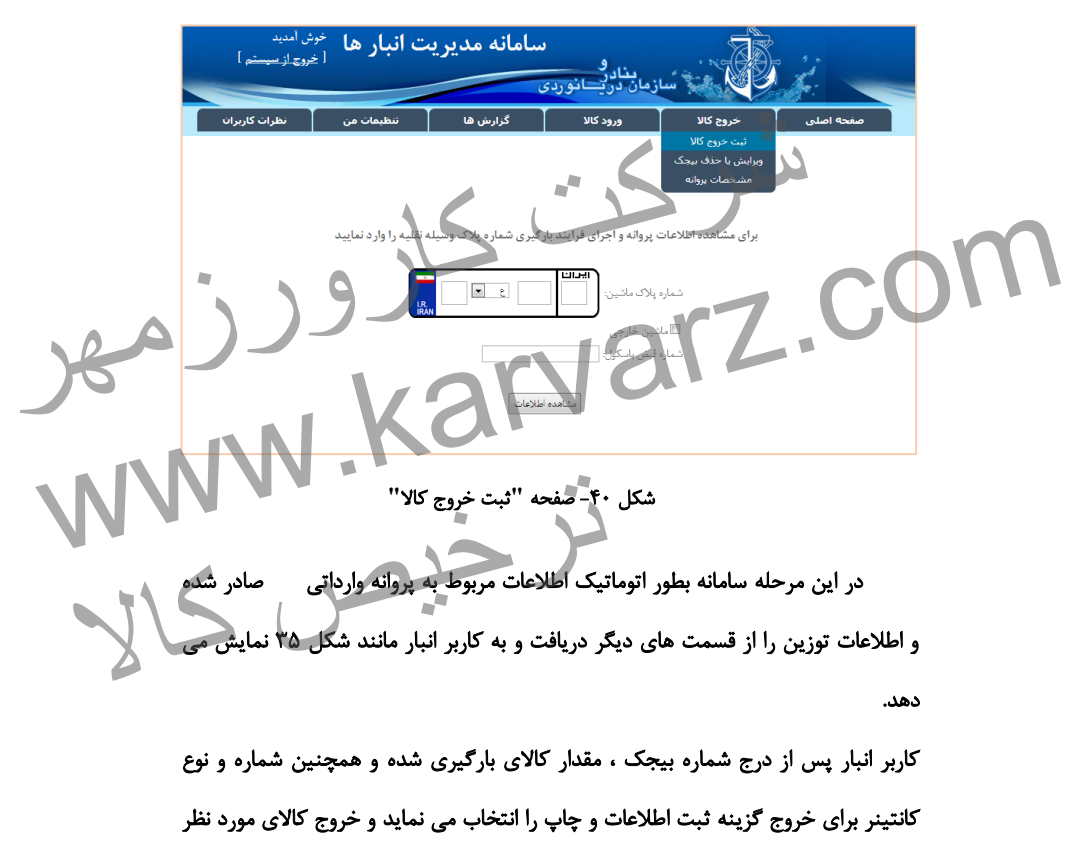

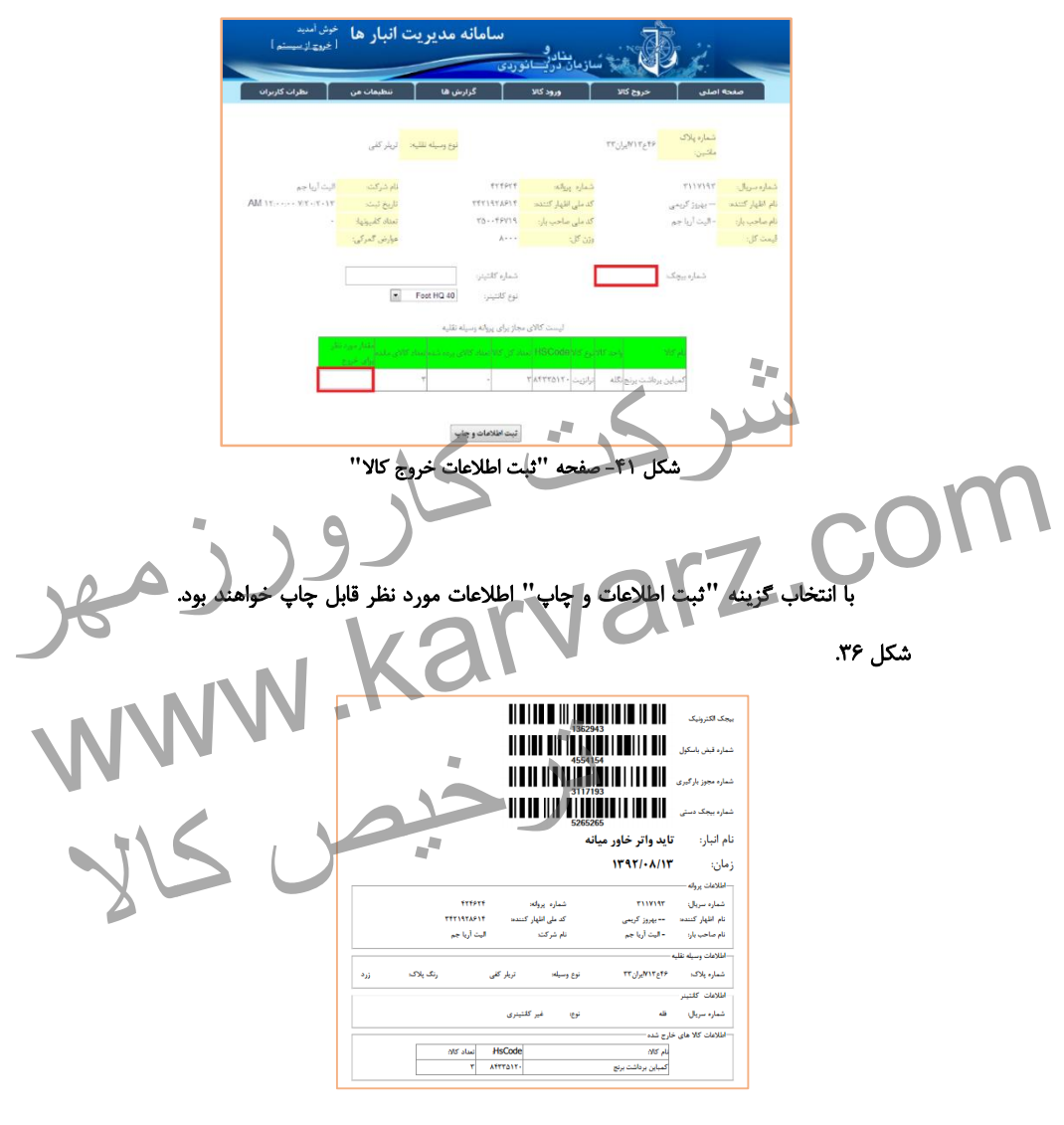

شکل -92 صفحه چاپ **"**بیجک الکترونیک**"**

-2-87 **ویرایش یا حذف بیجک:**

تذکر :

در این قسمت به منظور ویرایش یا حذف بیجک با ورود به زیر گزینه ویرایش یا حذف بیجک، می توان با وارد کردن فیلتر های جستجوی مورد نظر برای ویرایش یا حذف بیجک مورد نظر اقدام کرد. در عین حال با انتخاب ضربدر قرمز در کنار هریک از گزینه ها بیجک مورد نظر حذف می گردد. )شکل 37(

شرکت کارورز (مسلل ۱۳)<br>ج بیجک تا زمانی قابل انجام است که به امضا و تأیید درب خروج نرسیده باشد .<br>استعمال انجام است که به امضا و تأیید درب خروج نرسیده باشد .<br>استعمال این نوشته استان انجام است که به امضا و تأیید درب خروج نرسی هذف یا اصلاح بیجک تا زمانی قابل انجام است که به امضا و تأیید درب خروج نرسیده باشد .<br>استفاده با اصلاح بیجک تا زمانی قابل انجام است که به امضا و تأیید درب خروج نرسیده باشد .<br>استفاده با استفاده با استفاده با استفاده با استفا حذف یا اصالح بیجک تا زمانی قابل انجام است که به امضا و تأیید درب خروج نرسیده باشد .  $\frac{\sqrt{2\pi\sqrt{(\frac{1}{2}\sqrt{(\frac{1}{2}\sqrt{(\frac$ **TETRET** k ITPTER1 ITSTEF.  $\lambda$  $\mathcal{I}$ **ITSTETE**  $\mathbb{R}$ **TETTEL**  $\overline{\mathsf{x}}$  $\mathcal{I}$ FVYPYAT **TPATPPTTTT ARAMATET** .<br>ست تست **ATPYPTF**  $\overline{\mathbf{x}}$  $\mathbb{R}$ EVERVER  $-1TATTTT$ **ITETRED**  $-9.9$ 

شکل -93 صفحه **"**ویرایش یا حذف بیجک**"**

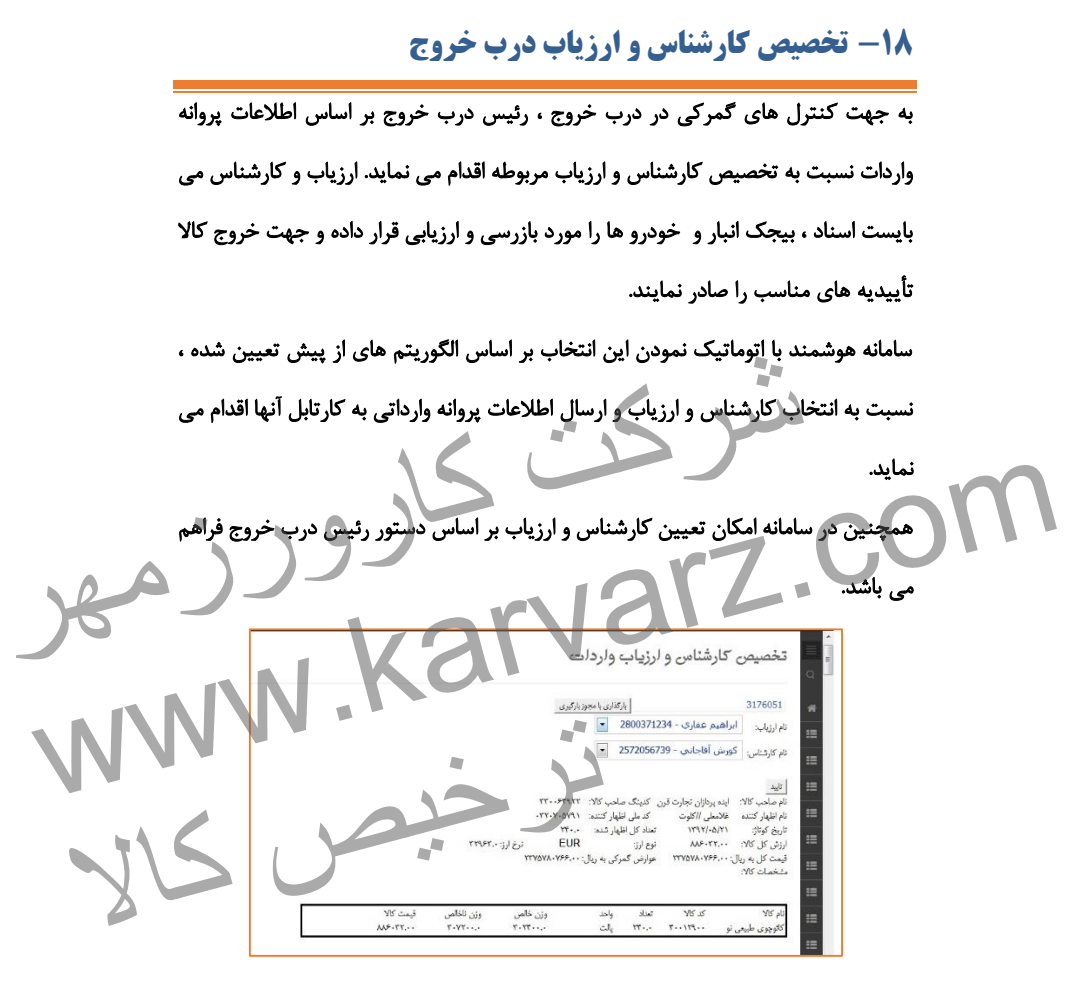

شکل -99 تخصیص کارشناس و ارزیاب

نکته : تخصیص ارزیاب و کارشناس باعث می گردد دیگر کارمندان و ارزیابان دسترسی تأیید این پروانه را نداشته باشند.

### **-19 ارزیابی درب خروج واردات**

ارزیاب با رویت بار در حال خروج نسبت به صحت بیجک و تطبیق آن با پروانه صادره اطمینان حاصل می نماید و در صورت برخورد با هرگونه عدم تطابق آن را در پشت بیجک ثبت نموده و نهایتا به کارشناس گزارش می نماید.

به منظور آغاز فرایند درب خروج می بایست فرایند از ارزیابی درب خروج آغاز شود. ابتدا ارزیاب درب خروج با وارد شدن به صفحه **"**ارزیابی درب خروج واردات**"** همانند شکل زیر با وارد کردن شماره سریال پروانه اطالعات را فراخوانی می نماید.

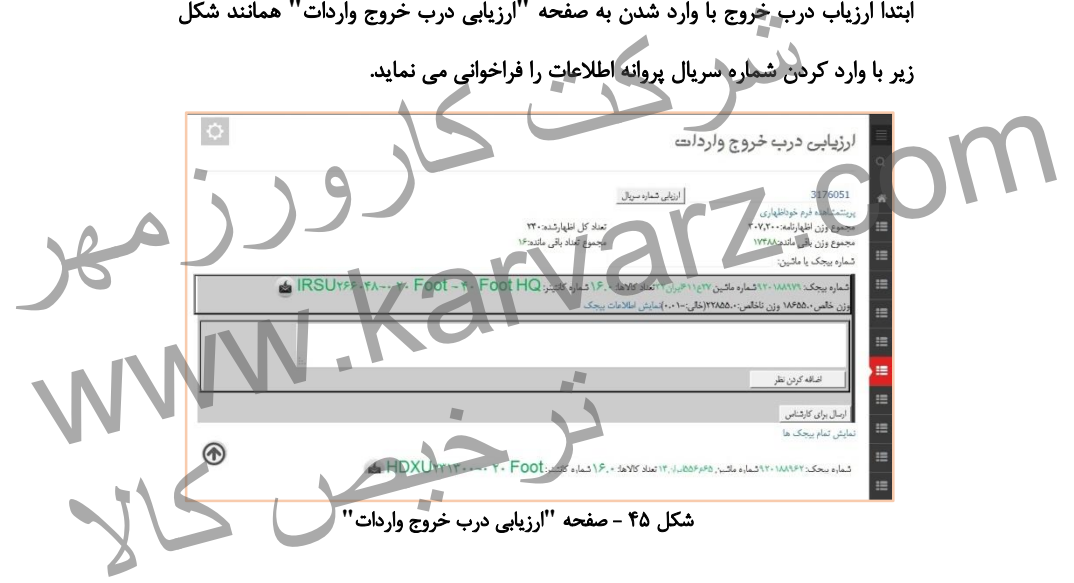

بعد از وارد کردن شماره سریال و پس از کلیک بر روی دکمه **"**ارزیابی شماره سریال**"**، اطالعات مربوط به بیجک های انبار و باسکول تمامی خودروهای مربوط به آن پروانه نمایش داده می شود. ارزیاب درب خروج همانند شکل ،33 پس از رویت اطالعات و تطبیق آنها، دکمه **"**ارسال برای کارشناس**"** را انتخاب می نماید.

همچنین ارزیاب می تواند نظریه خود یا اطالعات مربوطه را نیز در قسمت **"**اضافه کردن نظر**"** وارد نماید. نکته ۱: در صورتیکه تخصیص ارزیاب پروانه وارداتی شخص دیگری باشد ، سامانه از

فراخوانی اطالعات توسط دیگران جلوگیری نموده و پیغام مناسب را نمایش می دهد.

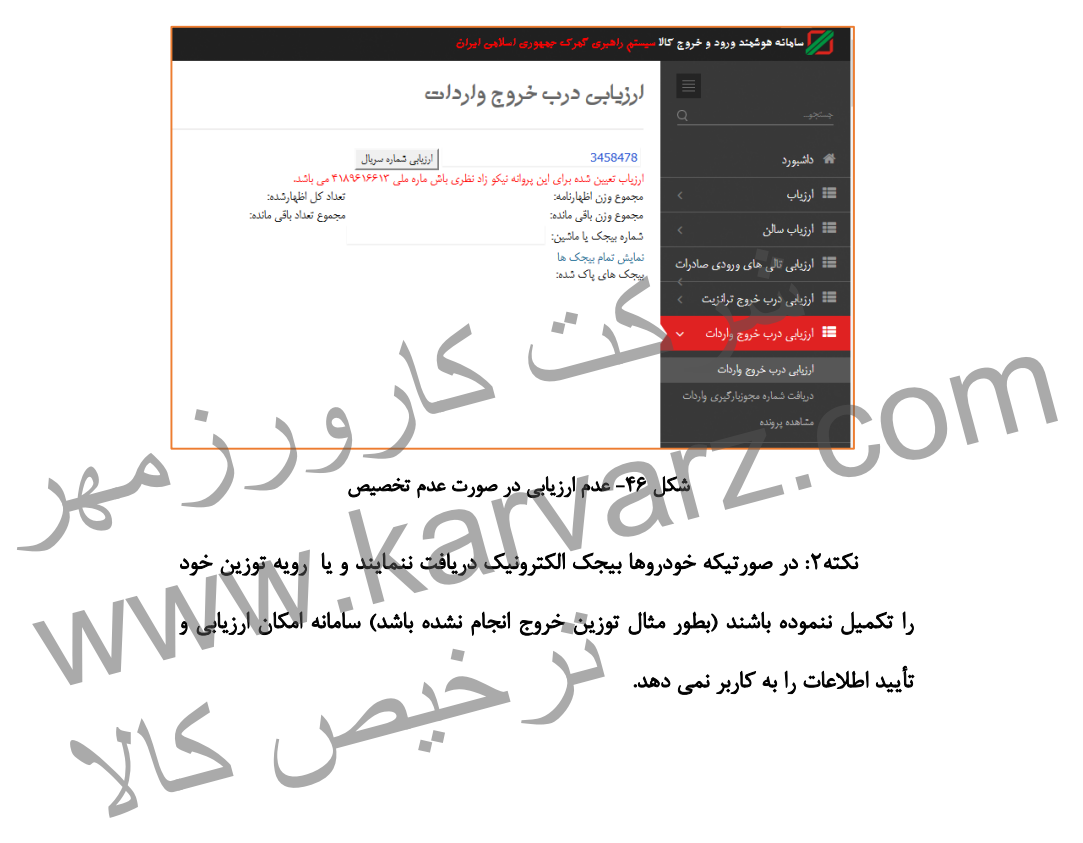

# **-21 کارشناسی درب خروج واردات**

جمع بندی نهایی خروج یک پروانه و تعیین مابه التفاوت عوارض گمرکی و یا هرگونه تصمیم دیگر مربوط به آن بر عهده کارشناس می باشد. کارشناس بر اساس اطالعات مورد نظر در سامانه نسبت به تایید نهایی ارزش کاال، تعداد، وزن و ... اقدام نموده و گزارش ارزیابان را جمع بندی می نماید.

در این قسمت کارشناس درب خروج با وارد کردن شماره مجوز به صفحه کارشناسی مورد نظر دسترسی پیدا می کند.

پس از وارد کردن شماره مجوز کارشناس درب خروج می بایست با توجه به اطالعات

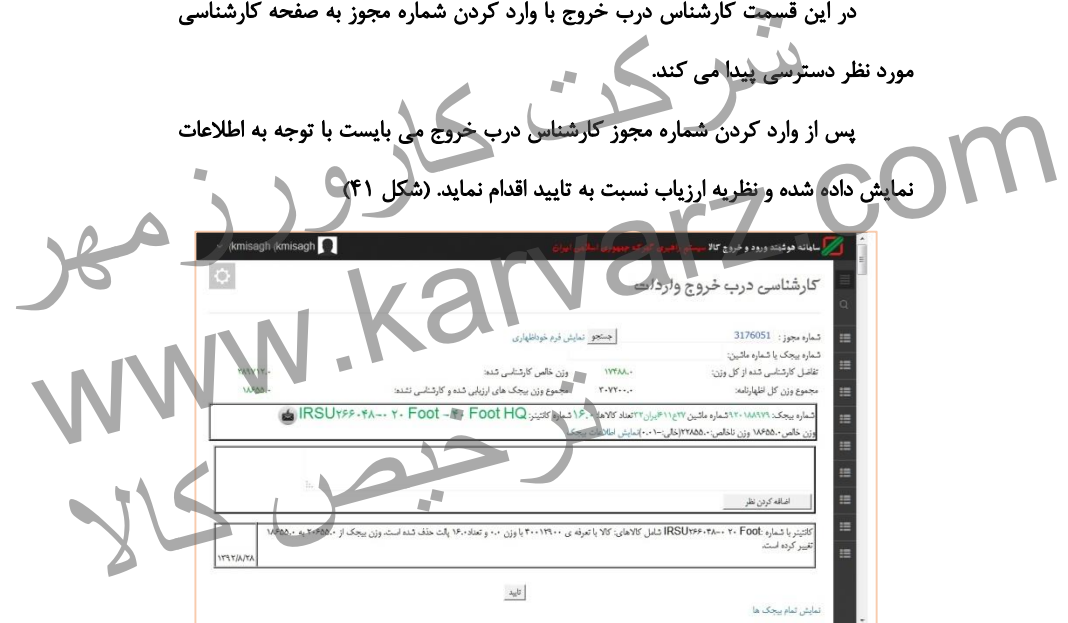

شکل -97 صفحه **"**کارشناسی درب خروج واردات**"**

**-21 درج مابه تفاوت و جریمه**

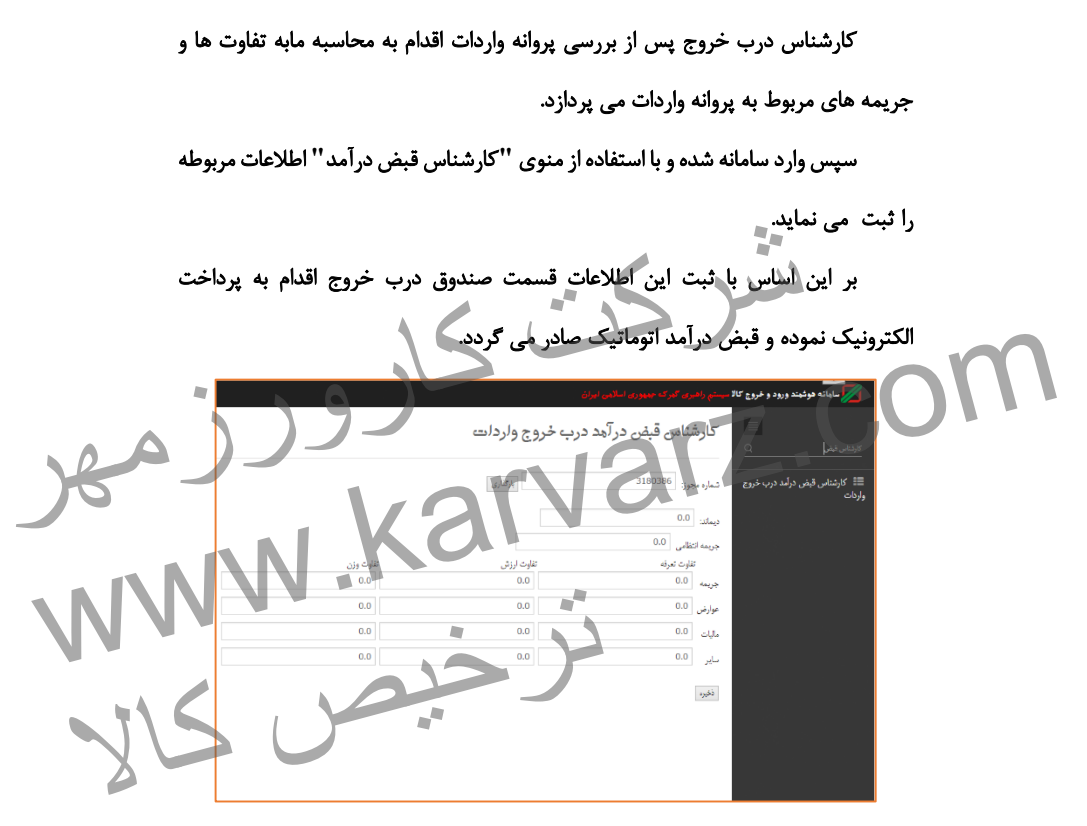

شکل -91 کارشناسی قبض درآمد و ثبت جریمه ها

## **-22 صدور پروانه عبوری )پته عبور(**

به جهت کنترل های بازرسی در جاده های کشور و ارتباط بین مراجع مربوطه و گمرک، درب خروج اقدام به صدور پته عبور می نماید. این پته در زمان درخواست ایست های بازرسی از طرف راننده ارائه شده و به نوعی همان پروانه وارداتی اما جهت یک خودروی خاص می باشد.

کاربر صادر کننده پته می بایست با ورود به قسمت **"**صدور پته واردات**"** شماره سریال مربوطه را وارد نم<mark>اید در این قسمت تمامی بیجک هایی که به تأیید ارزیاب و کارشناس رسیده</mark> باشد قابل مشاهده است. )شکل 93(

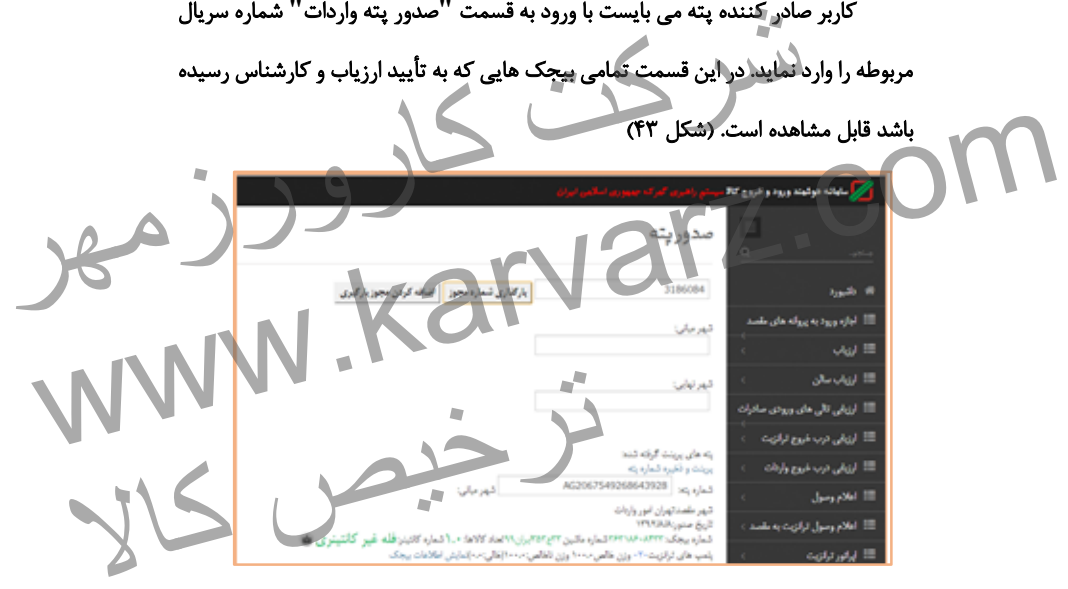

شکل -93 صفحه **"**صدور پته واردات**"**

کاربر با وارد نمودن شهر مقصد ، و کلیک بر روی شماره خودرو، اقدام به صدور پته عبوری و چاپ آن مانند شکل 99 می نماید.

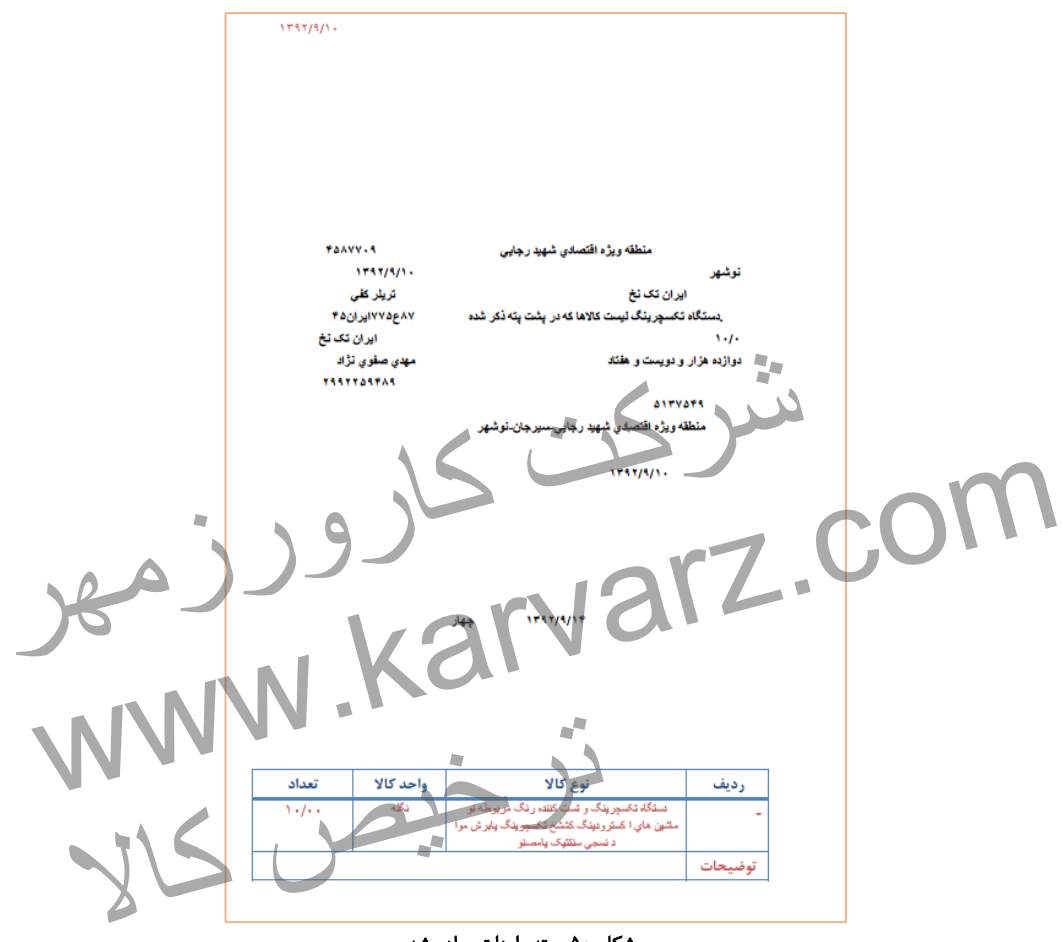

شکل -58 پته واردات صادر شده

**-23 بیجک بین واردات**

بیجک بین یا بیجک گیر آخرین نقطه کنترلی گمرک است که اقدام به کنترل بیجکهای وسایل حامل می نماید. کارمند بیجک بین کنترل می نماید بیجکها دارای تاییدیه ارزیاب درب خروج و کارشناس باشند.

در این قسمت اپراتور بیجک بین در سامانه وارد شده و از منوی بیجک بین را انتخاب

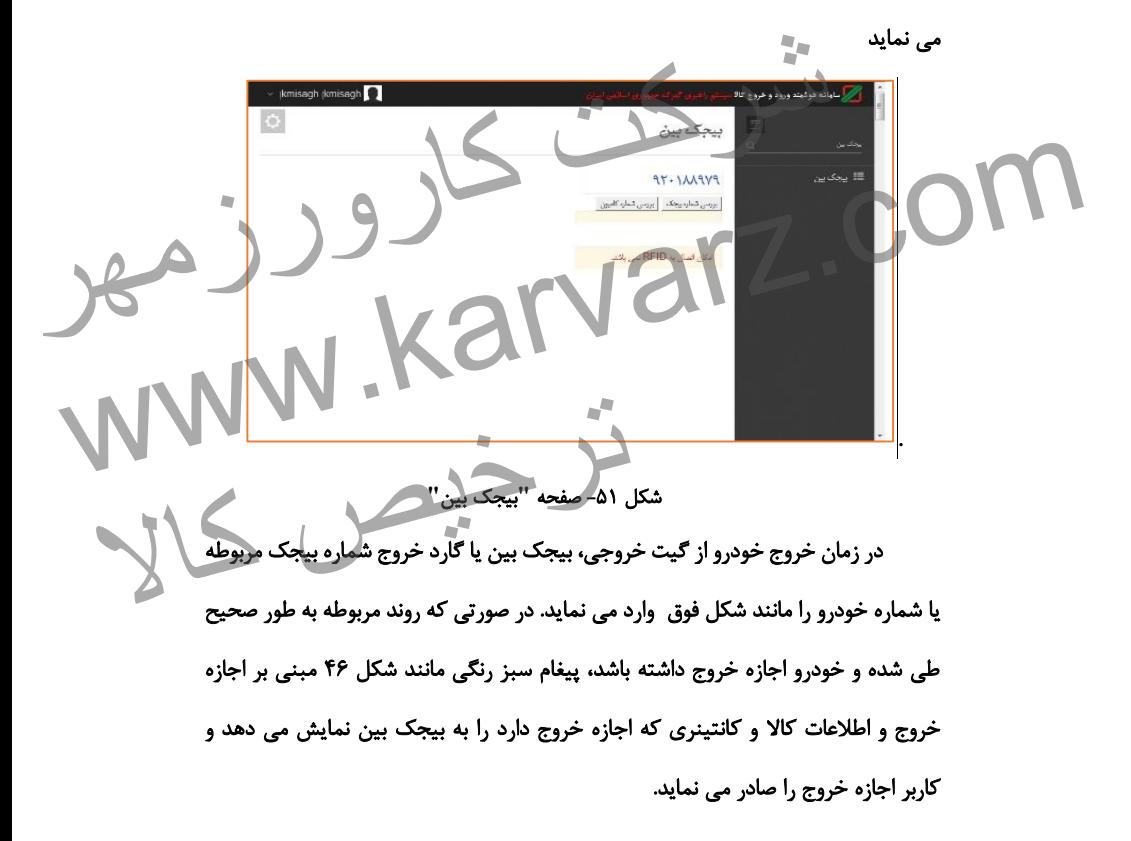

ر <mark>ر</mark> سامانه هوشمند ورود و خروج کالا بيجك بين ه داشبورد اوازه ورود به پروانه های مقصد $\equiv$ بررسی شماره بیجک | بررسی شماره کامیون |  $\equiv$  ارزیاب بيجك اجازه خروج دارد شماره تاسینز: عین تاسینزی =<br>ماشین: ۳۳م ۱۳۵۳یران۹۹<br>کالاها طبق لیست پیوسن ≡ ارزياب سالن كالا:ساير ≡ ارزیابی تالی های ورودی صادرات س شریع واردات<br>شریع شروع واردات<br>است کو صورت وجود امکانات سخت افزاری در گمرک مربوطه و اتصال RFD<br>مند این فعالیت به صورت اتوماتیک آنجام می گیرد.<br>مند این فعالیت به صورت اتوماتیک آنجام می گیرد. شکل -52 صفحه **"**بیجک بین**"** و اجازه خروج خودرو شدن ۵۱-صفحه بیجده بین واجزه حرور و در گذر ته مربوطه و اتصال RFID<br>به سامانه هوشمند این فعالیت به صورت اتوماتیک انجام می گیرد.<br>در صورتی که خودروی مورد نظر اجازه خروج نداشته باشده در این قسمت پیغام های در صورتی که خودروی مور بدیهی است در صورت وجود امکانات سخت افزاری در گمرک مربوطه و اتصال **RFID** به سامانه هوشمند این فعالیت به صورت اتوماتیک انجام می گیرد. در صورتی که خودروی مورد نظر اجازه خروج نداشته باشد، در این قسمت پیغام های واهد شد که کاربر موظف است بر اساس پیغام ها از ایران ایران<br>تماید.<br>- اساس ایران ایران ایران ایران ایران ایران ایران ایران ایران ایران ایران ایران ایران ایران ایران ایران ایران مناسب مانند شکل زیر نمایش داده خواهد شد که کاربر موظف است بر اساس پیغام خروج خودروهای بدون مجوز جلوگیری نماید. ساماته هوشيند ورود و خروج كالا بيجك بين | بررسی شماره بیجک || بررسی شماره کامیون | . توسط ساشفت با عدم وجود بروانه مربوط به آن در مرجله درب خروج اجازو خروج ندارد.چمت بررس به درب خروج مراجعه شود .<br>۴۰-۱۸۶۰ میلی از عدم وجود با ثابید نشد :<br>-<br>ارزمات .<br>- امکان اتصال به RFID نمی باشد

شکل -53 صفحه **"**بیجک بین**"** و عدم اجازه خروج خودرو

.

### **-24 ارتباط ترانزیت و واردات**

پس از اتمام رویه در ترانزیت و تخلیه کاال در انبار ، سامانه هوشمند ترانزیت اطالعات را جهت ایجاد قبض انبار الکترونیک آماده می سازد.

بر این اساس ، بر مبنای اطالعات مبدأ ترانزیت و همچنین اطالعات مقصد اعم از توزین و بارشماری تخلیه و ... سامانه مدیریت انبارها اقدام به صدور قبض انبار الکترونیک می نماید.

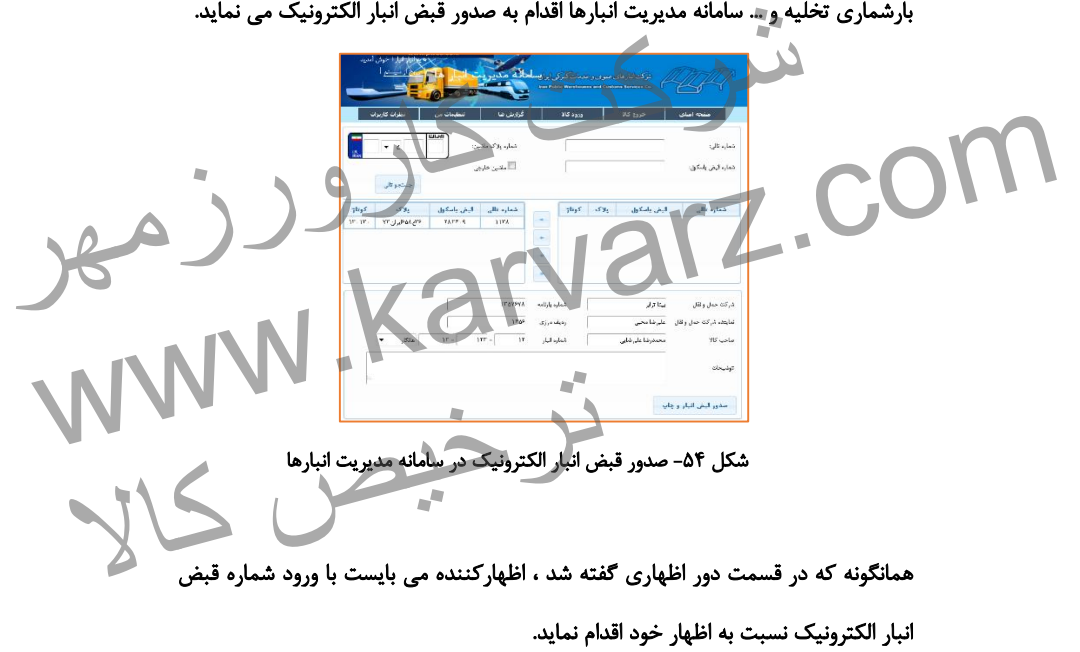

بر این اساس ، اطالعات مربوط به قبض انبار حاوی کاالی تخلیه شده از رویه ترانزیت، به اطالعات اظهارنامه واردات متصل شده و امکان کنترل از مبدأ تا مراحل مختلف ترخیص کاال را ممکن می سازد.

**-25 مشاهده پرونده، نمایش کلیه اطالعات و وقایع در یک صفحه** مشاهده پرونده صفحه ایست که در جهت کنترل لحظه ای یک پروانه وارداتی خاص و یا بررسی عملکرد کاربران گمرک و همچنین نمایش کلیه مسیر های طی شده و زمان های انجام فرآیند در یک صفحه تهیه شده است. این مشاهده پرونده به افرادی که دارای صالحیت می باشند مانند کارشناسان درب خروج و ... ارائه می گردد. برای استفاده از این قابلیت مهم سامانه جامع امور گمرکی ، پس از ورود به سامانه از منوی مت مشاهده برونده را انتخاب نمایید تا صفحه سامانه به شکل زیر تغییر نماید. پس از آن با ورود شماره سریال اقدام به فراخوانی اطالعات می نماییم. -8 قسمت اطالعات اظهارنامه -<br>- قسمت اطلاعات سا -3 قسمت اطالعات مربوط به درب خروج و خودروهای حامل j دد.<br>از این قابلیت مهم سامانه جامع امور گمرکی ، پس از ورود به سامانه از منوی<br>سمت مشاهده پرونده را انتخاب نمایید تا صفحه سامانه به شکل زیر تغییر نماید.<br>رود شماره سریال اقدام به فراخوانی اطلاعات می نماییم.<br>نسمت اطلاعات اظهار سمت راست قسمت مثالهند پرونده را انتخاب نمایید تا صفحه سامانه به شکل زیر تغییر نماید.<br>- این از آن با ورود شماره سریال اقدام به فراخوانی اطلاعات می بماییم.<br>- قسمت اطلاعات اظهارنامه با است است و اردا انتخاب نماییم.<br>۳- قسمت ا ترین خروج و خودروهای حامل<br>بدهرب خروج و خودروهای حامل<br>مستقبل کالا کالا
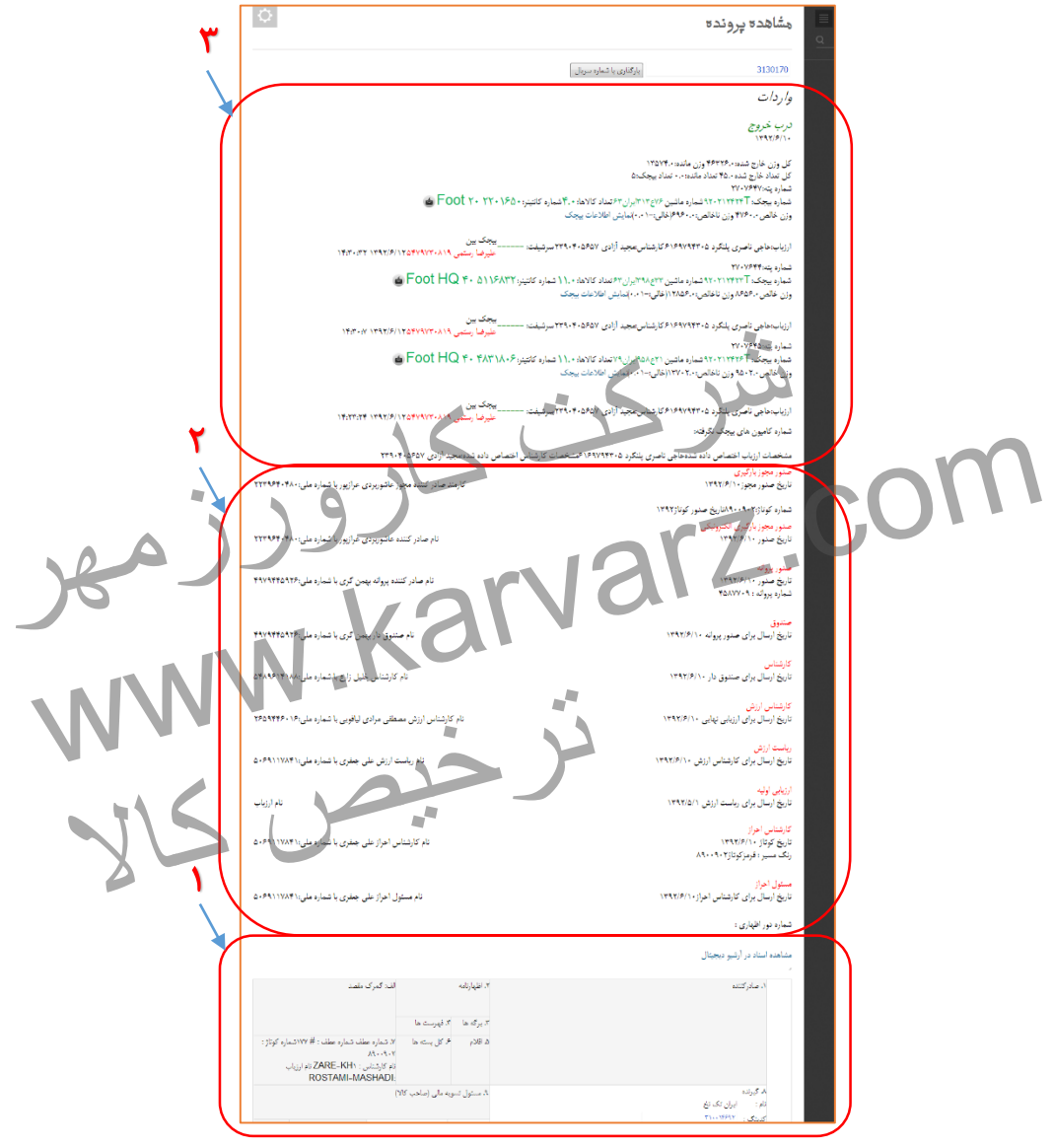

شکل ۵۵- مشاهده یک پرونده در سامانه جامع امور گمرکی

**-26 نمایش اطالعات به صاحبان کاال و اظهارکننده**

پس از ورود اطالعات توسط اظهارکننده، وی می تواند در سایت اظهار از راه دور با استفاده از منوی **"**بارهای من**"** یا دیگر قسمت های گزارش ها ، وضعیت پروانه خود و خودروهای خروجی را مشاهده نماید.

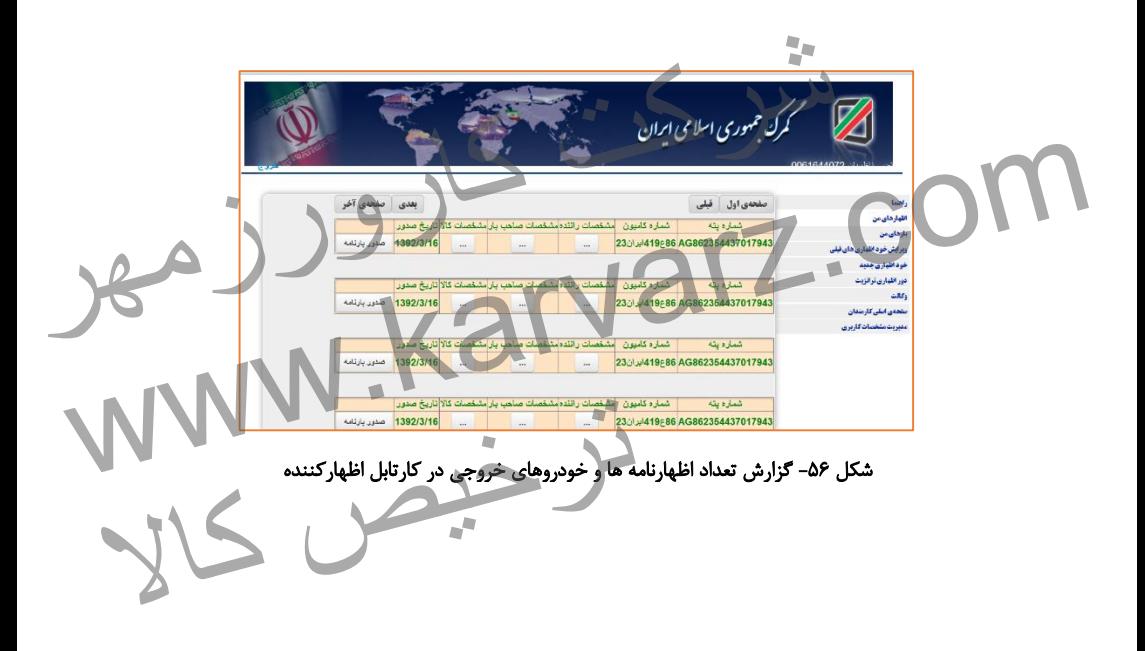

## **-27 گزارش های واردات**

بطور کلی در رویه واردات دو قسمت در سامانه جامع امور گمرکی قرار دارد : الف ) سرویس واردات که شامل مراحل دور اظهاری تا صدور مجور بارگیری می باشد ب( درب خروج که شامل ورود خوردوها ، توزین ، بارگیری کاال ، ارزیابی و کارشناسی درب خروج و بیجک بین ) گارد خروجی ( می باشد.

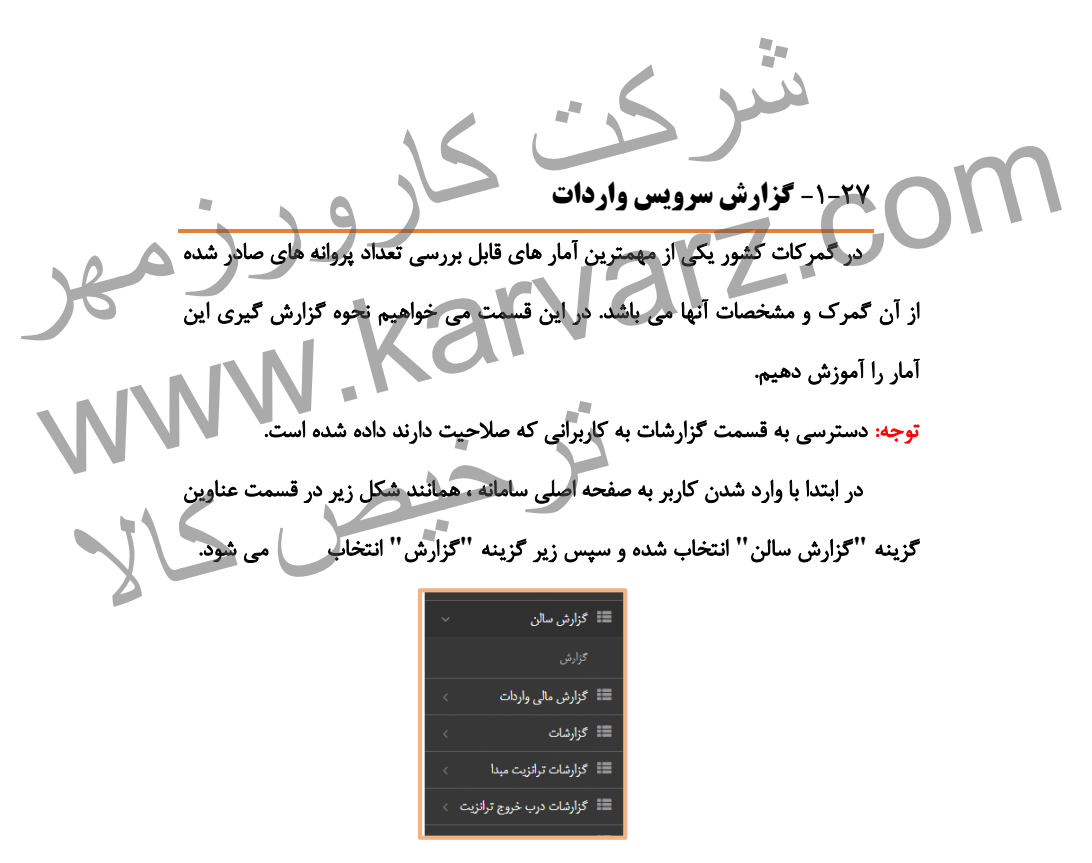

شکل -57 گزینه **"**گزارش سالن**"** و زیر گزینه **"**گزارش**"**

با ورود به گزینه **"**گزارش**"**، **"**گزارش پروانه سالن**"** را انتخاب می کنیم.

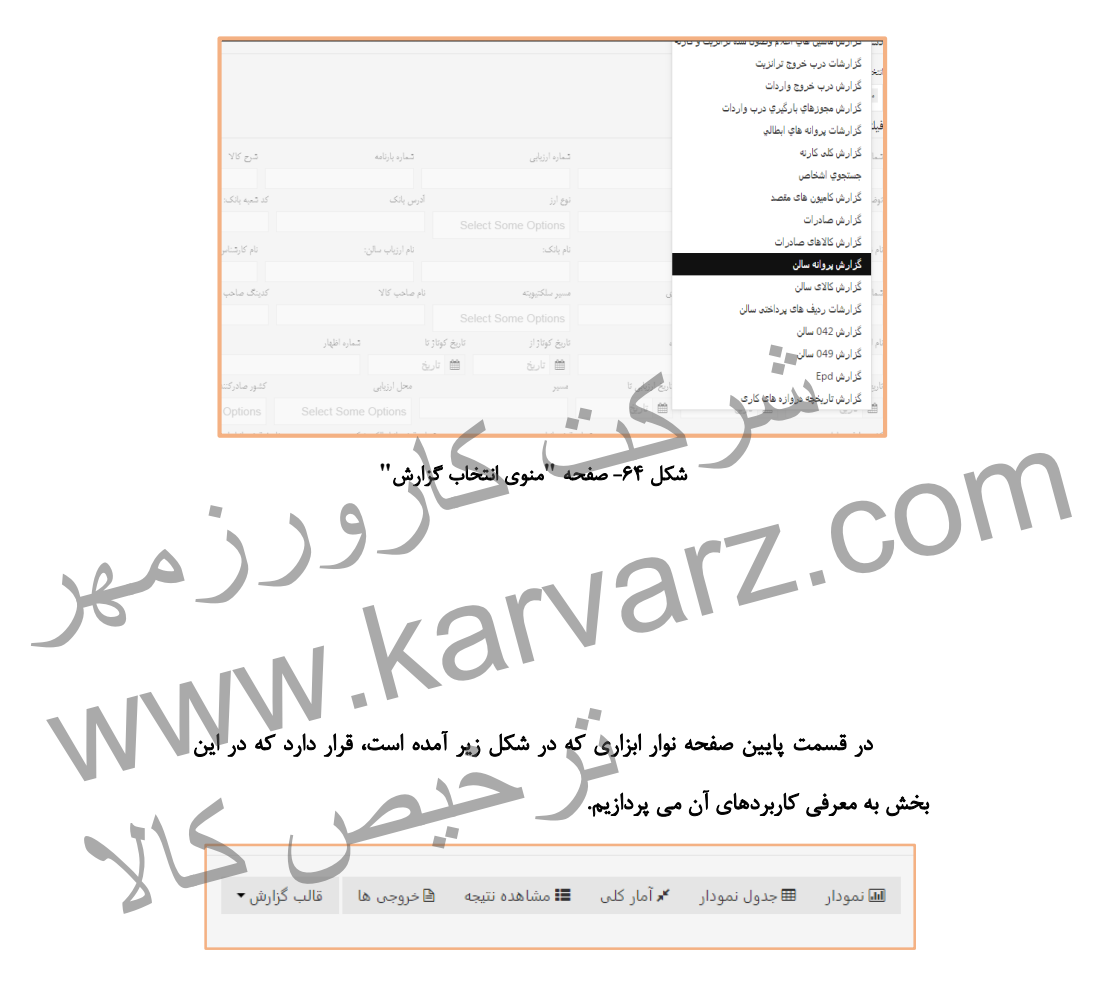

شکل -51 نوار ابزار گزارش

نمودار:

گزینه **"**نمودار**"** به منظور نمایش نتایج در قالب نمودار ستونی جهت مقایسه تهیه

شده است.

جدول نمودار:

در این قسمت می توان با اعمال فیلتر به جستجوهای هدفمند دست یافت. همچنین اطالعاتی شامل وزن، ارزش و تعداد پروانه ها در این بخش قابل دسترس است.

آمار کلی:

در این قسمت می توان اطالعاتی مانند مجموع ارزش ، وزن ، تعداد و ... را مشاهده کرد. مشاهده نتایج: می توان اطالعات جزء به جزء پروانه های صادر شده را در قسمت **"**مشاهده نتایج**"** مشاهده کرد. خروجی ها: می توان نتیجه به دست آمده را در قالب فایل اکسل و فایل با **"**خروجی ها**"** مشاهده کرد. رفسمت می توان اظلاعاتی مانند مجموع ارزش ، وزن ، تعداد و ... را مشاهده<br>شاهده نتایج:<br>ن اطلاعات جزء به جزء پروانه های صادر شده را در قسمت "مشاهده نتایج"<br>ن اطلاعات جزء به جزء پروانه های صادر شده را در قسمت "مشاهده نتایج" www.karvarz.com ترخیص کالا

-8-8-27 فیلتر های جستجو گزارش واردات

در گزارش های سامانه جامع انواع فیلتر های مورد نیاز جهت جستجو و گزارش گیری وجود

دارد که نمونه آن در شکل زیر قابل مشاهده است.

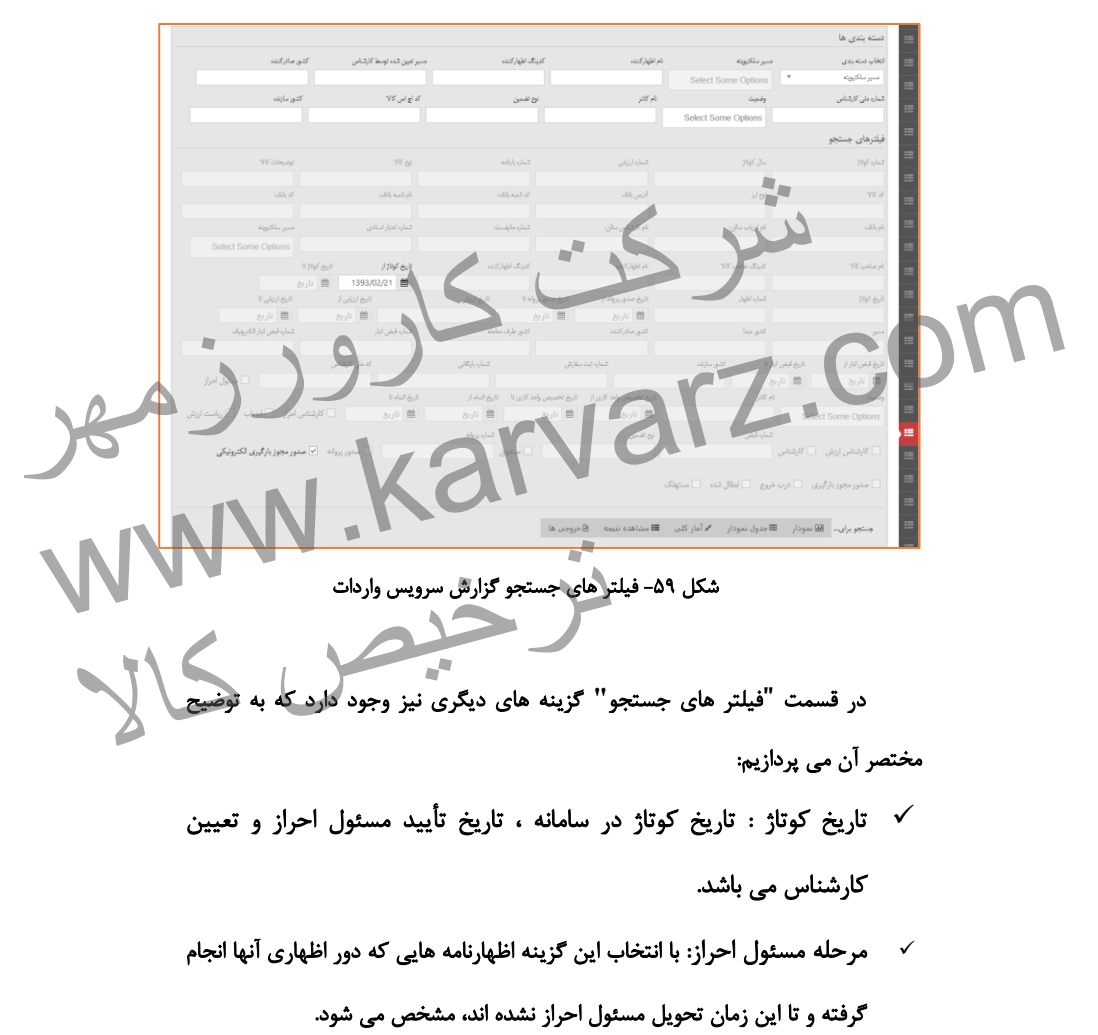

- مرحله کارشناس احراز: با انتخاب این گزینه اظهارنامه هایی که در کارتابل کارشناس قرار دارند و برای آنها واحد کاری تعیین گردیده است، مشخص می شود.
- مرحله ارزیابی: با انتخاب این گزینه اظهارنامه هایی که در کارتابل ارزیاب قرار گرفته و منتظر تأیید هستند، مشخص می شود.
- مرحله کارشناس نهایی: با انتخاب این گزینه اظهارنامه هایی که در کارتابل کارشناس نهایی قرار گرفته و منتظر تأیید هستند مشخص می شود.
- مرحله صندوق: با انتخاب این گزینه اظهارنامه هایی که در کارتابل صندوق واردات قرار گرفته و منتظر تأیید دریافت مبلغ هستند، مشخص می شود.
- مرحله صدور پروانه: با انتخاب این گزینه اظهارنامه هایی که در کارتابل صدور پروانه قرار گرفته و منتظر تأیید قرار دارند مشخص می شود. نرار گرفته و منتظر تایید هستند مشخص می شود.<br>دیندوق: با انتخاب این گزینه اظهارنامه هایی که در کارتابل صندوق واردات<br>فته و منتظر تأیید دریافت مبلغ هستند، هشخص می شود.<br>صدور پروانه: با انتخاب این گزینه اظهارنامه هایی که در کار قرار گرفته و منتظر تأیید دریافت مبلغ هستند، هشخص می شود.<br>هزار گرفته و متنظر تأیید قرار دارند مشخص می شود.<br>در این موجود بارگیری: با انتخاب این گزینه اظهارنامه هایی که پروانه آنها صادر<br>> مرحله صدور مجوز بارگیری: با انتخاب ا
	- مرحله صدور مجوز بارگیری: با انتخاب این گزینه اظهارنامه هایی که پروانه آنها صادر شده و در انتظار صدور مجوز بارگیری هستند، مشخ
	- مرحله درب خروج: با انتخاب این گزینه پروانه هایی که مجوز بارگیری آنها صادر شده و در حال حاضر امکان ورود خودرو ، توزین و یا ثبت بیجک را دارند مشخص می گردد. گیری هستند، مشخص می شود.<br>ن گزینه پروانه هایی که مجوز بارگیری آنها صادر شده<br>رو ، توزین و یا ثبت بیجک را دارند مشخص می گردد.<br>به اظهارنامه هایی که در ابطال شده اند مشخص می
		- ابطال شده: با انتخاب این گزینه اظهارنامه هایی که در ابطال شده اند مشخص می شود.

-2-8-27 نمونه های گزارشات

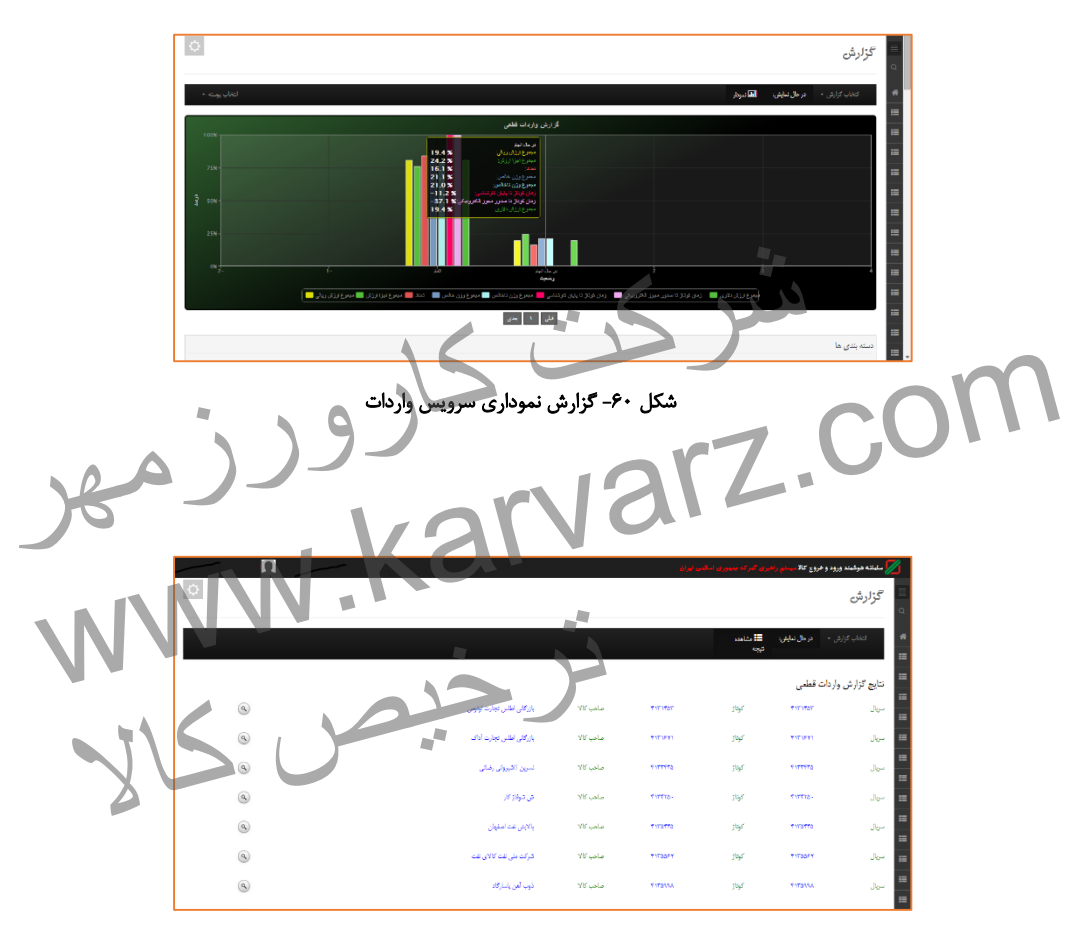

شکل -98 نتیجه گزارش جستجو شده در سرویس واردات

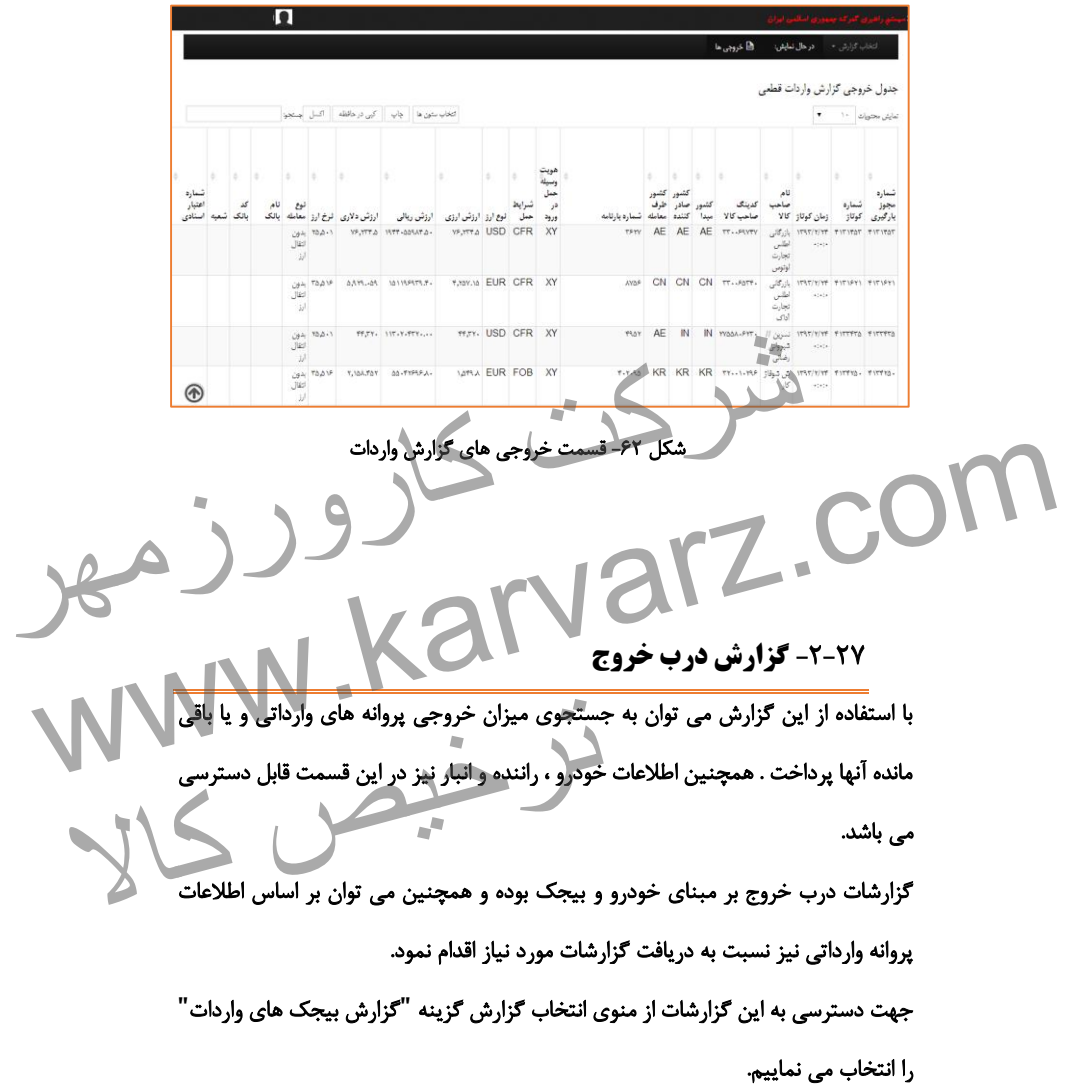

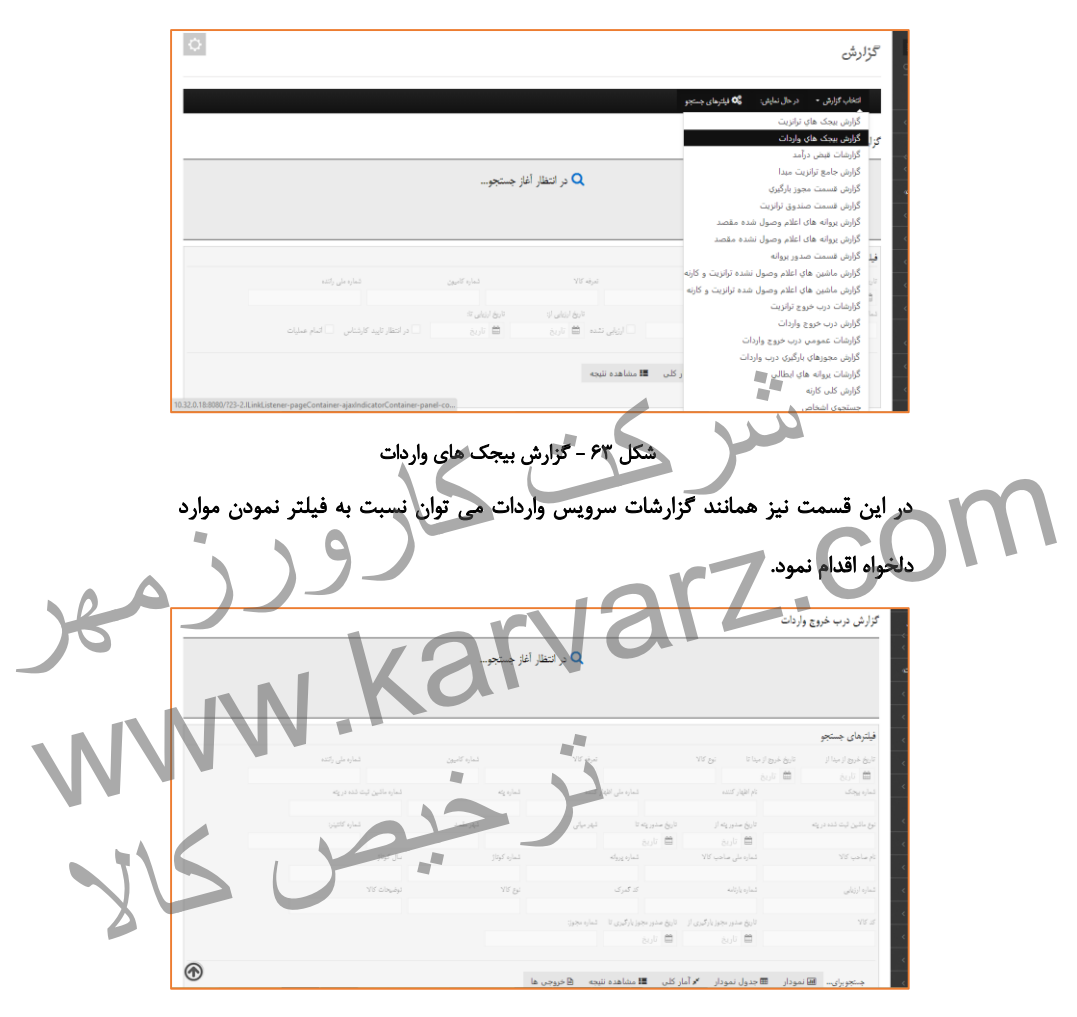

شکل -99 فیلترهای جستجو در گزارش درب خروج واردات

گزلرش .<br>در حال نمایش: انتخاب گزارش – 4 تيجه Ë E نتايج گزارش بيجک های واردات .<br>شماره بیجک: ۵۵۲۱۴-۵شماره ماشین ۴٫۲و۱۶۶۴بران۲۲ تعداد کالاها: ۰. • شماره کاتینو:قلم غیر کانتینتری هی تساره بيجك: ۲۰۲۳-۲۵۳۳۲تــاره ماتـين ۲۳م۲ه/ايران ۲۳سداد کالاها: ۲.۰ مساره کاتينز،فلم غير کانتينري (ک<br>وزن خالص ۲۱۷۸۰۰ وزن ناخالص:۲۱۷۸۰۰(خالي:۲۵۴۰۰ متابا)سايش اطلاعات بيجک ستانه وستادهاست به استقبال استفادهاست بینک استادهاست بینک کارورزمها به استفادهاست بینک کارورزمها با استفادهاست<br>استفاده استفاده استفاده استفاده استفادهاست بینک استفادهاست بینک استفادهاست و استفادهاست با استفاده استفادهاست شماره www.karvarz.com شکل -95 گزارش بیجک واردات ترخیص کالا<br>ترخیص کالا